# Инструкция пользователя по установке и эксплуатации

## **Меры безопасности**

Не ставьте горячие предметы на устройство

Не допускайте попадания жидкостей или инородных предметов внутрь корпуса DVR

Регулярно очищайте печатные платы, разъемы, вентиляторы, поверхности прибора от пыли и грязи.

Перед тем, как начать очистку от пыли, отключите питание и отсоедините устройство от сети.

Не разбирайте и не ремонтируйте DVR самостоятельно. Не заменяйте компоненты.

## **Рабочая среда**

Допускается использование DVR при температуре от 0 °С до + 40 °С. Избегайте попадания на устройство прямых солнечных лучей. Не устанавливайте его рядом с источниками тепла.

Не устанавливайте DVR в среде с повышенной влажностью.

Не используйте DVR в задымленной или пыльной среде.

Не роняйте и не ударяйте устройство.

Убедитесь в том, что DVR находится в устойчивом положении.

Устанавливайте устройство в проветриваемом месте. Не допускайте засорения вентиляционного отверстия.

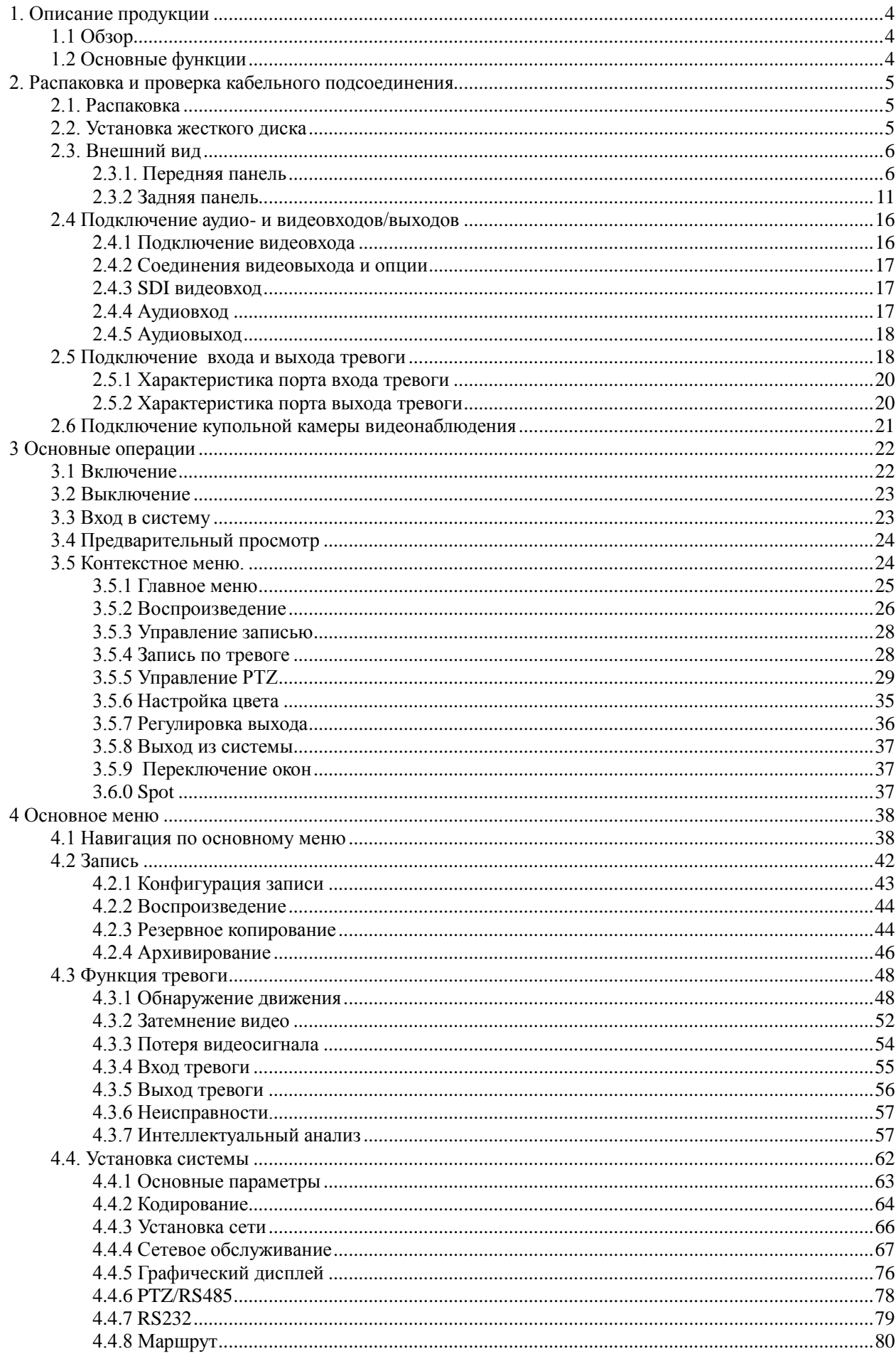

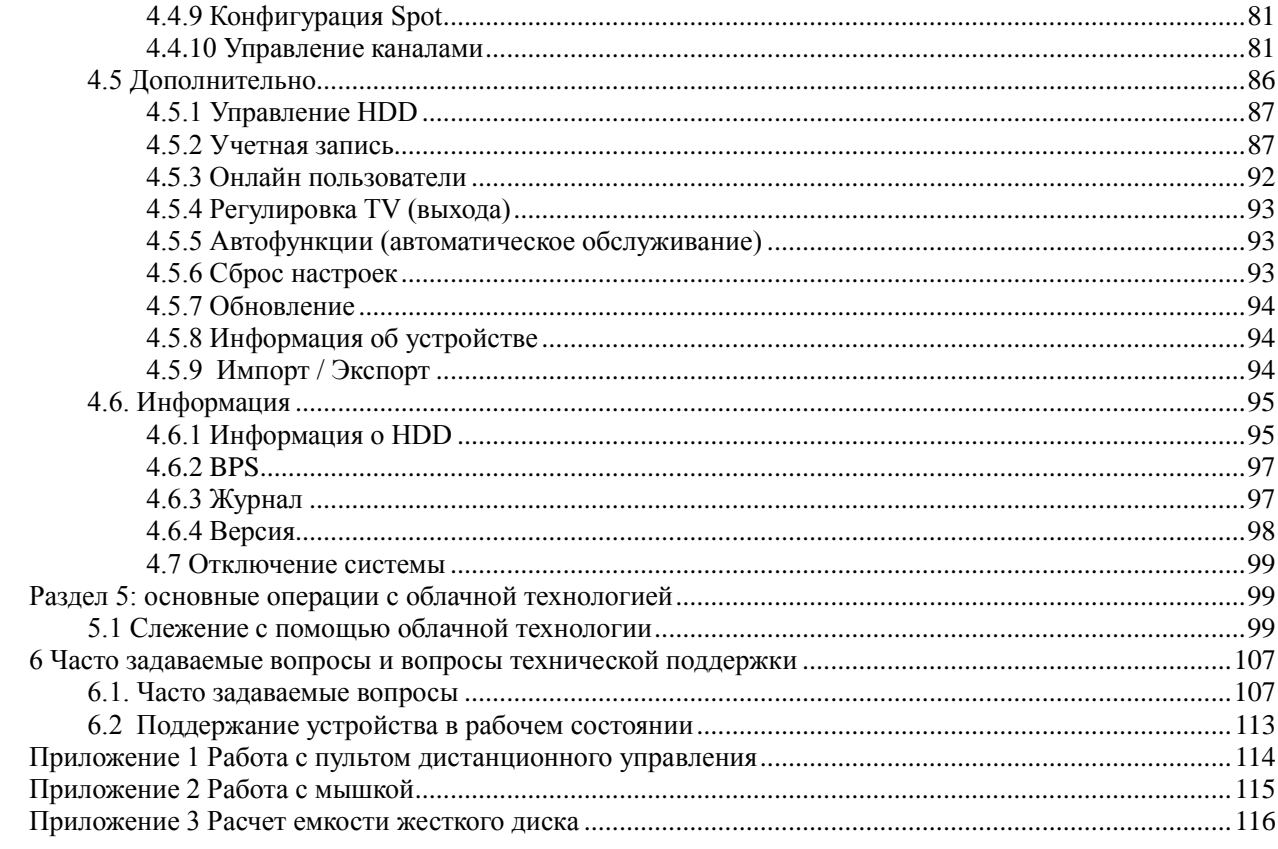

# **1. Описание продукции**

#### <span id="page-3-1"></span><span id="page-3-0"></span>**1.1 Обзор**

Данное оборудование является продуктом цифрового видеонаблюдения, и разработано специально для обеспечения безопасности. В системе используется встроенная операционная система Linux. Применяется стандартная техника сжатия видео H.264 mp и сжатия аудио G.711A, что обеспечивает высокое качество изображения, низкий коэффициент ошибок кодирования и воспроизведения. Используется технология TCP/IP, обеспечивающая возможность передачи данных по сети.

Данная серия DVR может быть использована автономно или с подключением к Интернет-сети, как элемент управления безопасностью. С использованием профессионального сетевого программного обеспечения система обеспечивает стабильное подключение и возможности дистанционного управления.

Оборудование широко используется в банках, строительстве, в системах энергоснабжения, юридических учреждениях, транспортном сообщении, на предприятиях, складах, в ирригационных системах и так далее.

#### <span id="page-3-2"></span>**1.2 Основные функции**

#### **Наблюдение в реальном времени**

Spot интерфейс, аналоговый интерфейс, VGA и HDMI интерфейс, функция наблюдения через монитор или дисплей

#### **Хранение**

- Переключение неактивных жестких дисков в спящий режим, что удобно для снижения энергопотребления и продления срока службы.
- специальный формат хранения, который обеспечивает сохранность данных

#### **Сжатие**

• сжатие в реальном времени отдельных жестких дисков обеспечивает стабильную синхронизацию аудио- и видеосигналов.

#### **Резервное копирование**

- через интерфейс SATA и USB интерфейс, таких, как USB-оборудование, съемный жесткий диск и т.д.
- через сетевую загрузку файлов на жесткий диск

#### **Воспроизведение**

• Автономная запись видео в реальном времени, а также поиск, воспроизведение, сетевое наблюдение, проверка записи, загрузка и т.д.

- Режим мульти воспроизведения
- Увеличение в произвольном порядке

#### **Работа с сетью**

Дистанционное наблюдение в реальном времени через сеть Дистанционное управление PTZ через сеть

Дистанционная проверка записи и воспроизведения в реальном времени

# **Тревога**

Тревожный режим активирует запись видео, пресет, сообщение, звуковой сигнал, электронную почту и ftp.

## **Интерфейс взаимосвязи**

RS485 интерфейс, отвечает за тревожный вход и управление PTZ

RS232 интерфейс предоставляет возможность подключения клавиатуры для управления устройством, а также последовательного порта для обслуживания системы и обновления.

Стандартный сетевой Ethernet- интерфейс, обеспечивает работу по сети.

# **«Умные» операции**

• Работа с мышкой

• Функция быстрого копирования и вставки для синхронизации настроек

# **2. Распаковка и проверка кабельного подсоединения**

## <span id="page-4-1"></span><span id="page-4-0"></span>**2.1. Распаковка**

После получения регистратора, прежде всего:

Проверьте, есть ли видимые повреждения на упаковке. Материалы, используемые для упаковки DVR, должны защитить от случайных повреждений во время транспортировки.

Откройте коробку и избавьтесь от пластиковой защитной пленки. Убедитесь, что на самом устройстве нет видимых повреждений.

И наконец, откройте крышку прибора и проверьте соединения проводов передней панели, питания, соединение кулера и материнской платы.

## **Передняя и задняя панели**

Описания передней панели и интерфейсов задней панели обозначены в техническом описании. Проверьте, соответствует ли наименование устройства на передней панели Вашему заказу.

Наклейка на задней панели необходима для гарантийного обслуживания. Пожалуйста, сохраните ее. Когда вы свяжетесь с нами для послепродажного обслуживания, необходимо будет назвать тип устройства и серийный номер, указанные на этикетке.

# **Проверка**

После вскрытия упаковки следует проверить наличие видимых следов повреждений, а также проверить подключения дата-кабеля передней панели, кабеля питания, и платы.

## <span id="page-4-2"></span>**2.2. Установка жесткого диска**

При первом использовании установите жесткий диск, данное устройство может работать с двумя жесткими дисками (без ограничений по объѐму).

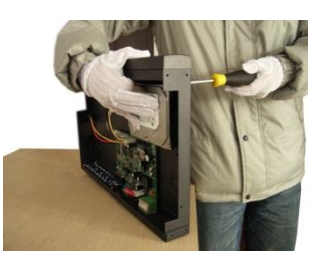

открутите винт откройте крышку закрепите винтом жесткий диск

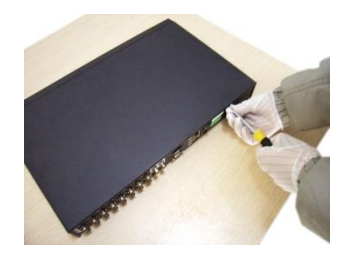

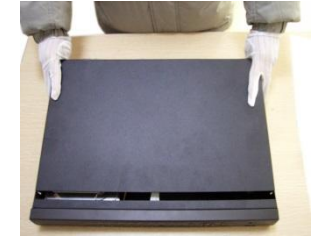

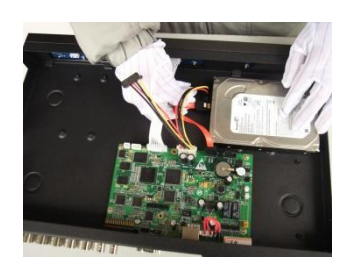

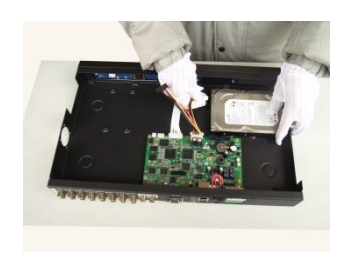

Подсоедините дата-кабель подсоедините провод питания

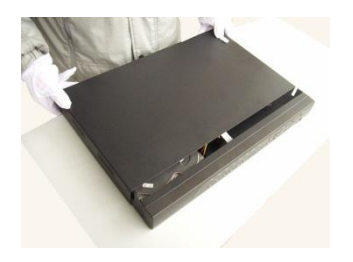

закройте крышку устройства зафиксируйте крышку

# <span id="page-5-0"></span>**2.3. Внешний вид**

# <span id="page-5-1"></span>**2.3.1. Передняя панель**

# **Передняя панель серии T**

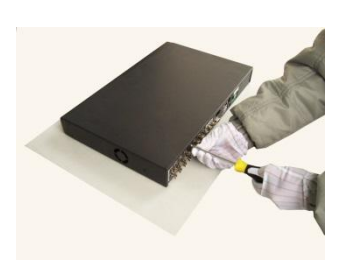

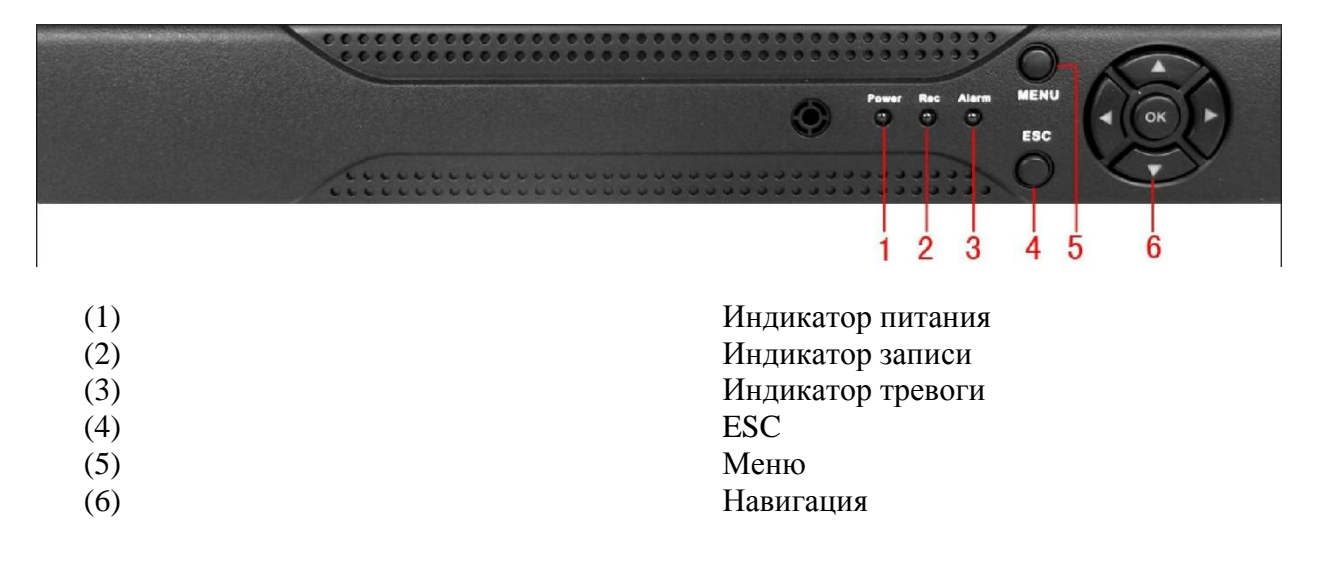

# **Передняя панель серии A**

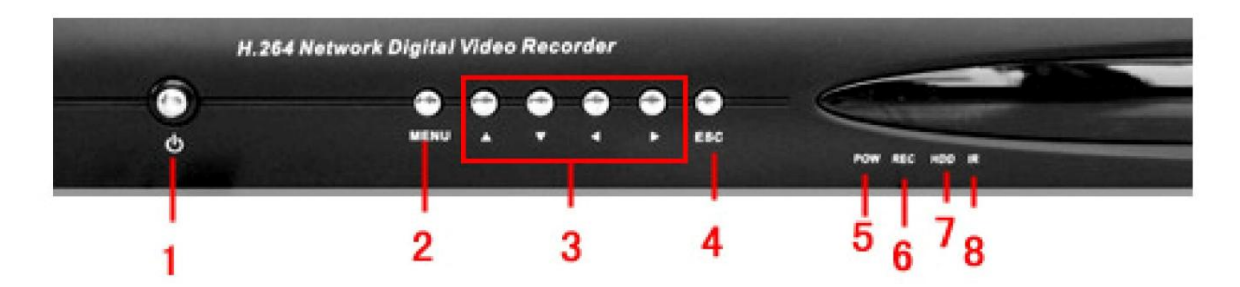

- (1) Выключатель питания
- (2) Меню
- (3) Навигационные клавиши
- (4) ESC
- (5) Индикатор питания
- (6) Индикатор записи
- (7) HDD индикатор
- (8) IR приемное устройство

# **Передняя панель серии C**

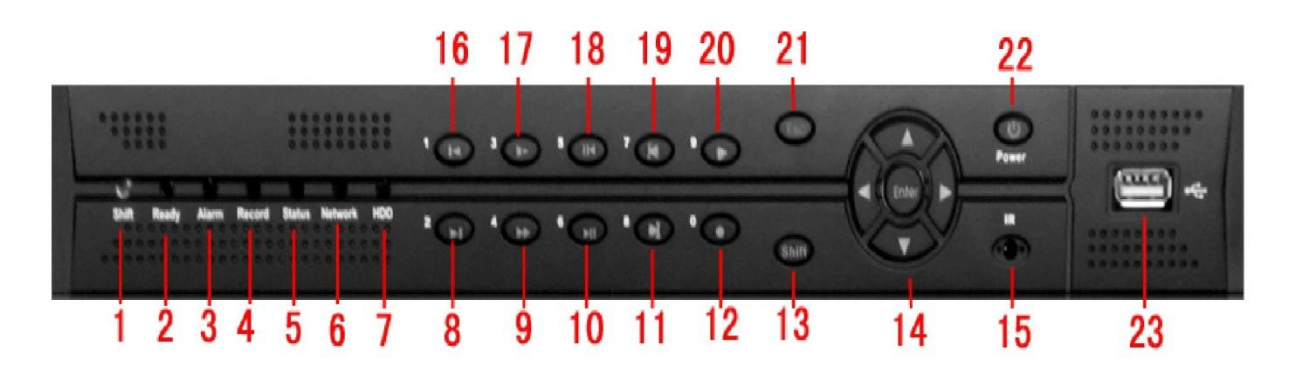

- (1) Индикатор переключения функций
- (2) Индикатор готовности системы
- (3) Индикатор тревоги
- (4) Индикатор записи
- (5) Внешний световой индикатор записи
- (6) Индикатор сети
- (7) HDD индикатор
- (8) Следующий файл
- (9) Быстрое воспроизведение
- (10) Пауза
- (11) Следующий кадр
- (12) Запись
- (13) Переключение функций
- (14) Навигация
- (15) IR приемное устройство
- (16) Предыдущий файл
- (17) Медленное воспроизведение
- (18) Обратная пауза
- (19) Предыдущий кадр
- (20) Воспроизведение
- (21) ESC
- (22) Включение питания
- (23) USB-разъѐм

# **Передняя панель серии E**

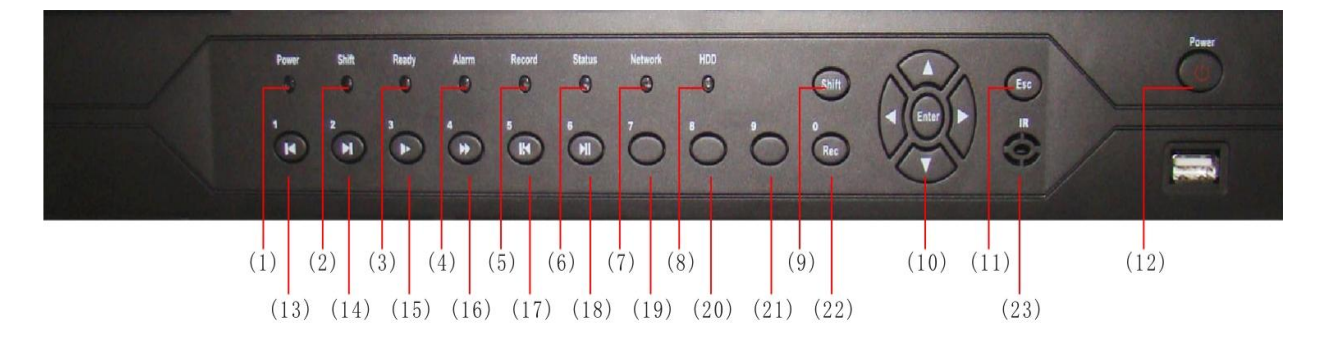

- (1) Индикатор питания
- (2) Индикатор переключения функций
- (3) Индикатор готовности системы
- (4) Индикатор тревоги
- (5) Индикатор записи
- (6) Внешний световой индикатор операции
- (7) Индикатор сети
- (8) HDD индикатор
- (9) Переключение функций
- (10) Навигация
- (11) ESC
- (12) Выключатель питания
- (13) Предыдущий файл/1
- (14) Следующий файл/2
- (15) Медленное воспроизведение/3
- (16) Быстрое воспроизведение/4
- (17) Обратная пауза/5
- (18) Пауза/6
- (19) 7
- $(20)$  8
- $(21)$  9
- (22) Запись/0
- (23) IR приемное устройство

# **Передняя панель серии F**

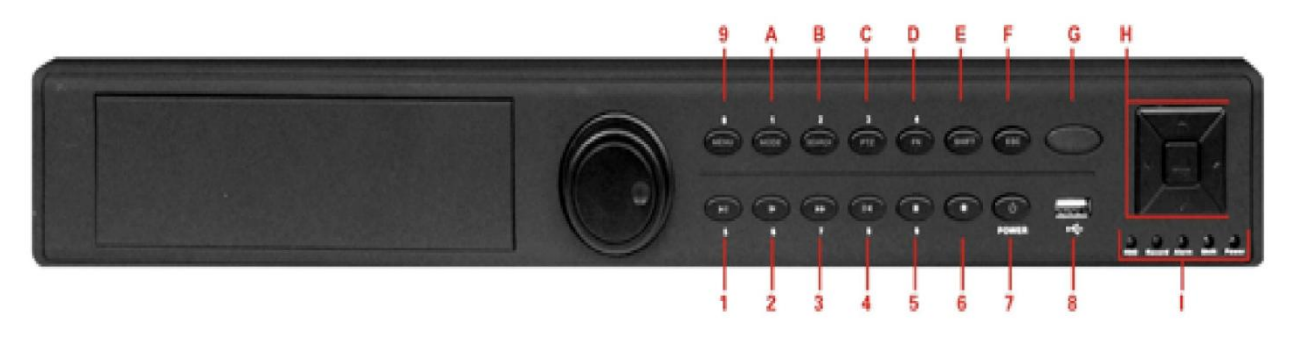

- (1) Воспроизведение/Пауза/5
- (2) Медленное воспроизведение/6
- (3) Быстрое воспроизведение/7
- (4) Пауза воспроизведения/8
- (5) Остановить воспроизведение/9
- (6) Запись
- (7) Выключатель питания
- (8) USB-разъѐм
- (9) Основное меню/0
- (А) Включение экрана/1
- (B) Поиск записи/2
- (C) Управление PTZ/3
- (D) Помощь/4
- (E) Переключение
- (F) Выход
- (G) IR приемное устройство
- (H) Навигация
- (I) Световые индикаторы

# **Передняя панель серии K**

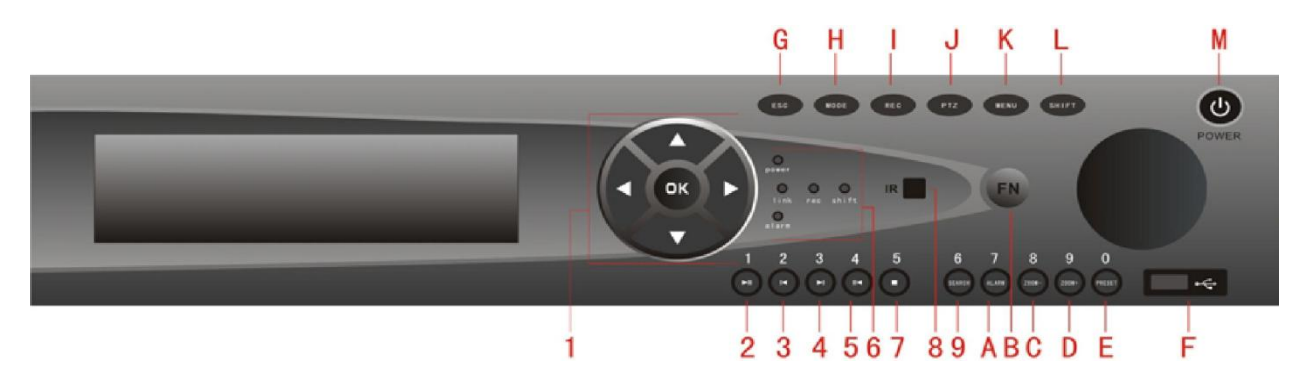

(1) Навигация

- (2) Пауза при воспроизведении/1
- (3) Предыдущий файл/2
- (4) Следующий файл/3

(5) Обратная пауза/4

(6) Световые индикаторы

(7) Остановка воспроизведения/5

(8) IR приемное устройство

(9) Поиск записи/6

(А) Выход по тревоге/7

- (В) Помощь
- (С) Отдалить камеру/8
- (D) Приблизить камеру/9
- (Е) Установка точки пресета/0

(F) USB

- (G) Выход
- (H) Переключение экрана
- (I) Запись
- (J) PTZ
- (K) Основное меню
- (L) Переключение
- (M) Выключатель питания

## **Передняя панель серии D**

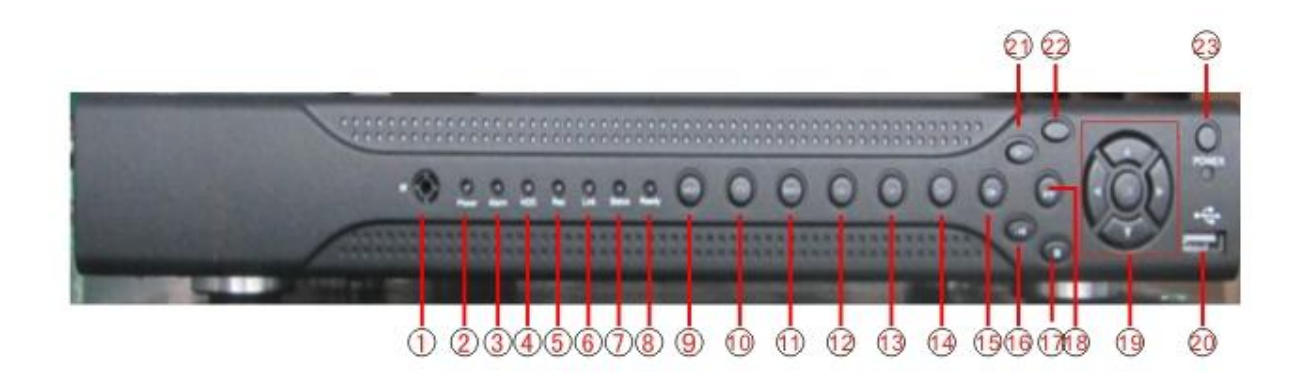

- (1) IR приемное устройство
- (2) Индикатор питания
- (3) Индикатор тревоги
- (4) Индикатор клавиатуры
- (5) Индикатор записи
- (6) Индикатор сети
- (7) Индикатор состояния
- (8) Индикатор функций
- (9) Возврат в основное меню
- (10) PTZ
- (11) Воспроизведение
- (12) Предыдущий файл
- (13) Следующий файл
- (14) Запись
- (15) Медленное воспроизведение
- (16) Обратная пауза
- (17) Быстрое воспроизведение
- (18) Воспроизведение/стоп
- (19) Навигация
- (20) **USB-разъём**
- (21) Остановить воспроизведение
- (22) ESC
- (23) Выключатель питания

## <span id="page-10-0"></span>**2.3.2 Задняя панель**

# **Задняя панель серии T**

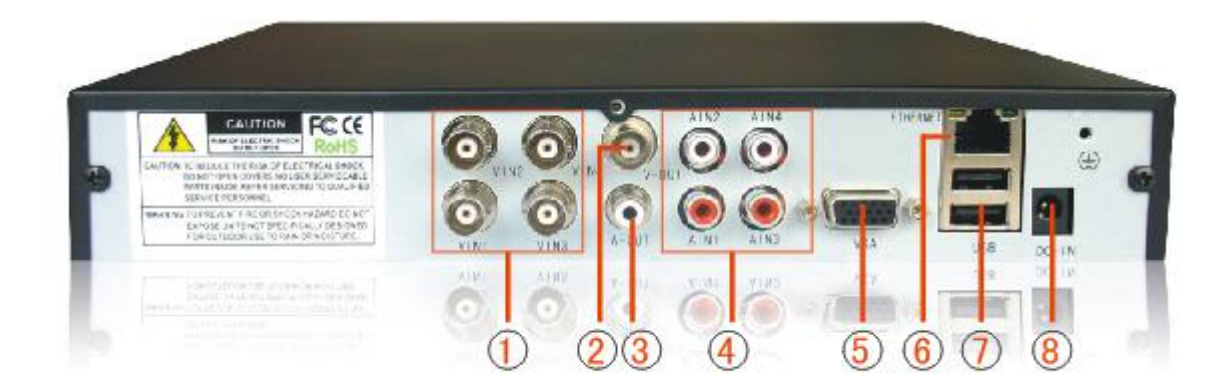

- 1 Видео вход
- 2 Видео выход
- 3 Аудио вход
- 4 Аудио выход 5 VGA
- 
- 6 Сеть
- 7 USB
- 8 Вход питания

# **Задняя панель серии A**

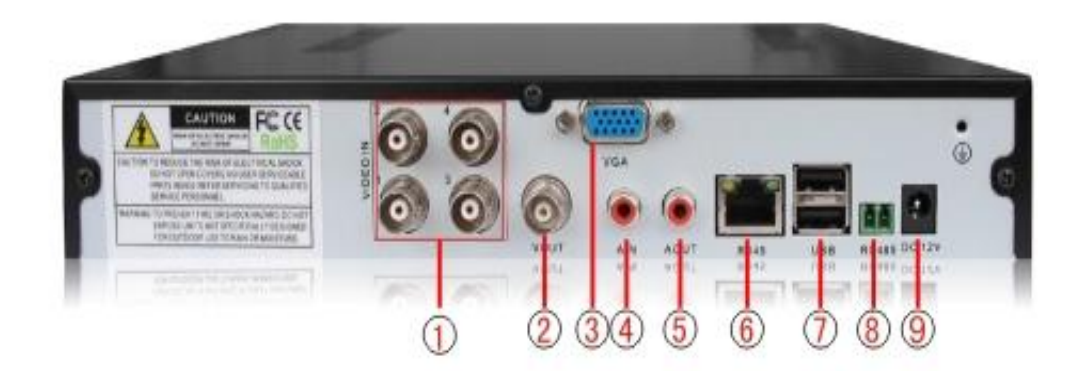

5004A-B

1 Видео вход 2 Видео выход 3 VGA 4 Аудио выход 5 Аудио вход 6 Сеть 7 USB 8 RS485 9 Питание

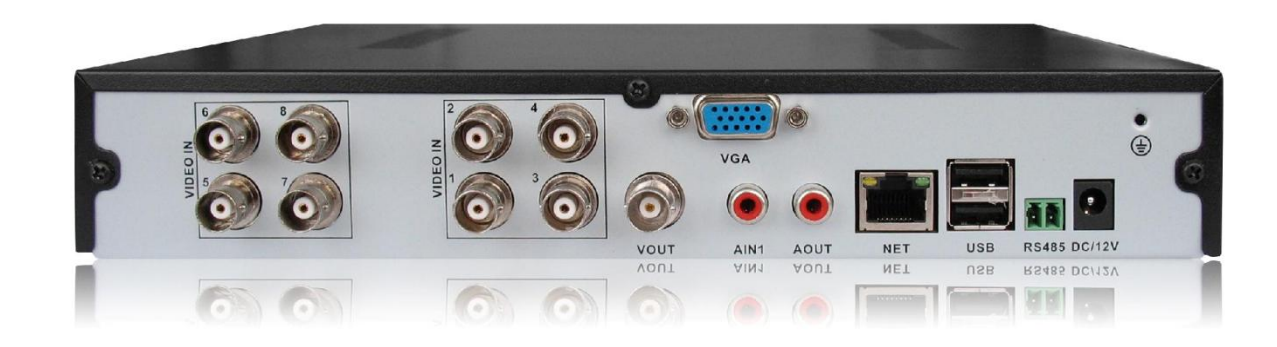

#### 5008A-B

**\*данная модель интерфейса устройства аналогична модели 5004 А-В, но имеет в два раза больше видеовходов.** 

# **Задняя панель серии C**

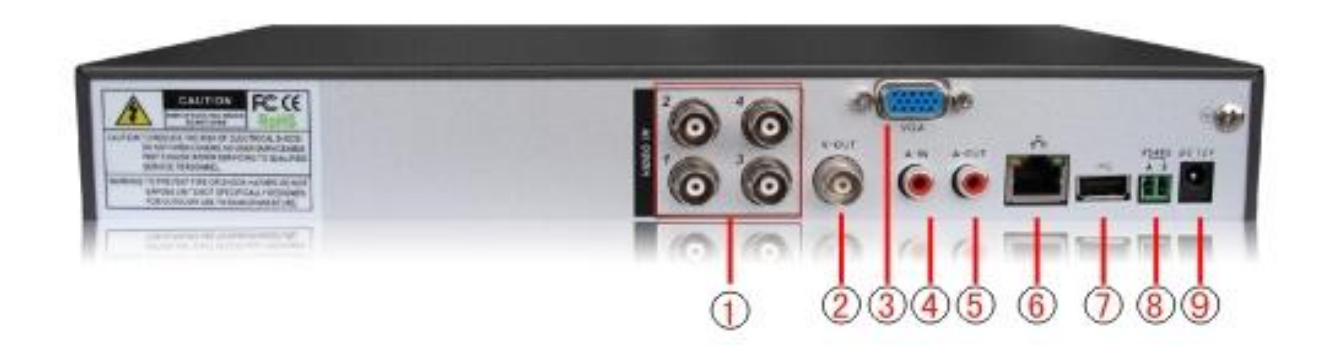

5004C-B

1 Видео вход 2 Видео выход 3 VGA 4 Аудио вход 5 Аудио выход

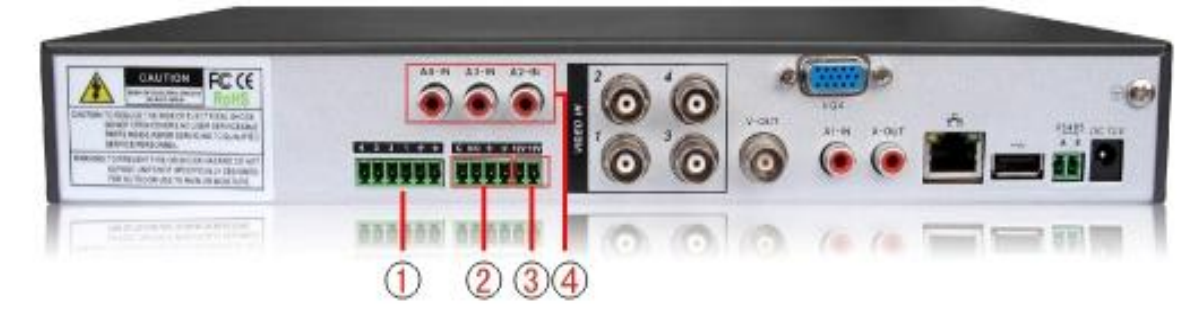

5004C-S

- 1 Видео вход
- 2 Видео выход
- 3 Выход 12 V
- 4 Аудио вход

# **\*другие интерфейсы данной модели аналогичны модели 5004 С-В**

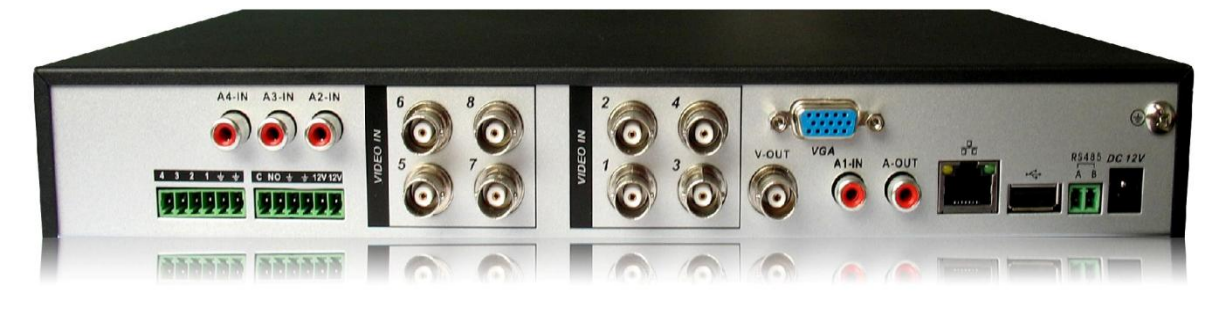

5008C-S

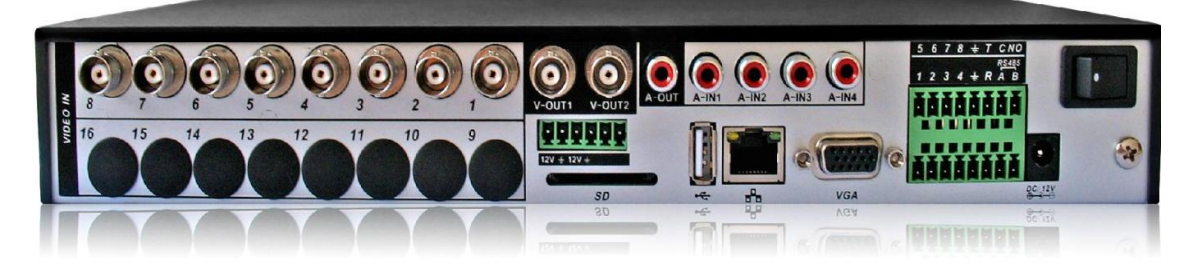

5008C-C

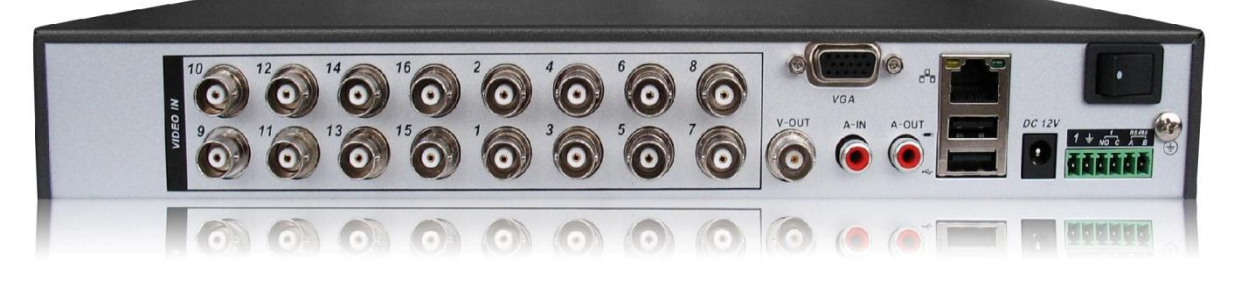

5016C-S

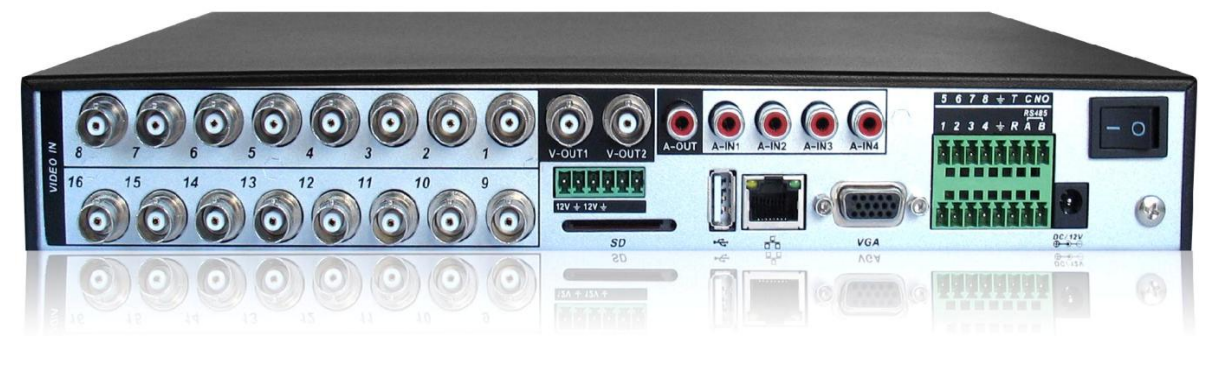

5016C-C

# **Задняя панель серии E**

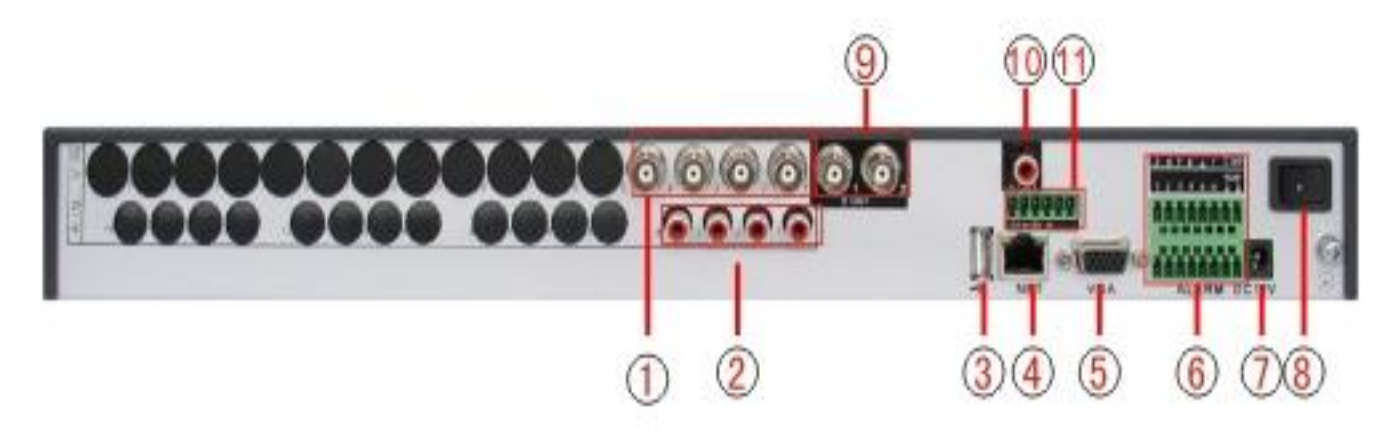

5004E-S

- 1 Видео выход
- 2 Аудио вход
- 3 USB
- 4 Сеть
- 5 VGA
- 6 Внешний интерфейс
- 7 Источник электропитания
- 8 Включение
- 9 Видео выход

#### 10 Аудио выход 11 Вход 12 V

## **Задняя панель серии D**

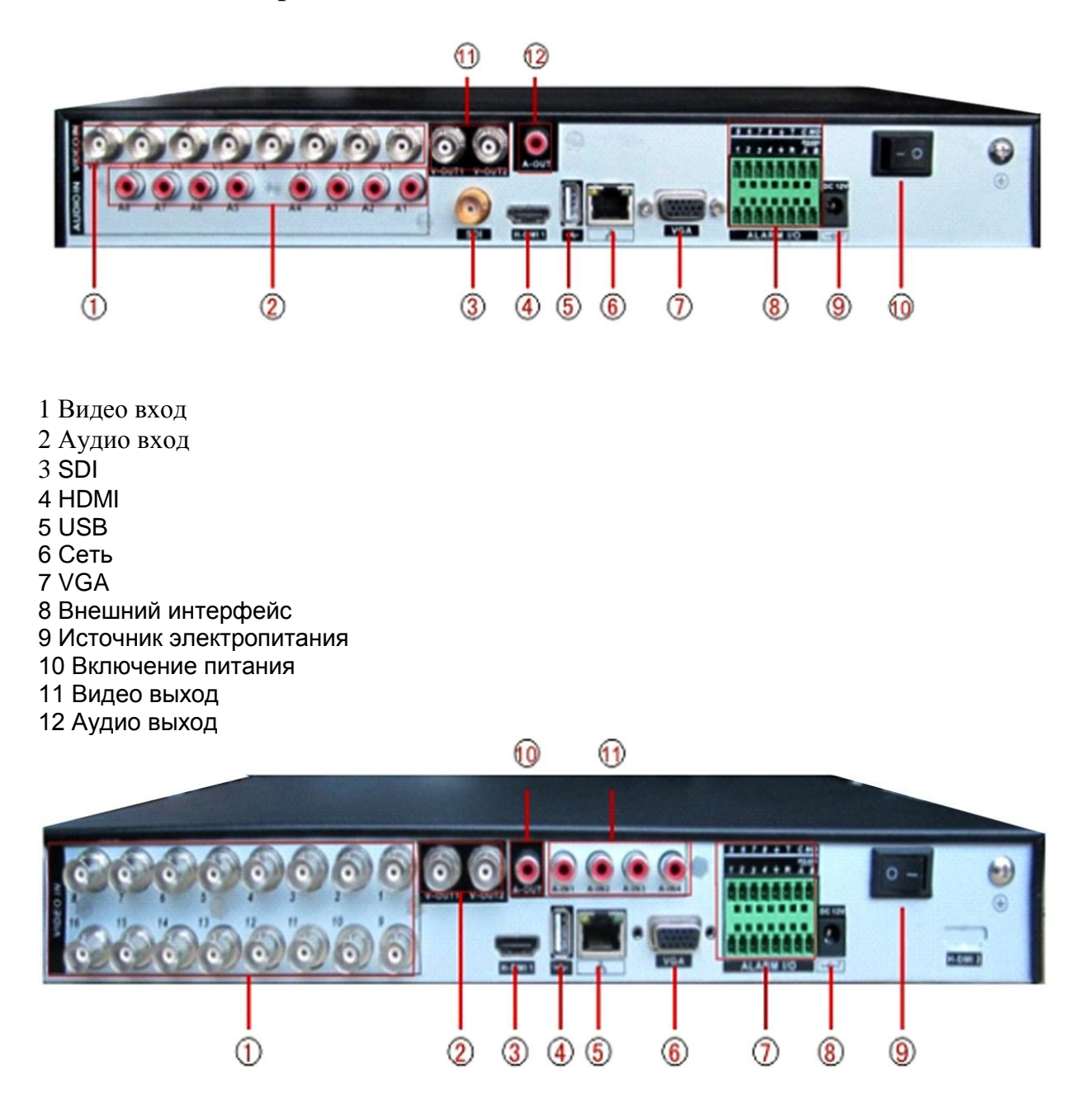

- 1 Видео вход
- 2 Видео выход
- 3 HDMI
- 4 USB
- 5 Сеть
- 6 VGA
- 7 Внешний интерфейс
- 8 Источник электропитания
- 9 Включение питания
- 10 Аудио вход
- 11Аудио выход
- **\* вся продукция данной серии имеет аналогичные задние панели**

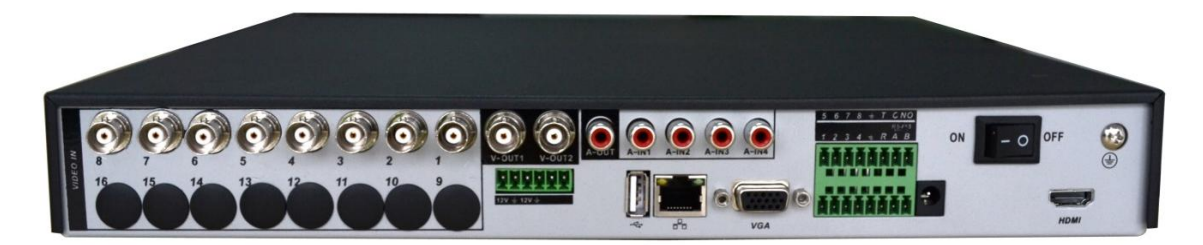

5008D-EH

#### <span id="page-15-0"></span>**2.4 Подключение аудио- и видеовходов/выходов**

#### <span id="page-15-1"></span>**2.4.1 Подключение видеовхода**

Порт видео входа реализован в виде BNC коннектора. Требование к входному сигналу – PAL/NTSC BNC $(1.0V_{P-P}$ ,75 $\Omega$ )

Видеосигнал должен соответствовать утвержденным стандартам, принимающим во внимание высокий показатель коэффициента шума, низкие аберрации и низкий уровень помех. Изображение должно быть четким и иметь естественный цвет соответствующей яркости.

#### **Обеспечьте стабильность и надежность сигнала видикона.**

Видикон необходимо установить вдали от подсветки, в зоне низкого освещения, или там, где установлена хорошая подсветка и есть компенсация низкого освещения. Источник питания видикона и DVR должны иметь совместное надежное заземление для обеспечения устойчивой работы.

#### **Обеспечьте надежность соединений.**

Линия передачи видео должна соответствовать высокому качеству коаксиальной пары, с учетом дальности передачи. Если дальность передачи слишком велика, необходимо прибегнуть к экранированию витой пары, и использованию оптоволоконных линий для обеспечения качественного сигнала.

Линия видеосигнала должна быть расположена вдали от электромагнитных помех и сигналов других приборов. Особо следует избегать тока высокого напряжения.

#### **Обеспечьте устойчивое и стабильное состояние соединения.**

Линия сигнала и линия экранировки должны быть устойчиво и надежно подключены, во избежание нежелательных замыканий, а также окисления.

## <span id="page-16-0"></span>**2.4.2 Соединения видеовыхода и опции**

Видео выход разделяется на PAL/NTSC BNC(1.0V<sub>P-P</sub>,75Ω) и VGA выход (выборочные конфигурации).

При использовании компьютерного экрана вместо монитора, следует обратить внимание на следующие рекомендации:

**1** не держите экран длительное время во включенном состоянии

**2** поддерживайте дисплей компьютера в нормальном рабочем состоянии путем регулярного размагничивания

**3** размещайте устройство на расстоянии от оборудования с электромагнитными помехами.

Использование телевизора в качестве видеовыхода не является надежной заменой. Это связано с помехами от источника питания и смежного оборудования, и ведет к сокращению срока жизни телевизора.

Утечка тока некачественного телевизора может вызвать повреждения другого оборудования.

## <span id="page-16-1"></span>**2.4.3 SDI видеовход**

Только часть моделей серии 6000 поддерживают кодировку SDI для 1080 P

# <span id="page-16-2"></span>**2.4.4 Аудиовход**

Порт аудиовхода – это соединение BNC

Входное сопротивление высоко, поэтому должен использоваться звукосниматель

Линия сигнала звуковой частоты должна быть изолирована от электромагнитных помех, а также надежно подключена. Особо следует избегать тока высокого напряжения.

#### <span id="page-17-0"></span>**2.4.5 Аудиовыход**

Обычно параметры сигнала аудиовыхода DVR выше, чем 200mv 1KΩ(BNC), что позволяет подключить наушники с низким сопротивлением, колонки или другое оборудование со звуковым выходом через усилитель мощности. Если колонка или усилитель не изолированы, возникают помехи звука.

Ниже приведены методы борьбы с обозначенным явлением:

**1** применить более подходящий усилитель

- **2** отрегулировать громкость колонок**.**
- **3** применяйте звукопоглощающие материалы.
- **4** Отрегулировать расположение колонки и усилителя

#### <span id="page-17-1"></span>**2.5 Подключение входа и выхода тревоги**

Прежде чем подключить устройство, обратите внимание на следующие моменты:

# **\*внимание: серия T не оснащена функциями тревожного входа/выхода**

## **1. Вход тревоги**

Вход тревоги является заземленным входом тревоги

Вход тревоги требует заземленного сигнала напряжения

Когда сигнал подключен к двум DVR или к одному DVR и другому оборудованию, он должен быть изолирован посредством реле

## **2 Выход тревоги**

Не допускается соединение выхода тревоги с нагрузкой высокой мощности (не более чем 1 A).

При формировании выходного контура необходимо избегать высокого напряжения для предотвращения повреждения реле. Используйте изоляцию контактов при нагрузке большой мощности.

# **3 Соединения PTZ преобразователя**

Заземление декодера PTZ и DVR должно быть общим, в противном случае синфазное напряжение приведет к сбою управления PTZ. Рекомендуется использование экранированной витой пары.

Избегайте подачи на вход высокого напряжения. Располагайте устройство разумно. Используйте устройство грозозащиты.

На удаленном конце подключите параллельное сопротивление 120  $\Omega$  для обеспечения качества сигнала

485 AB провода DVR не соединяются с 485 выходами другого оборудования

Напряжение между проводами AB декодера не должно превышать 5 V

## **5 входы тревоги**

Порт выхода тревоги DVR относится к порту постоянно открытого типа

# **Восемь внешних интерфейсов тревоги**

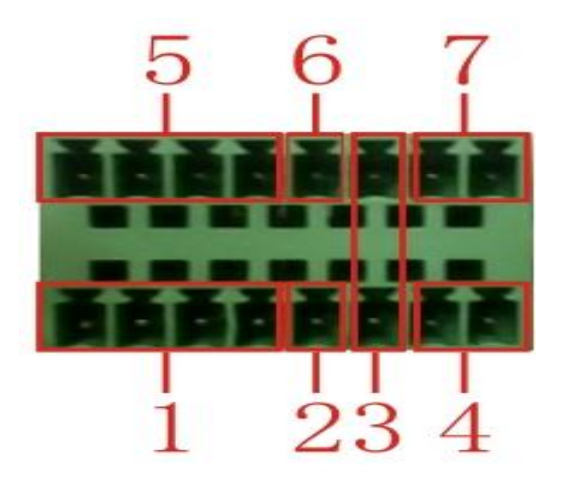

- (1) Вход тревоги 1,2,3,4
- (2) Земля
- (3) RS232
- (4) RS485
- (5) Вход тревоги 5,6,7,8
- (6) Земля
- (7) Выход тревоги

#### **Шестнадцать внешних интерфейсов тревоги**

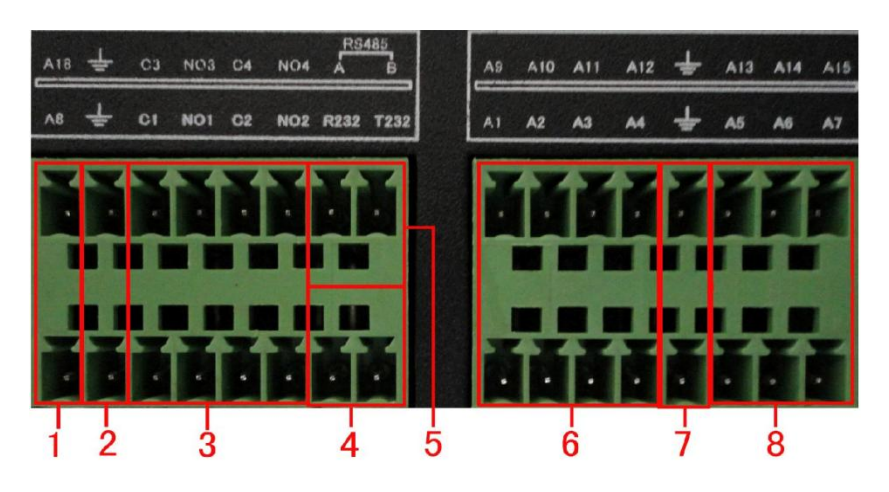

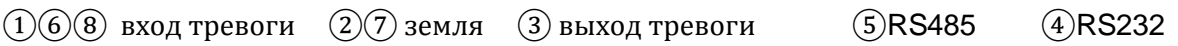

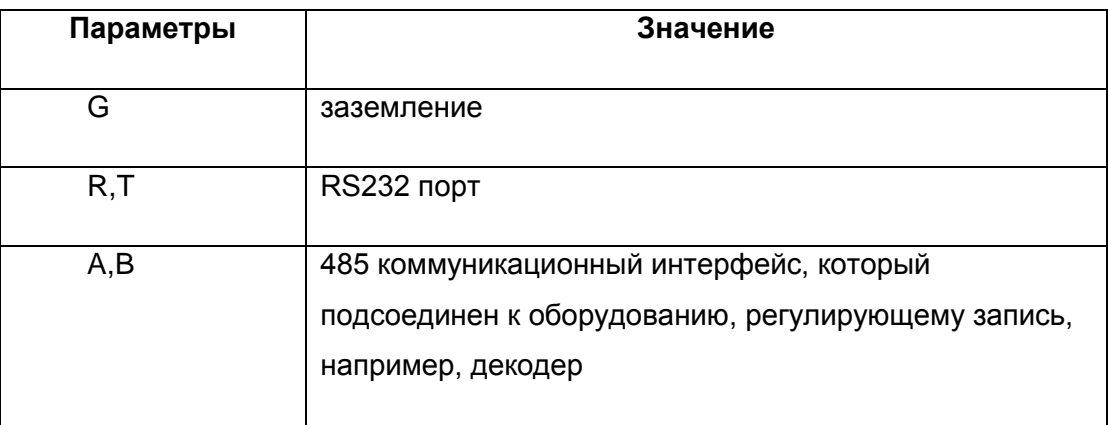

## <span id="page-19-0"></span>**2.5.1 Характеристика порта входа тревоги**

Имеется 8 входных каналов тревоги

Типы входов тревоги не ограничены

Заземление и последовательный порт датчика тревоги параллельны (датчик тревоги является источником внешнего напряжения)

Заземление датчика и DVR должно быть общим

Порт NC датчика тревоги должен подключаться к входу тревоги DVR

При использовании внешнего источника питания необходимо совместно заземлить внешний источник питания и датчик тревоги.

## <span id="page-19-1"></span>**2.5.2 Характеристики порта выхода тревоги**

Существует 2 канала выхода тревоги. При использовании внешнего оборудования тревоги, он является внешним источником питания.

Чтобы избежать перегрузки, приводящей к повреждению основного устройства, пожалуйста, обратите внимание на соответствующие параметры реле:

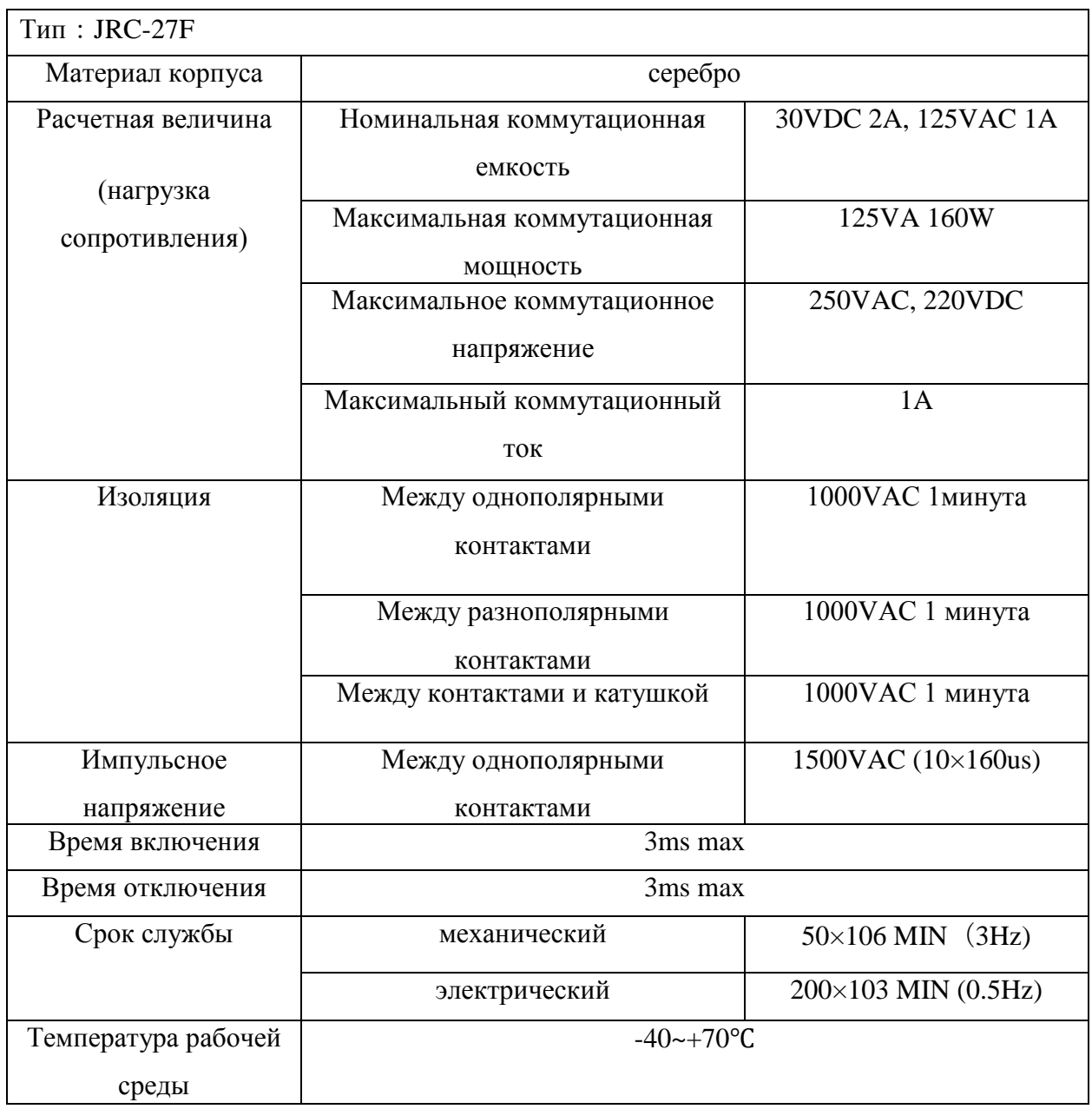

# <span id="page-20-0"></span>**2.6 Подключение купольной камеры видеонаблюдения**

1 Подключите провода от камеры к входам 485 DVR

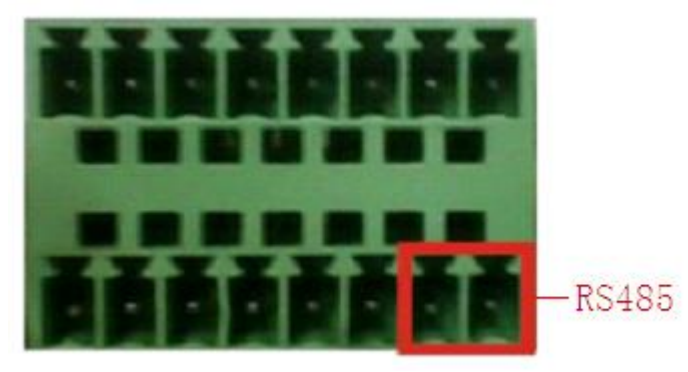

485 порт восьмиканального наружного устройства

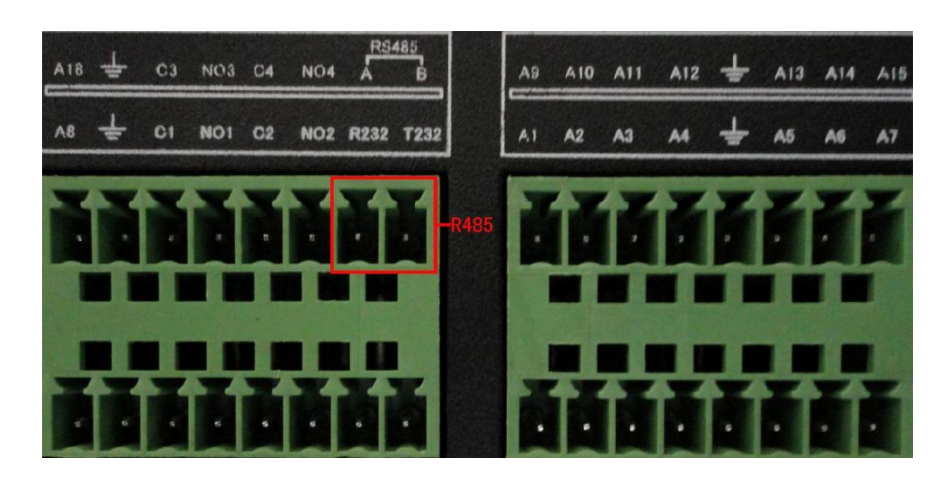

485 порт шестнадцати канального наружного устройства

- 2 Подключите видео кабель ко входу видео на DVR
- <span id="page-21-0"></span>3 Подключите камеру к источнику питания

# **3 Основные операции**

Примечание: мигающая кнопка на сером дисплее обозначает ошибку

# <span id="page-21-1"></span>**3.1 Включение**

Включите переключатель питания. Загоревшийся индикатор питания указывает на включение видеорегистратора. После запуска вы услышите звуковой сигнал. Настройки видео выхода по умолчанию – это режим вывода мульти-изображения. Если время запуска находится в пределах времени записи видео, функция записи видео включится автоматически. Затем загорается индикатор соответствующего канала.

Примечание:

1. Убедитесь, что входное напряжение соответствует указанному на блоке питания.

2. Требования к источнику питания:  $220V \pm 10\%$  /50Hz.

По возможности, рекомендуется использовать UPS для защиты блока питания от перегрузок и скачков напряжения.

## <span id="page-22-0"></span>**3.2 Выключение**

Существует два метода выключения DVR. Войдите в основное меню и выберете [Выключить] в системных опциях – это называется мягкое выключение.

Примечания:

#### **1 Автоматическое возобновление работы после сбоя питания**

Если DVR был выключен неправильно, он может автоматически возобновить предыдущее рабочее состояние системы после сбоя питания.

#### **2 Замена жесткого диска**

Перед заменой жесткого диска, переключатель блока питания на задней панели должен быть в положении «выключен».

#### **3 Замена батареи**

Перед заменой батареи, информация о настройках должна быть сохранена и переключатель блока питания на задней панели должен быть выключен. В DVR применяются батареи кнопочного типа. Регулярно должно проверятся системное время. Если время неправильное, необходимо заменить батарею. Мы рекомендуем менять батарейки каждый год. **Необходимо сохранить настройки перед сменой батареи, иначе они будет потеряны.**

#### <span id="page-22-1"></span>**3.3 Вход в систему**

Когда DVR загружен, пользователь должен войти в систему, а система обеспечит соответствующий функционал в рамках полномочий пользователя.

Существует три пользовательских настройки. Имена «admin», «guest» и «default» не требуют пароля. Права администратора дают неограниченные возможности в пределах функционала. Вход под именами guest и default позволяет вести наблюдение и воспроизводить видео. Пароли к именам admin и guest можно изменить, однако права доступа останутся прежними. Пользователь, входящий под именем default может изменить права доступа, что не относится к его паролю.

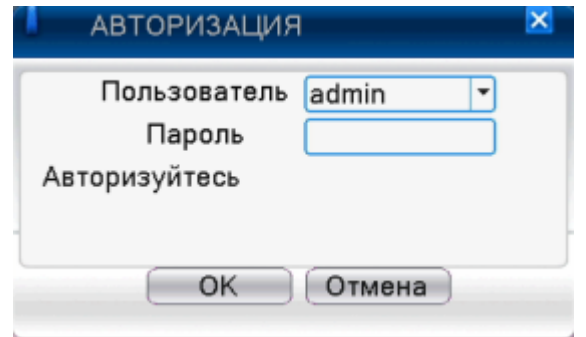

Рисунок 3.1 Вход в систему

**Защита пароля**: если три раза подряд введен неправильный пароль, появится предупреждение. Если неправильный пароль ввести пять раз, учетная запись будет заблокирована. (После перезагрузки или через полчаса, учетная запись будет разблокирована автоматически)

Для безопасности вашей системы, пожалуйста, измените пароль после первого входа в систему.

# <span id="page-23-0"></span>**3.4 Предварительный просмотр**

Чтобы выбрать опцию переключение между окнами, щелкните правой клавишей мыши.

Системная дата, время и имя канала отображается в каждом просматриваемом окне. Также в каждом окне показываются статус видеонаблюдения и состояния тревоги .

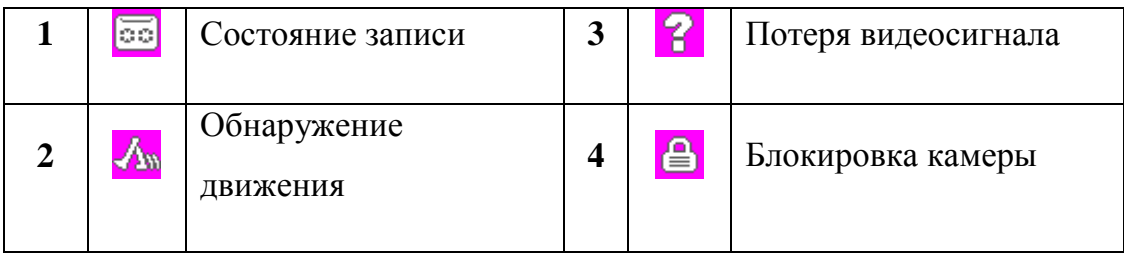

Таблица 3.1 Значки предварительного просмотра

## <span id="page-23-1"></span>**3.5 Контекстное меню.**

В режиме просмотра вы можете нажать правой клавишей мыши и вызвать контекстное меню, как на Рисунке 3.2.

**\*только модели серии 6000 поддерживают функцию spot**

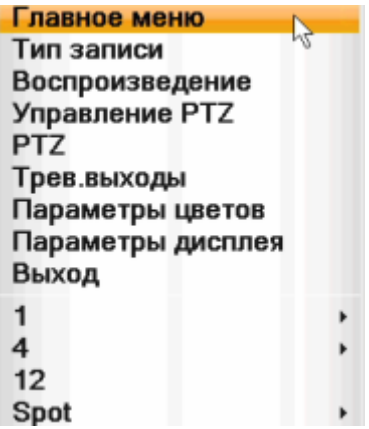

Контекстное меню в полном аналоговом режиме (DVR)/Hybrid(HVR)

Главное меню  $\mathbb{R}$ Тип записи Воспроизведение Управление PTZ **PTZ** Трев.выходы Параметры дисплея Выход  $\overline{\mathbf{1}}$ k  $\overline{\mathbf{4}}$ k 8  $\mathbf{9}$ **Spot** 

Контекстное меню в цифровом режиме (NVR)

Рисунок 3.2 Контекстное меню

**\* если сравнивать контекстные меню двух режимов (аналогового и цифрового), то в цифровом режиме отсутствует функция настройки цвета**

#### <span id="page-24-0"></span>**3.5.1 Главное меню**

После входа в систему, вы увидите главное меню, как на рисунке.

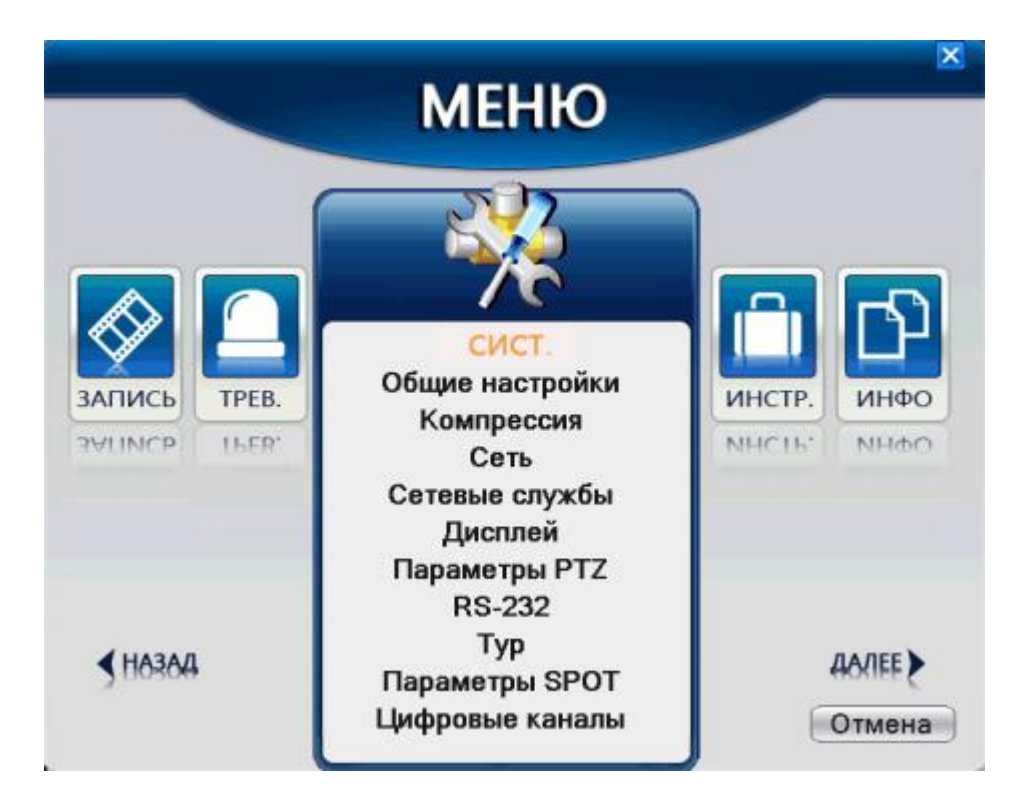

Рисунок 3.3 Основное меню

## <span id="page-25-0"></span>**3.5.2 Воспроизведение**

Существует два метода воспроизведения видеофайлов с жесткого диска

- 1 Через контекстное меню на рабочем столе
- 2 Главное меню Запись Воспроизвести

**Примечание: жесткий диск, на котором хранятся видеофайлы, должен быть установлен в состояние «для чтения и записи» или «только для чтения». (4.5.1)**

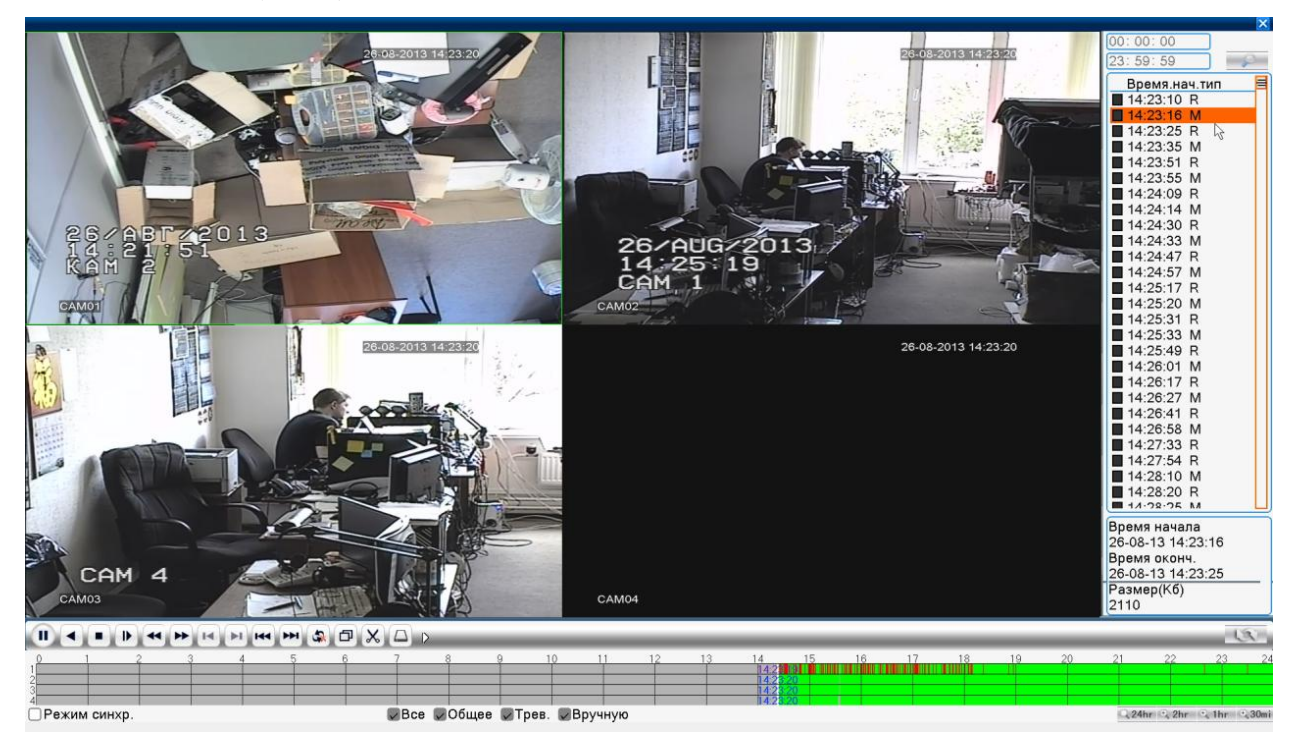

| кнопка       | функция                    | кнопка | функция                     |
|--------------|----------------------------|--------|-----------------------------|
| ▶            | Воспроизведение            | Ш      | Пауза                       |
|              | Остановить просмотр        |        | Обратное<br>воспроизведение |
| ₽            | Медленно вперед            | ▸      | Быстро вперед               |
| $\mathbf{H}$ | Предыдущий кадр            | ÞI.    | Следующий кадр              |
| Ħ            | Предыдущий файл            | ÞĐI    | Следующий файл              |
|              | Воспроизводить по<br>кругу | Φ      | Полный экран                |
|              | Вырезать                   |        | Архивация                   |

Рисунок 3.5 управление кнопками воспроизведения

Примечание: прежде чем воспроизводить видео покадрово, следует нажать на паузу.

Особые функции:

Точное воспроизведение: введите время (ч/мин/с) в колонку времени и нажмите кнопку  $\blacktriangleright$ . Система может выполнять точное воспроизведение в соответствии со временем поиска.

Локальное масштабирование: когда система находится в режиме воспроизведения с одного экрана, вы можете выбрать мышкой канал и левой кнопкой масштабировать его на полный экран. Для возврата в исходное положение, нажмите правую кнопку мыши

Примечание: если текущее разрешение канала больше максимального значения разрешения, то во время воспроизведения видео с этого канала, появится красное обозначение «x»

#### <span id="page-27-0"></span>**3.5.3 Управление записью**

Проверьте текущий статус канала: "○" означает не в состоянии записи, "●" означает в состоянии записи

Вы можете использовать контекстное меню или нажать [основное меню] – [функция записи] – [установить запись] для входа в интерфейс управления записью.

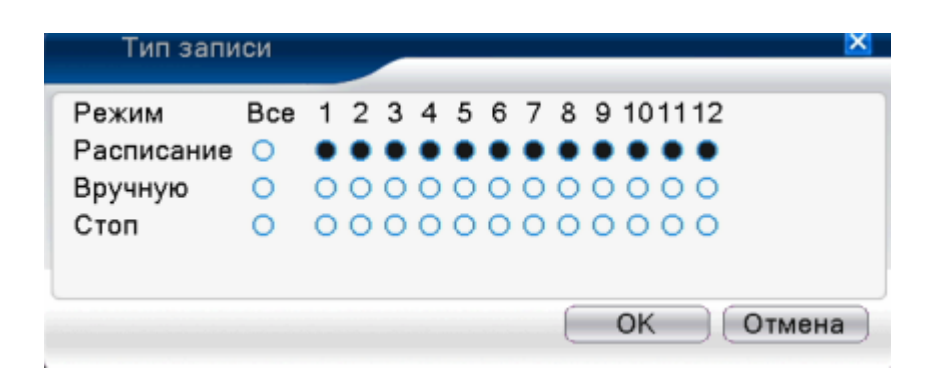

Рисунок 3,8 Режим записи

[Расписание] запись согласно конфигурациям

[Ручное управление] соответствующий канал начнет запись независимо от того, в каком состоянии он находится.

[Остановка] соответствующий канал приостановит запись, независимо от того, в каком состоянии он находится.

## <span id="page-27-1"></span>**3.5.4 Запись по тревоге**

Проверьте текущий статус канала: "○" означает не в состоянии тревоги, "●" означает в состоянии тревоги

Вы можете использовать контекстное меню или нажать [основное меню] – [функция тревоги] – [запись по тревоге] для входа в интерфейс управления записью по тревоге.

**\*устройства серии T не обладают записью по тревоге**

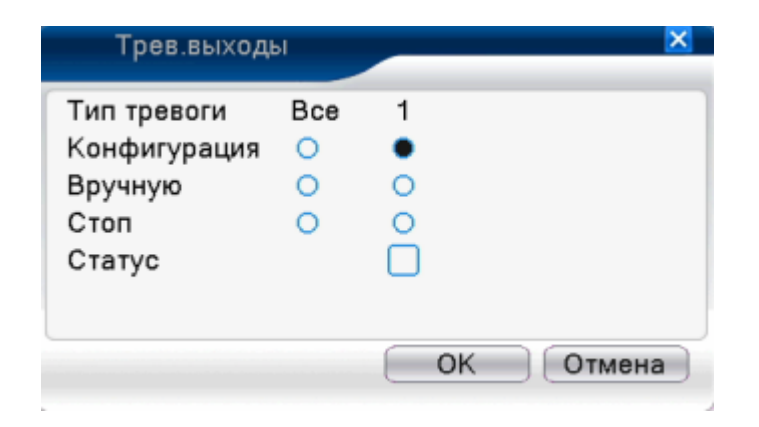

Рисунок 3,9 Запись по тревоге

[Конфигурация] тревога настраивается в соответствии с конфигурациями.

[Вручную] нажмите на кнопку [Все], и соответствующий канал переключится в режим тревоги независимо от того, в каком состоянии он находится

[Стоп] нажмите на кнопку [Стоп] и соответствующий канал приостановит тревогу, независимо от того, в каком состоянии он находится.

## <span id="page-28-0"></span>**3.5.5 Управление PTZ**

# **\*устройства серии T не имеют функции управления PTZ**

# **\*существует незначительное различие в управлении PTZ в гибридном режиме и полном цифровом режиме:**

Цифровой канал – цифровой канал требует ссылку на PTZ, удаленное устройство следует подключить к PTZ и также корректно настроить протокол.

Аналоговый канал – только, когда устройство соединено с PTZ и конфигурации протокола правильны – все работает.

Функциональный интерфейс. Функции включают: управление положением PTZ, шаг, зум, фокус, диафрагма, установка операций, периферийное сканирование, помощь при переключении, включение подсветки¸ уровень поворота и т.д.

## **Примечание**:

1 Убедитесь, в корректности подключения A (B) проводов декодера с A (B) проводами DVR.

2 Нажмите [основное меню] – [конфигурация системы] – [установка PTZ] для установки параметров PTZ.

3 Набор функций PTZ зависят от протоколов PTZ

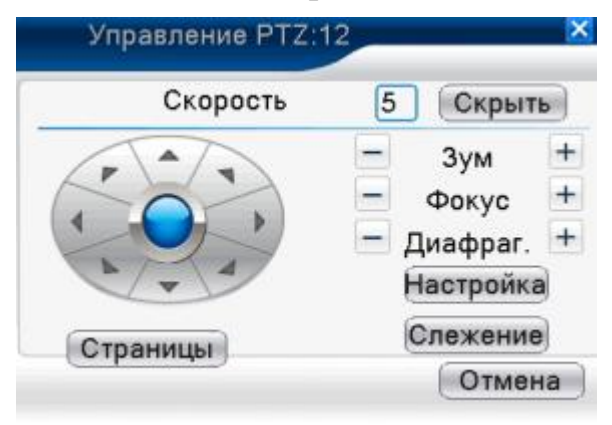

Рисунок 3.10 Установка PTZ

[Скорость] устанавливает скорость поворота PTZ.

Диапазон значений: 1 – 8

[ $3$ ум] нажмите кнопки  $\Box$  +, чтобы отрегулировать кратное увеличение камеры

[Фокус] нажмите кнопки  $\sqrt{+}$ , чтобы отрегулировать фокусировку

[Диафрагма] нажмите кнопки $-\rangle$ +, чтобы отрегулировать диафрагму

[Скрыть] текущая панель будет временно скрыта после нажатия на эту кнопку

[Управление положением] управление вращением PTZ. Поддерживает 8 направлений вращения (4 положения поддерживаются на передней панели)

[PTZ высокой скорости] изображение показывается на полный экран. Нажмите на левую кнопку мыши и управляйте PTZ, чтобы сориентировать камеру. Зажмите левую кнопку мыши, чтобы отрегулировать кратное увеличение камеры.

[Настройка] Открывает меню функций

[Переключение страниц] переключение между различными страницами меню

# **Особые функции:**

# **1 Пресет**

Настройка пресетов, обозначение точек. PTZ автоматически развернется в соответствии с установленной позицией

Параметры пресета

Установите область для пресета. Процедура состоит в следующем:

Шаг 1: обратитесь к Рисунку 3.10, нажмите С помощью кнопок управления перейдите к положению предустановки, нажмите кнопку [Настройка], чтобы войти в интерфейс, как показано на рисунке 3.11

Шаг 2: нажмите кнопку [Пресет], затем пропишите предустановленные точки в поле ввода

Шаг 3: нажмите на кнопку [Настройка], вернитесь к Рисунку 3.10. завершите установку и убедитесь, что предустановленные точки и заданное положение совпадают.

Очистка пресета: введите точку пресета, нажмите кнопку [Удалить].

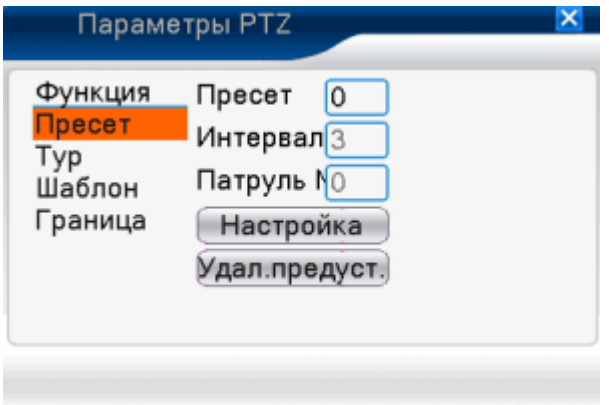

Рисунок 3.11 Настройка предустановки

1)Вызов пресета.

На рисунке 3.10, нажмите кнопку [Страницы], войдите в интерфейс управления PTZ, как показано на рисунке 3.12. В поле ввода пропишите номер точки предустановки, затем нажмите кнопку [Пресет], и PTZ развернется в соответствии с заданной точкой.

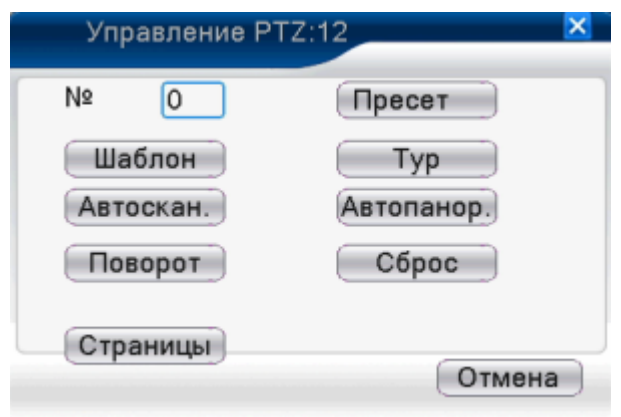

Рисунок 3.12 Управление PTZ

## **2 Обход контрольных точек**

Множество контрольных точек соединяется в маршрутную линию, которую называют «обход между точками», PTZ двигается по заданному маршруту.

Настройки обхода между точками

Маршрутные линии, составленные из множества точек, настраиваются следующим образом:

Шаг 1: как показано на Рисунке 3.10, с помощью клавиши направлений вращайте PTZ до указанного положения, нажмите кнопку [Настройки] для входа в интерфейс, как на Рисунке 3.13

Шаг 2: нажмите кнопку [Тур], введите нужное значение в диалоговом окне линий маршрута и контрольных точек, нажмите кнопку [Добавить пресет], завершите настройку (вы также можете добавить линии и удалить те, что уже были установлены ранее).

Шаг 3: повторите шаг 1 и шаг 2 до тех пор, пока не будут выставлены значения всех указанных линий.

**Сброс предустановки**: Введите значение предустановки в диалоговое окно, нажмите кнопку [Сброс] и значения точек предустановки будут сброшены.

**Очистка линий:** введите номер маршрутной линии, нажмите кнопку [Очистить] и удалите набор линий

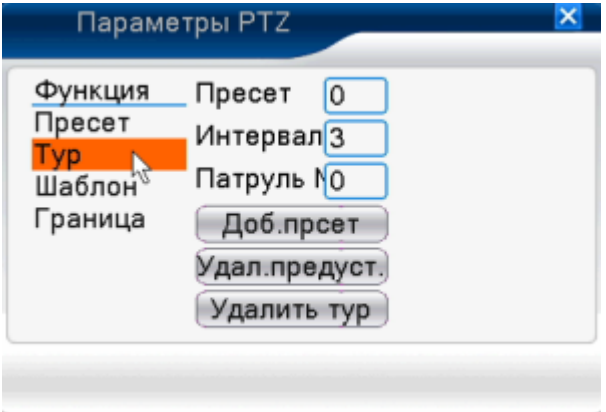

Рисунок 3.13 Настройка обхода между контрольными точками

Назначение обхода между точками

Как показано на рисунке 3.10, нажмите кнопку [Страницы], войдите в меню управления PTZ, как показано на рисунке 3.12. введите количество обходов в окно значений, нажмите кнопку [Тур], PTZ начнет работать по заданной маршрутной траектории. Нажмите кнопку [Стоп], чтобы остановить движение.

# **3 Сканирование**

PTZ также может постоянно находиться в режиме сканирования пресетов.

1) Установка режима сканирования.

Шаг 1: как показано на рисунке 3.10, нажмите кнопку [Настройка], войдите в интерфейс, как на рисунке 3.14.

Шаг 2: нажмите кнопку [Шаблон], введите соответствующее значение в поле «Шаблон»

Шаг 3: нажмите кнопку [Начать] , войдите в интерфейс, как на рисунке 3.10, где мы можете настроить следующие параметры: зум, фокусировку, направление и т.д. нажмите кнопку [Установка] для возврата в интерфейс, как на рисунке 3.14

Шаг 4: нажмите кнопку [Завершить] для завершения установки, нажмите правую кнопку мыши, чтобы выйти.

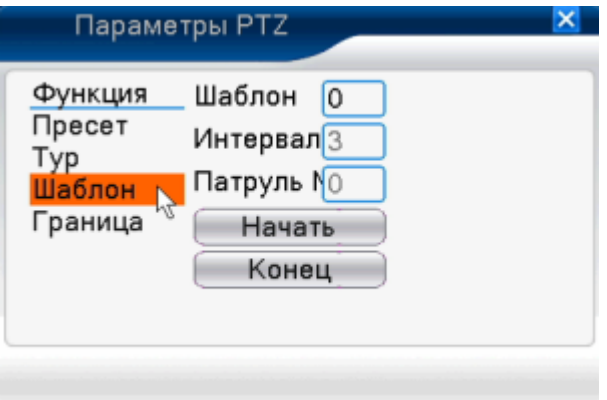

Рисунок 3.14 Установка сканирования

## 2)Вызов сканирования

Как показано на рисунке 3.10 нажмите кнопку [Страницы], войдите в меню управления PTZ, как на рисунке 3.12. введите количество сканирований в поле значений, затем нажмите кнопку [Сканировать], PTZ начнет работать в заданном направлении. Нажмите кнопку [Стоп], чтобы остановить процесс.

# **4**、**Периферийное сканирование**

В горизонтальной плоскости, создайте линию, вызовете сканирование, PTZ повторит действия в соответствии с заданной траекторией

# **1) Установка периферийного сканирования**

Задайте период горизонтальной кривой для траектории поиска PTZ. Шаги следующие:

Шаг 1: как на рисунке 3.10 с помощью клавиш направления поверните PTZ в необходимом направлении, затем нажмите кнопку [Установить], войдите в интерфейс, как на рисунке 3.15, выберете левую границу, вернитесь к рисунку 3.10

Шаг 2: нажмите на стрелки направлений, чтобы отрегулировать направления PTZ, нажмите кнопку [Установить], войдите в интерфейс, как на рисунке 3.15, затем выберете правую границу, вернитесь к рисунку 3.10

Шаг 3: завершите установку, то есть положение левой и правой границы.

**Примечание:** при сканировании левой и правой границы в одной горизонтальной плоскости, PTZ будет циклично вращаться все время слева направо и в обратном направлении.

 Когда левое и правое сканирование происходит в разных плоскостях, PTZ будет считать конец горизонтальной лини, которая соединена с левым сканированием, как будто это правая сторона, и циклично вращаться слева в обратном направлении направо.

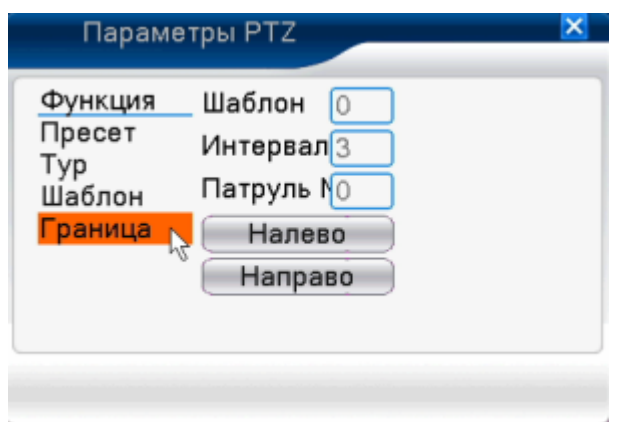

Рисунок 3.15 Установка границ сканирования

Вызов границ сканирования

Как показано на рисунке 3.10, нажмите кнопку [Переключение страниц], войдите в меню управления PTZ, как показано на рисунке 3.12. введите количество сканирований в поле значений, нажмите кнопку [Сканировать], PTZ начнет работать по заданному параметру. Нажмите кнопку [Стоп] для остановки процесса

# **5 Горизонтальное вращение**

Нажмите кнопку [Вращать горизонтально], PTZ поворачивается горизонтально (относительно исходного положения камеры). Нажмите кнопку [Стоп] для остановки

# **6 Поворот**

.

Нажмите кнопку горизонтальное вращение, PTZ повернется

## **7 Восстановление**

PTZ перезапускается, все данные обнуляются

## **8**、**Переключение страниц меню PTZ**

Как на рисунке 3.12, нажмите кнопку [Страницы], для входа в интерфейс, как на рисунке 3.16, настройка дополнительных функций. Вспомогательный номер соответствует дополнительному переключению на декодере.

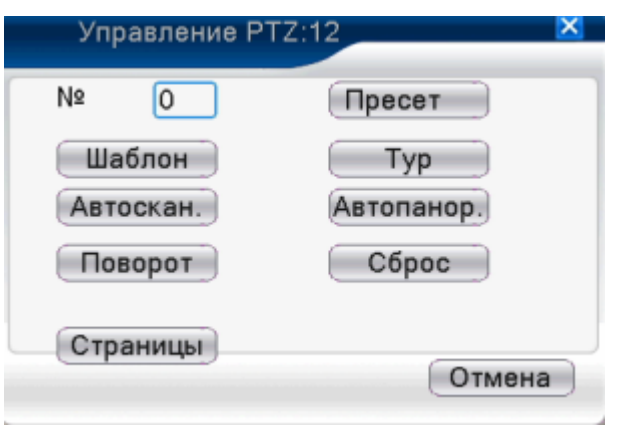

Рисунок 3.16 Управление дополнительными функциями

[Вспомогательные числа] задействовать соответствующие вспомогательные переключатели согласно протоколу PTZ

[Переключение страниц] как на рисунке 3.16, нажмите кнопку [Переключение страниц], войдите в интерфейс [Основное меню PTZ], как на рисунке 3.17, меню можно управлять с помощью кнопок управление меню

## <span id="page-34-0"></span>**3.5.6 Настройка цвета**

## **\*настройка цвета применяется только для гибридного (HVR) или полного (NVR) аналоговых режимов, и только для аналоговых каналов.**

Установите параметры изображения (текущий канал для одного окна отображения и расположение курсора при многооконном дисплее). Вы можете использовать контекстное меню для входа в интерфейс. Параметры изображения включают: цветовой тон, яркость, контрастность, цветовая насыщенность. Вы можете установить различные параметры для разных временных отрезков.

| Параметры цвета: 10 |                                                                                                    |  |
|---------------------|----------------------------------------------------------------------------------------------------|--|
| Период              | 00:00<br>24:00<br>19:00<br>07:00<br>$\sim$<br>$\overline{a}$                                                                                                    |  |
| Яркость             | 50<br>50<br>$\hspace{0.05cm}$ $\hspace{0.05cm}$                             |  |
| Контраст            | 50<br>50<br>$\overline{\phantom{a}}$<br>$\hspace{0.05cm}$ $\hspace{0.05cm}$ |  |
| Насыщенность        | 50<br>50<br>$\sim$<br>$\overline{\phantom{a}}$                                                                                                    |  |
| Оттенок             | 50<br>50<br>$\hspace{0.05cm} =$<br>$\overline{\phantom{a}}$                                                                                                    |  |
| Усиление            | 0<br>0                                                                                                    |  |
| Резкость            | 8<br>8                                                                                                    |  |
| Чёткость            | 8<br>8                                                                                                    |  |
|                     |                                                                                                    |  |
| ш                   | OK<br>Дополн.<br>Отмена                                                                                                    |  |

Рисунок 3.18 Настройка цвета

#### <span id="page-35-0"></span>**3.5.7 Регулировка выхода**

**\*в гибридном режиме есть черные вертикальные и горизонтальные границы, в полном цифровом режиме они отсутствуют.**

Регулировка параметров выхода TV. Вы можете использовать контекстное меню или войти в [Основное меню] – [инструменты управления] – [регулировка выхода]

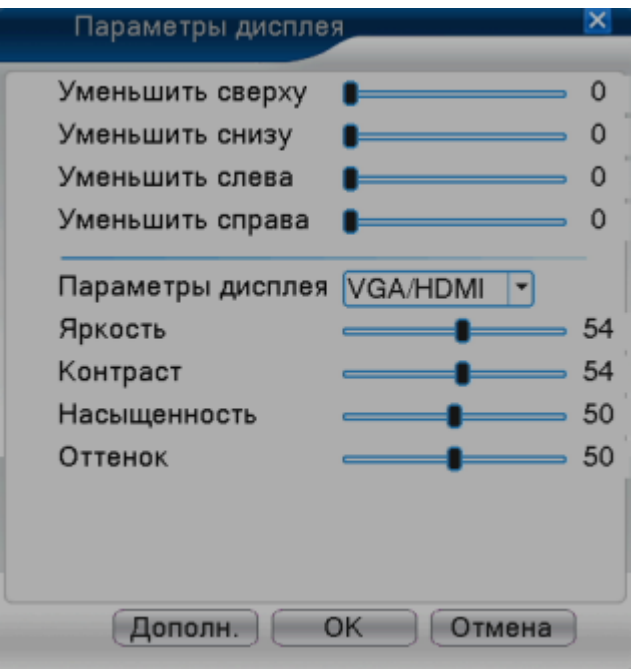

Рисунок 3.19 Регулировка выхода

**Примечание:** черные вертикальные и горизонтальные границы в рамках гибридного режима обозначаются только применительно к аналоговому каналу.
Выход из системы, завершение работы или перезагрузка. Вы можете воспользоваться контекстным меню на рабочем столе или войти через основное меню.

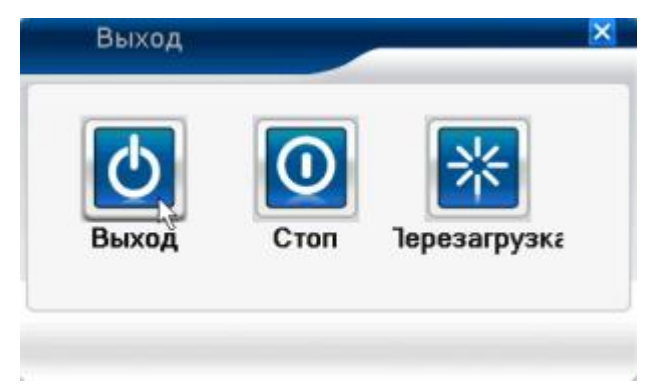

Рисунок 3.20 Выход/Завершение работы/Перезагрузка системы

[Выход] Выход из меню. Ввести пароль в следующий заход [Завершение работы] Выход из системы. Отключение источника питания После нажатия, по истечению 3-х секунд система завершит работу. [Перезагрузка] Выход из системы. Перезагрузка системы

# **3.5.9 Переключение окон**

Превью в режиме одного/четырех/восьми/девяти/шестнадцати окон в соответствии с вашим выбором.

**Примечание:** различному количеству видео входов соответствует различные переключения изображений предварительного просмотра

## **3.6.0 Spot**

Только часть устройств серии 6000 поддерживает данную функцию. Первый интерфейс BNC является интерфейсом SPOT. пользователь может включить режим сегментации изображения SPOT выхода, воспользовавшись контекстным меню. После подключения к данному интерфейсу BNC, независимо от того, что происходит в VGA, выход TV настроен на экран предпросмотра устройства, графический интерфейс отсутствует.

Доступен предварительный просмотр в одном/четырех/шестнадцати окнах в соответствии с вашим выбором.

**Примечание:** к различному количеству входов видео подключено различное количество экранов предварительного просмотра.

# **4 Основное меню**

# **4.1 Навигация по основному меню**

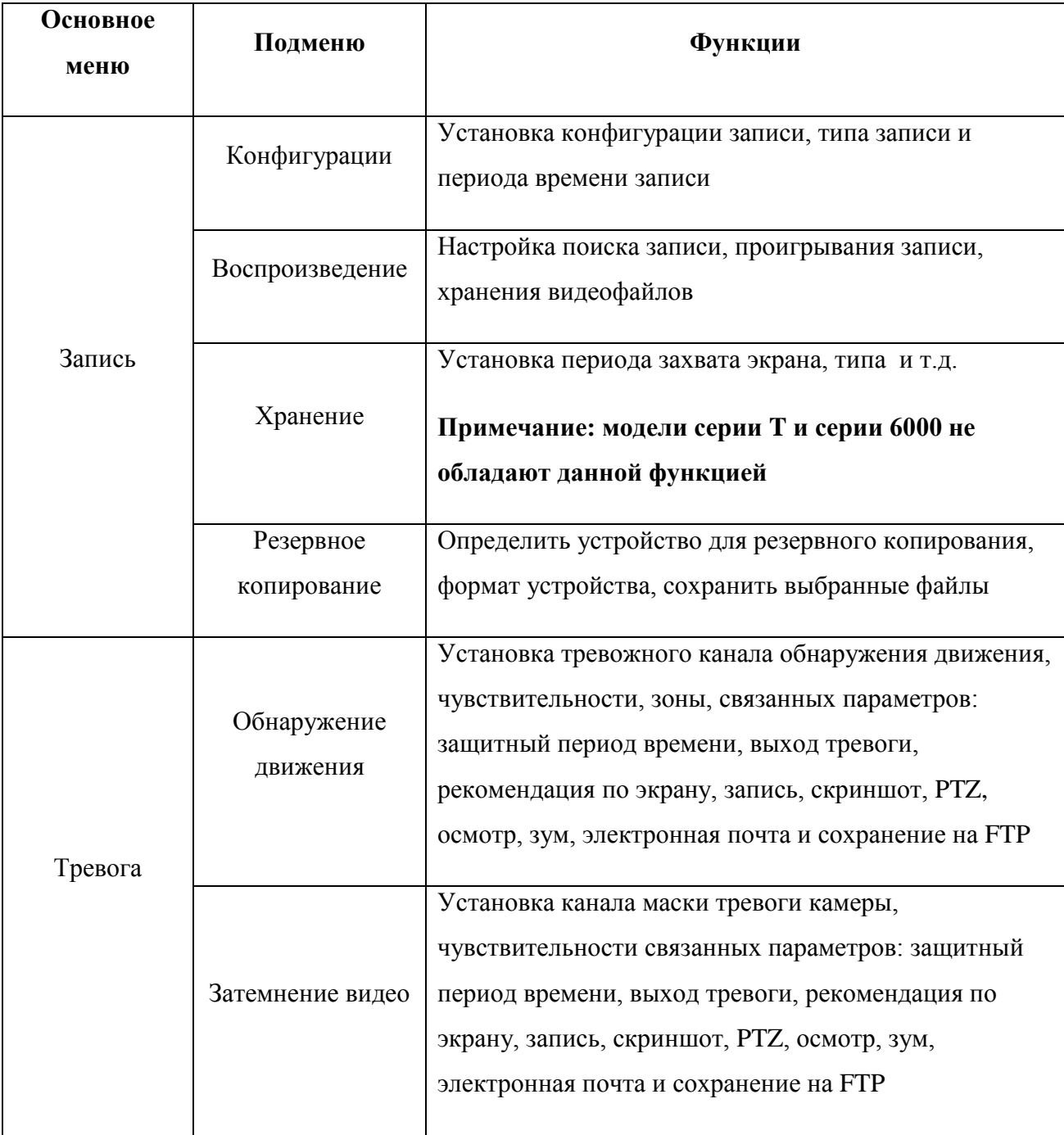

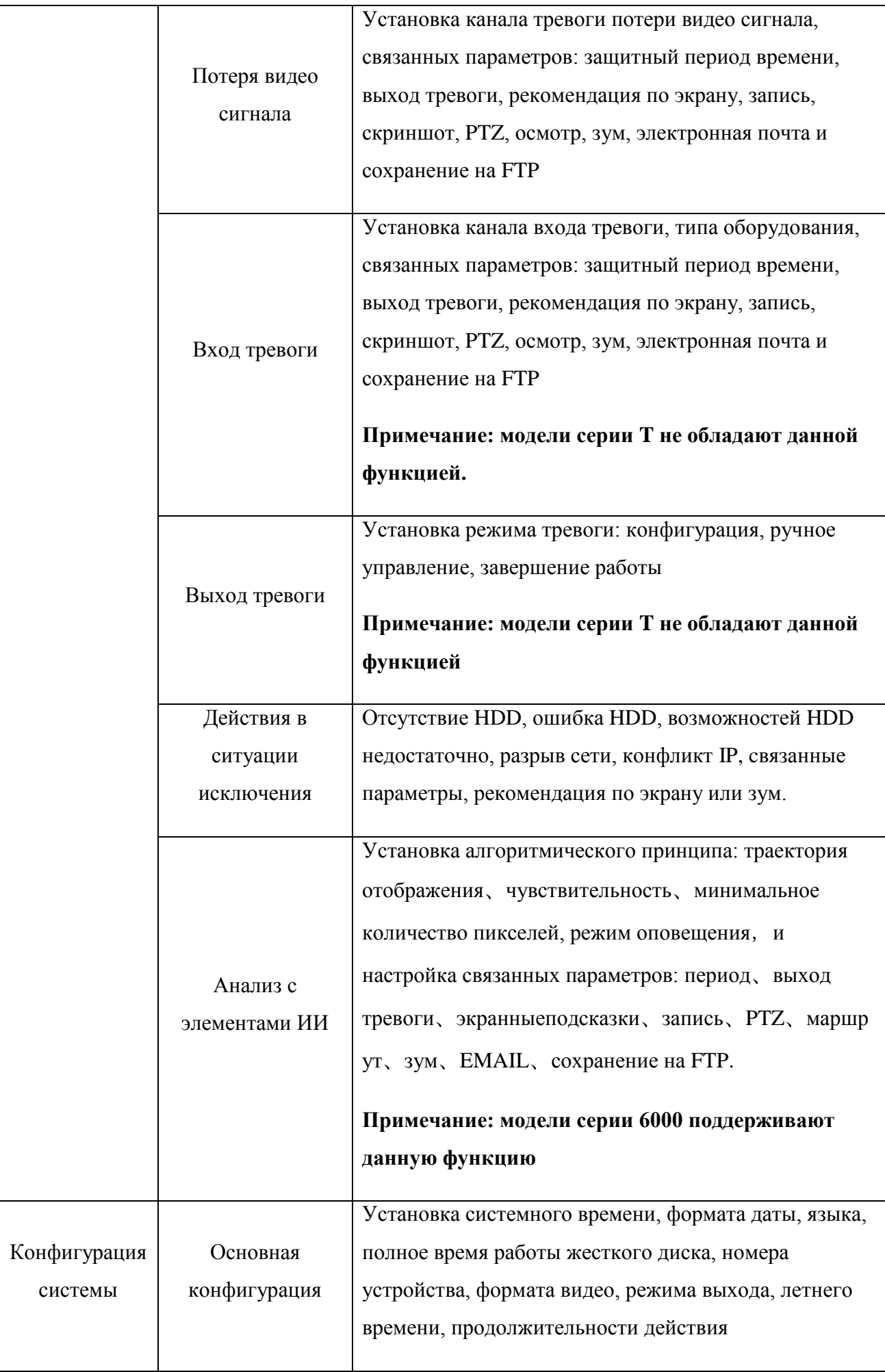

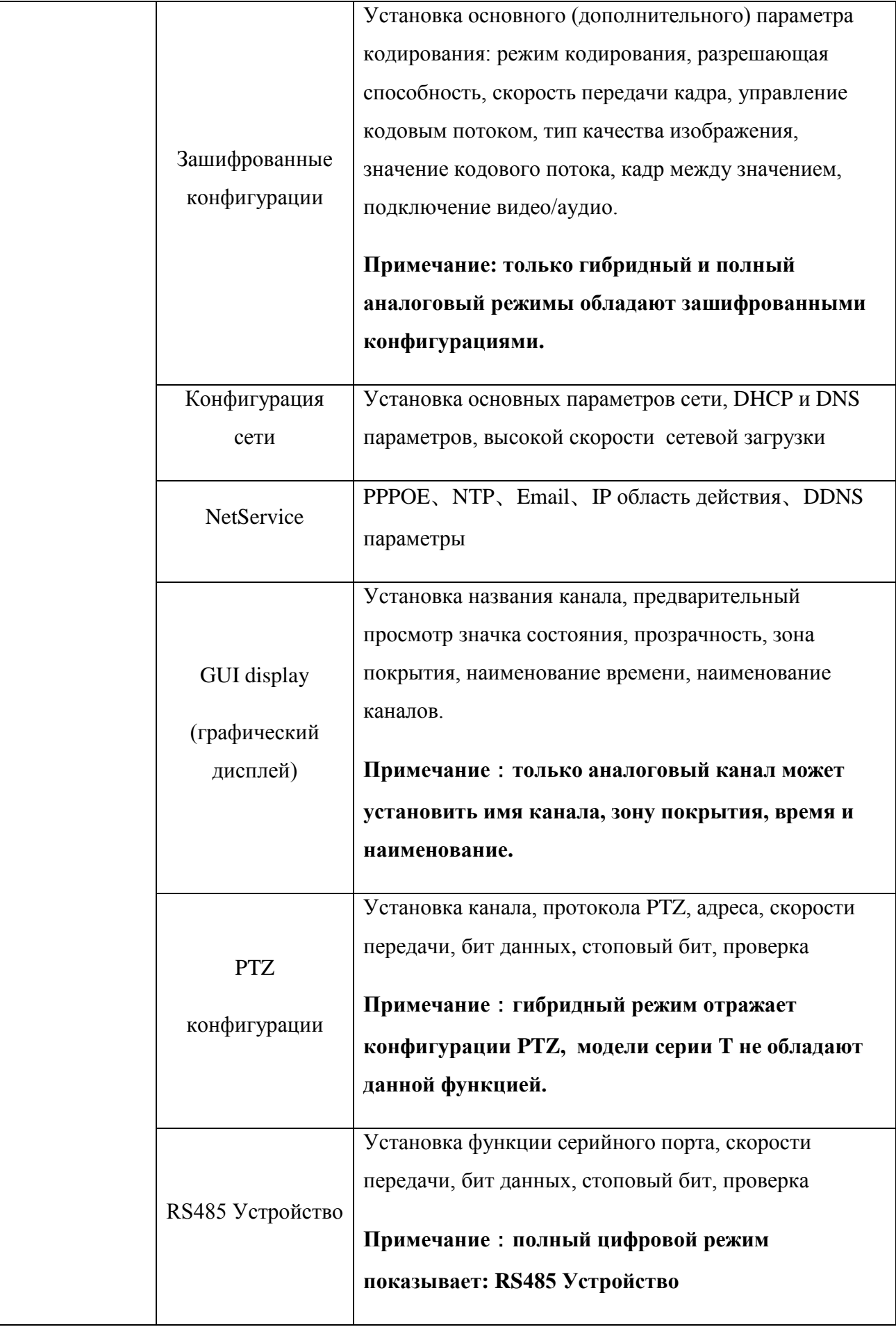

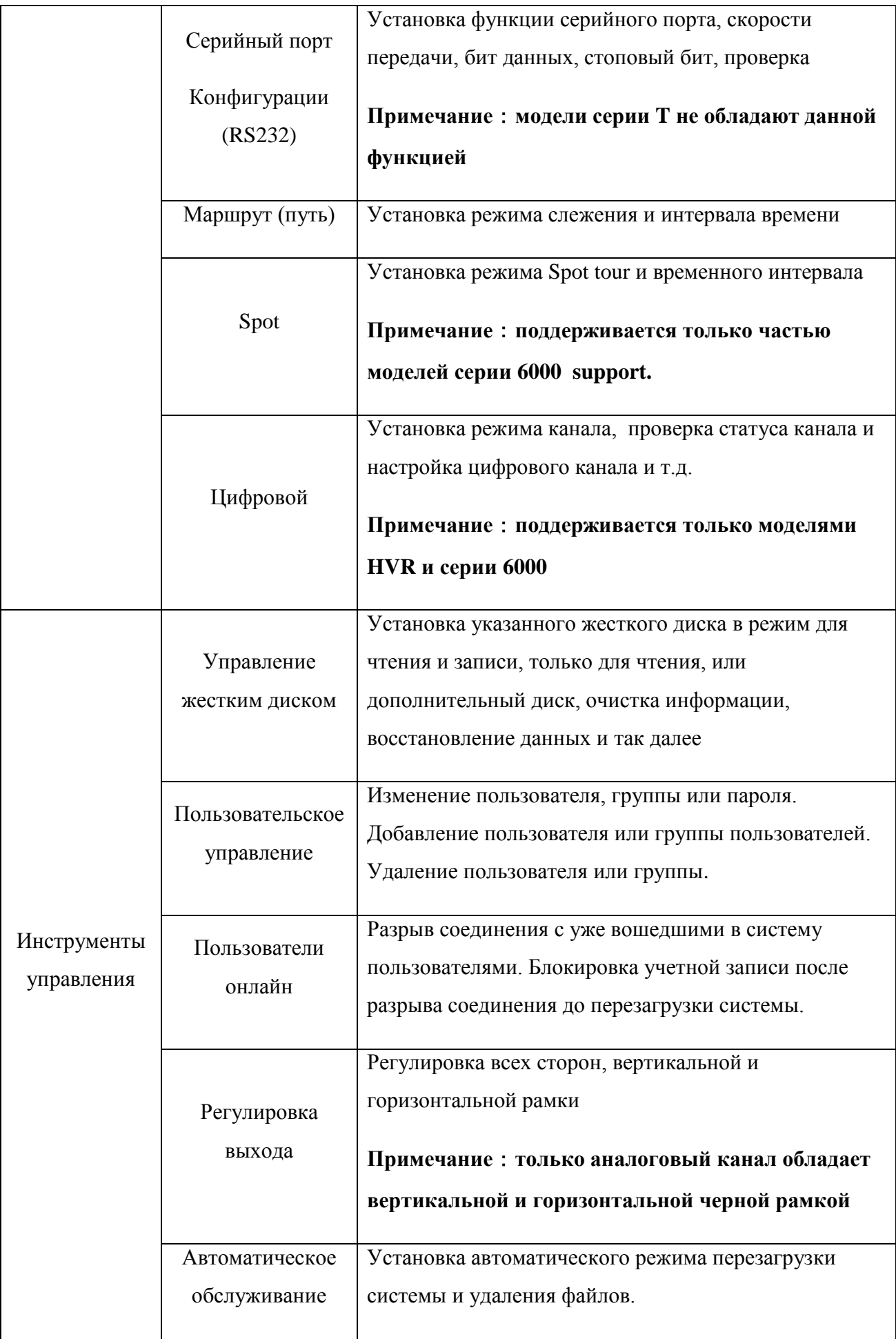

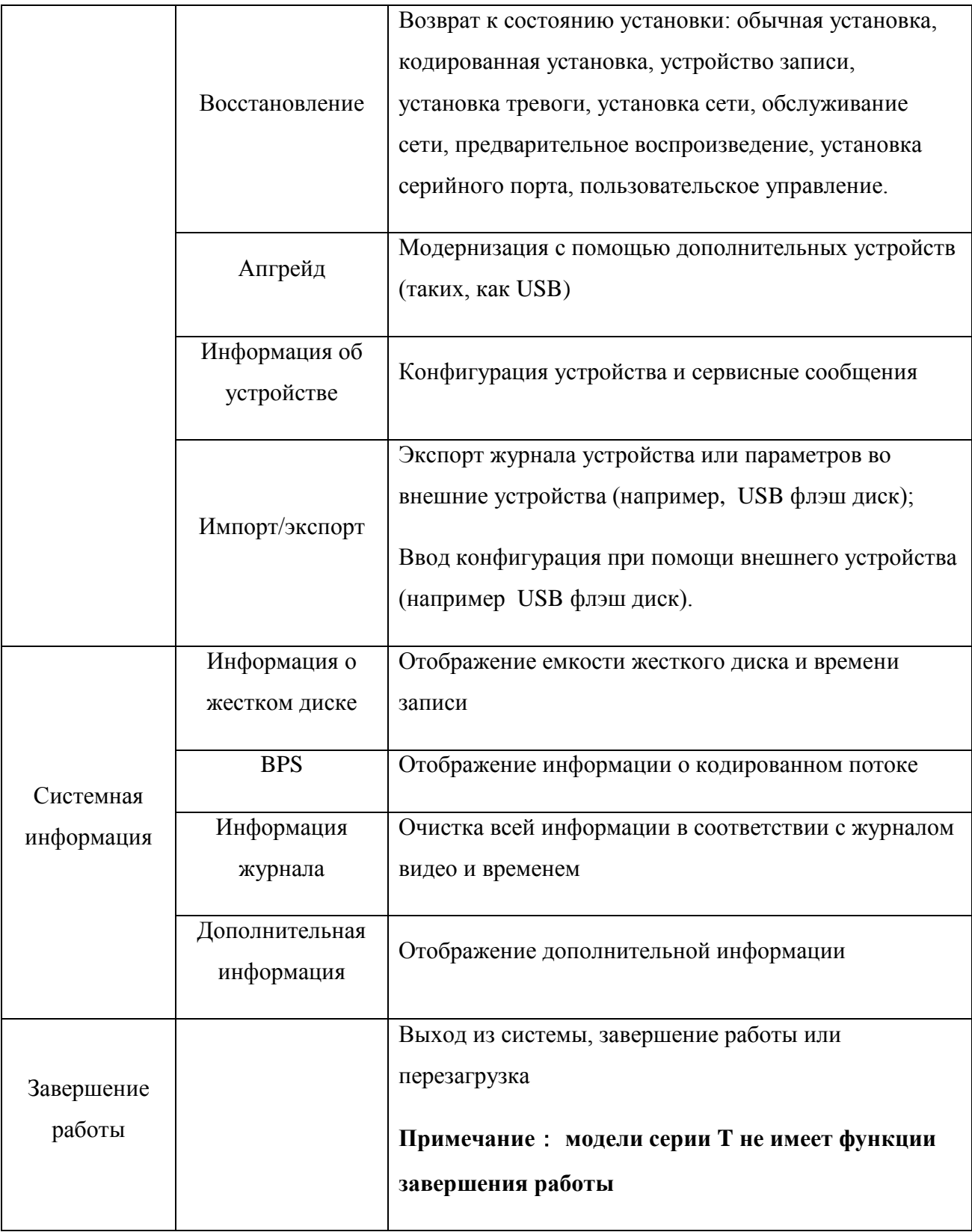

## **4.2 Запись**

Действия, относящиеся к записи включают: запись, воспроизведение, архивацию, скриншот (имеется только в моделях с аналоговым и гибридным режимами)

### **4.2.1 Конфигурация записи**

Установка параметров записи на канал слежения. При первой установке система настроена на 24-х часовую последовательную запись. Вы можете войти в [Основное меню]-[функции записи] – [установка записи], чтобы настроить данный параметр.

**Примечание:** Должен быть подключен по крайней мере один жесткий диск для чтения и записи (обратитесь к разделу 4.5.1)

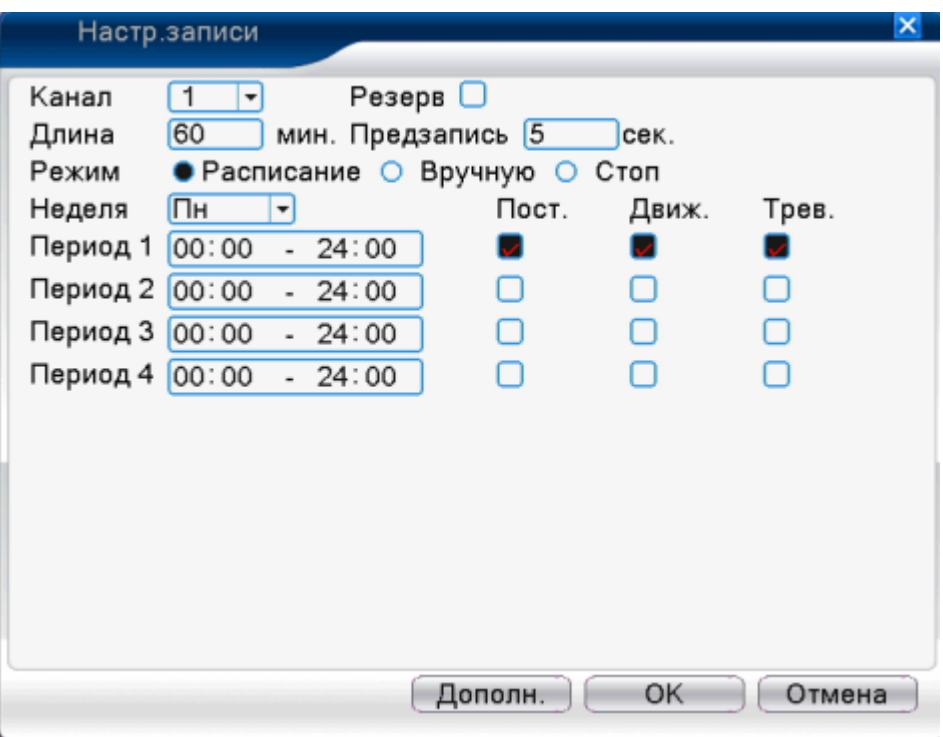

Рисунок 4.1 Конфигурация записи

[Канал] выберете соответствующий номер канала для установки. Выберете все опции для установки всех каналов.

[Резерв] Включите опцию резервирования для реализации функции резервного копирования файла. Двойное копирование записывает видео файл на два жестких диска. Для осуществления дублирующего резервного копирования, убедитесь, что установлено два жестких диска. Один диск для записи/чтения, второй для резервирования (обратитесь к разделу 4.5.1).

[Продолжительность] установите продолжительность времени каждого видеофайла. Значение по умолчанию – 60 минут.

[Предварительная запись] запись от 1 до 30 секунд перед началом записи (продолжительность времени определяется кодовым потоком).

[Режим записи] установка режима записи видео: по графику, ручное управление или остановка записи.

**График:** запись в соответствии с установленным типом видео (обычное, обнаружение или тревога) и периодом времени.

**Ручное управление:** нажмите кнопку, и соответствующий канал начнет запись.

**Остановка:** нажмите кнопку [Стоп] и соответствующий канал прекратит запись.

[Период] установите временной период обычной записи. Запись будет вестись в заданном диапазоне.

[Тип записи] установите тип записи: обычная, обнаружение или тревога.

**Обычная запись:** выполнение обычной записи в установленный период времени. Тип видео файла – «R».

**Обнаружение:** активация обнаружения движения, маски камеры или сигнала потери видео. При настройке на вышеуказанные тревоги включается запись обнаружения. Тип видео файла – «M».

**Тревога:** активация внешнего сигнала тревоги в заданный период времени. При установке данного параметра включается запись обнаружения. Тип видео файла – «A».

**Примечание: обратитесь к разделу 4.3 для настройки соответствующей функции тревоги.**

### **4.2.2 Воспроизведение**

Обратитесь к разделу 3.5.2

### **4.2.3 Резервное копирование**

Можно выполнить резервное копирование видео файлов на внешние накопители через настройки

Примечание: накопитель должен быть установлен до начала резервного копирования. **Если копирование завершено, то сохраненные файлы готовы к воспроизведению.**

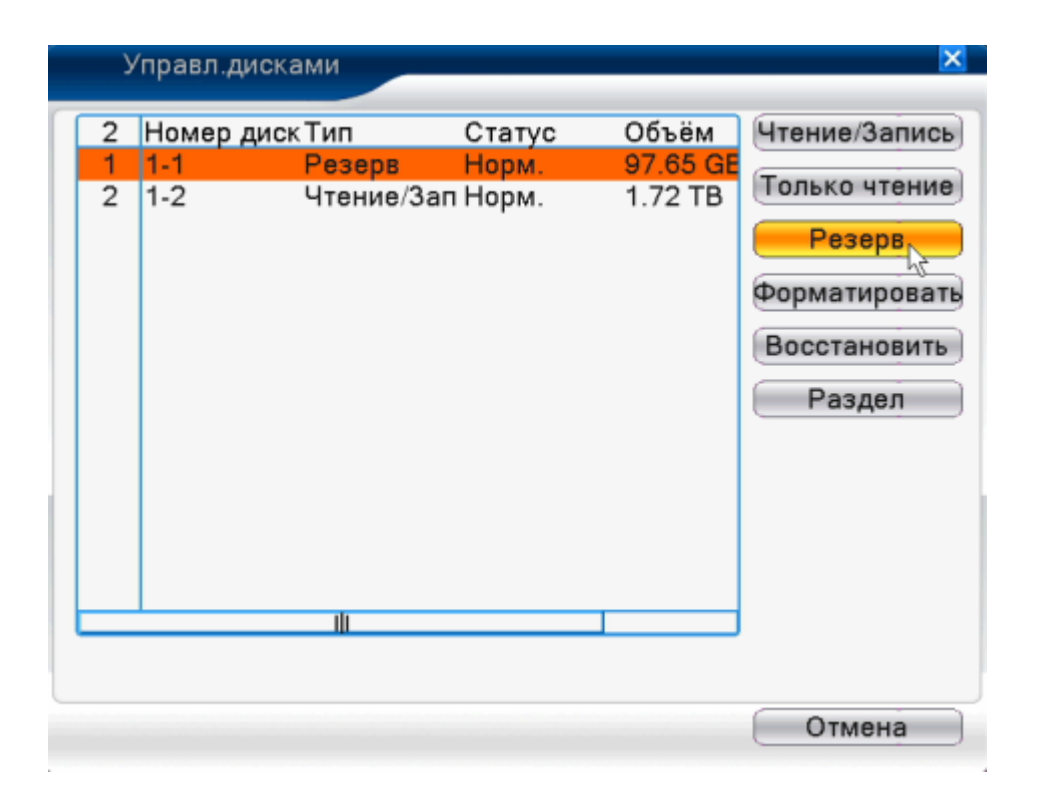

Рисунок 4.2 Резервное копирование

[Определение] определите хранилище, подключенное к DVR, такое как жесткий диск или универсальный диск.

[Резервное копирование] нажмите кнопку [Резервное копирование], возникнет диалоговое окно. Вы можете выбрать скопированный файл в соответствии с типом, каналом и временем.

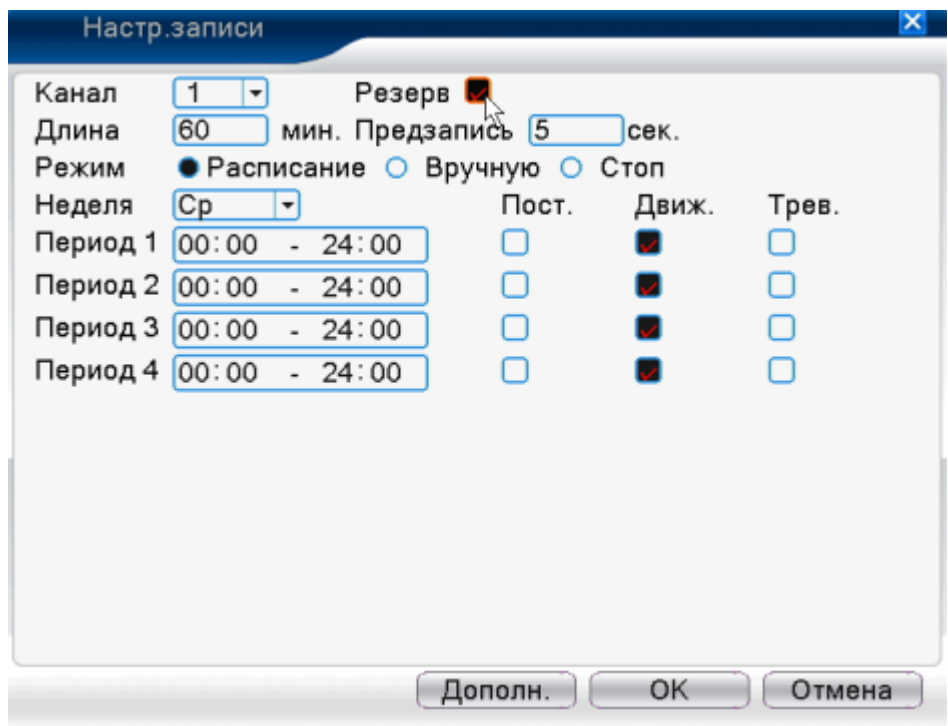

Рисунок 4.3 Резервное копирование

**Удаление:** очистка файловой информации

**Добавление:** отображение информации о файлах, удовлетворяющих установленным атрибутам файла.

**Формат резервного копирования:** настройте формат скопированного

файла. В соответствии с требуемым вы можете выбрать

Запуск/пауза: нажмите кнопку [Пуск] для запуска резервного копирования и нажмите кнопку [Пауза] для остановки процесса.

Примечание: во время резервного копирования можно выйти с данной страницы и производить другие действия.

[Записать] файл будет записан на диск после нажатия на нее

[Стирать] выберете файл для удаления и нажмите кнопку [Стереть], чтобы удалить файл.

[Остановить] Остановка резервного копирования

# **4.2.4 Архивирование**

## **\*Примечание: только часть изделий имеет данную функцию**

Установка параметров архивации для различных каналов.

Первоначально архивация настроена на непрерывную запись в течение 24 часов. Войдите в [Основное меню] – [Запись] – [Архивирование], чтобы произвести соответствующие настройки.

Примечание: если архивация производится нормально, установите

Снимок в [основное меню] – дополнительно – кадр (снимок) (обратитесь к разделу 4.5.1 Управление HDD)

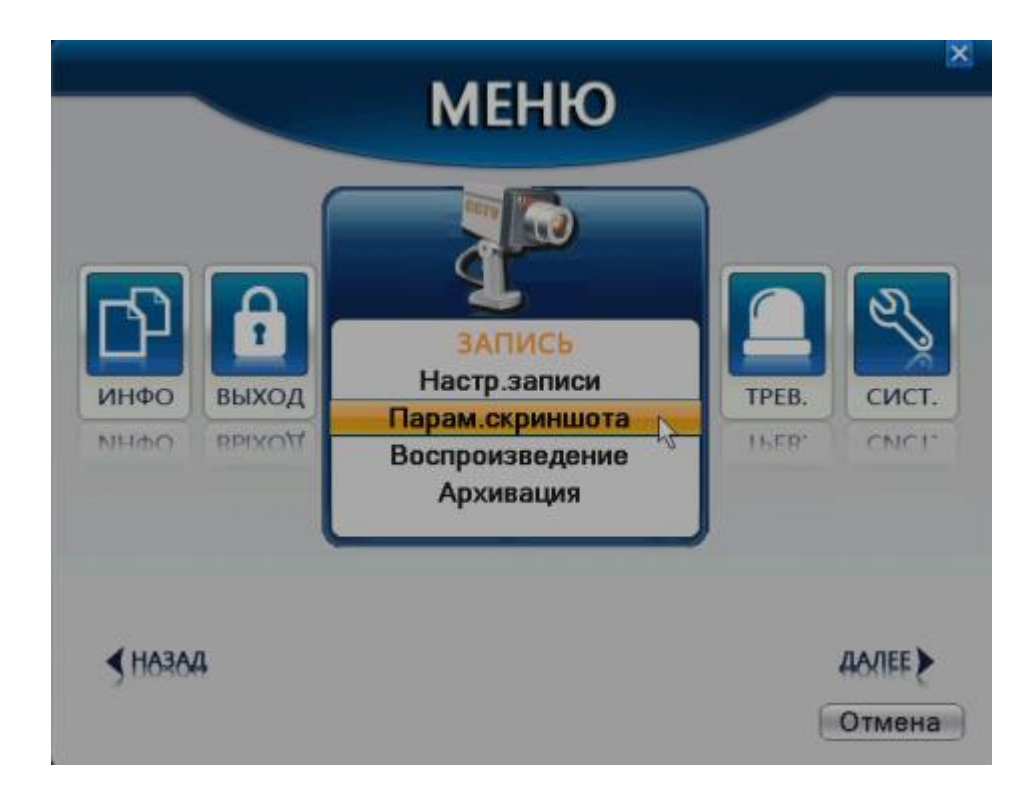

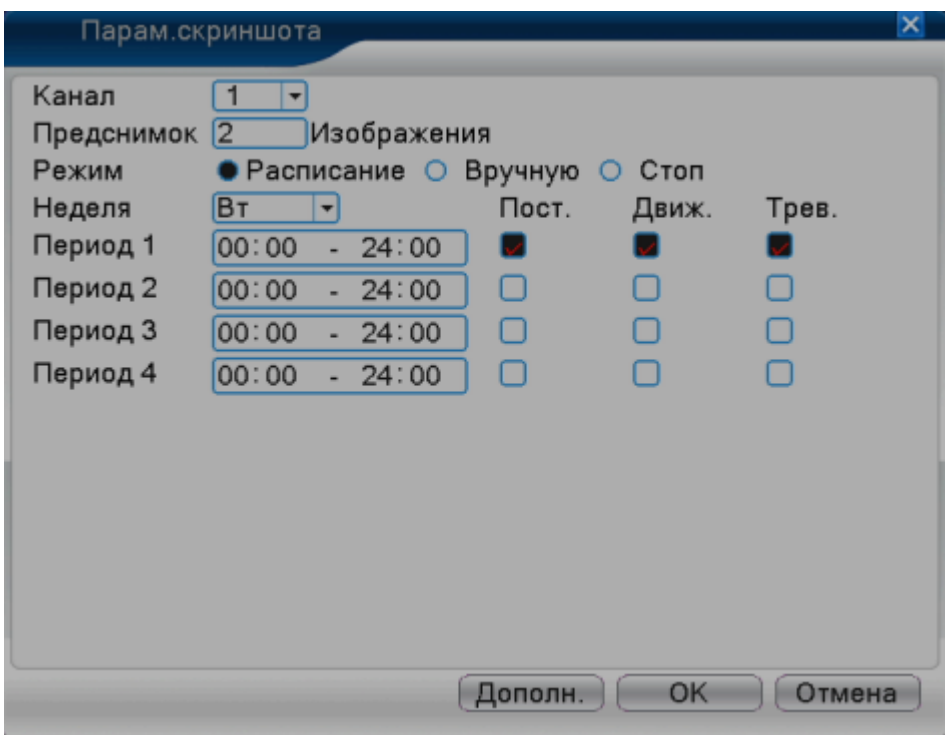

# Рисунок 4.2 Архивирование снимков

[Канал] выберите соответствующий канал для настройки, щелкните [Все], чтобы выбрать все каналы.

[Предварительный захват кадра] установите качество предварительного захвата картинки перед тем, как начать запись. Значение по умолчанию – 5.

[Режим] установите режим записи: по графику, ручная или остановка

**По графику:** сделайте снимок в соответствии с типом записи (обычная, обнаружение или тревога) и периодом.

**Ручная:** независимо от того, в каком состоянии находится текущий канал, если выбрать кнопку [Ручное управление], будет осуществлен захват кадров на связанных каналах.

**Остановка:** независимо от того, в каком состоянии находится канал, при нажатии на кнопку Стоп, захват кадров на связанных каналах прекратится.

[Период] установите нормальный период записи. Будет запущена архивация в установленный период.

[Тип] существует три типа: обычное, обнаружение и тревога.

**Обычное:** захват кадров в установленный период

**Обнаружение**: захват кадров в установленный период, когда обнаруживается движение, потеря видео или затемнение видео.

**Тревога:** снимок в установленный период.

**Примечание:** подробнее о функциях тревоги, в разделе 4.3

# **4.3 Функция тревоги**

Функции тревоги включают: обнаружение движения, затемнение видео, потеря видео сигнала, тревожные входы/выходы, исключения, интеллектуальный анализ.

# **4.3.1 Обнаружение движения**

Когда система обнаруживает сигнал движения, соответствующий установленной чувствительности, срабатывает тревога по движению и включаются назначенные функции.

**Примечание:** кнопка [Дополнительно] выполняет ту же функцию, что и правая кнопка мыши.

**\*функция обнаружения движения в гибридном режиме отличается от такой же функции в полностью цифровом режиме:**

**Цифровой канал: включает функцию обнаружения движения на уровне внутреннего оборудования, а также делает доступной данную функцию и на подключенном удаленном устройстве. Когда удаленное устройство обнаружит движение, внутреннее линейное оборудование запустит тревожную запись, иначе, данная функция не сработает.**

**Гибридный режим: требует включения функции обнаружения движения только на внутреннем оборудовании.**

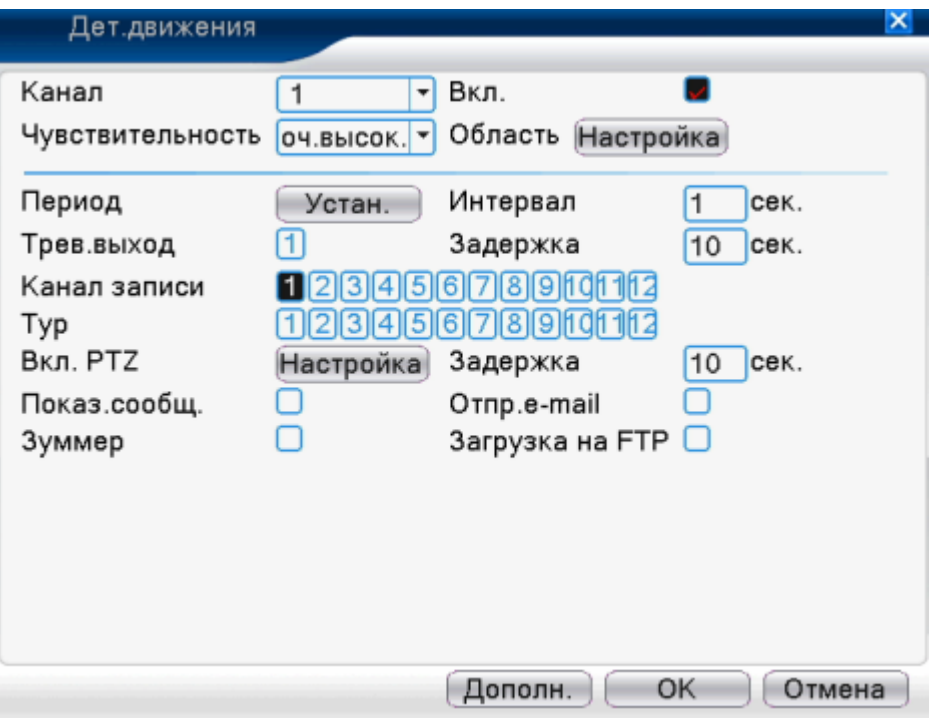

Обнаружение видео в гибридном режиме

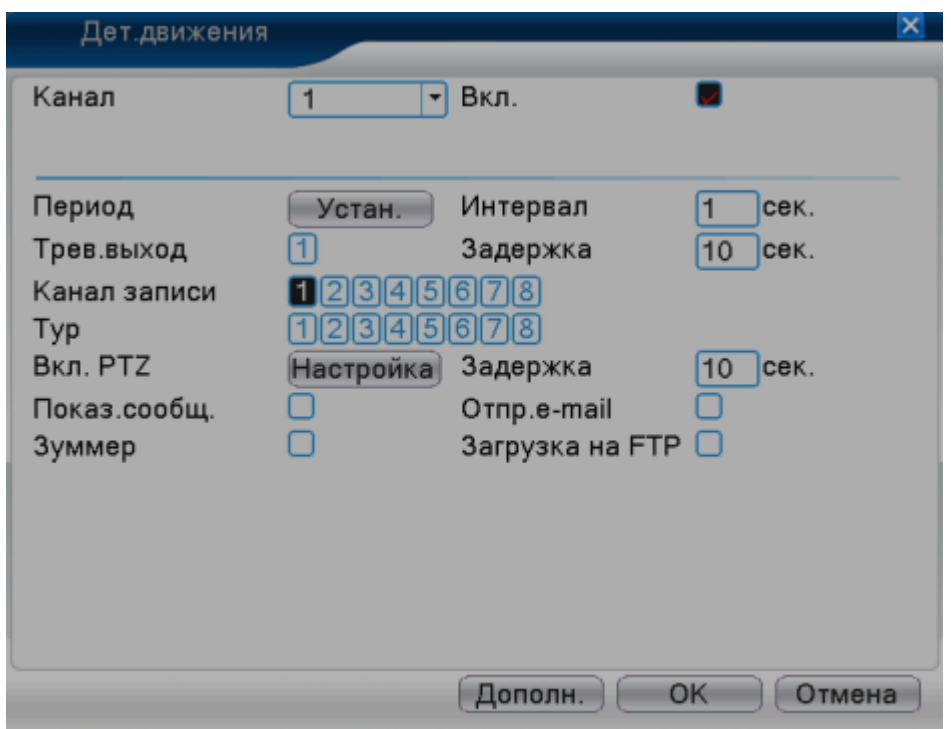

Обнаружение видео в полностью цифровом режиме

Рисунок 4.4

[Канал] выбирает установленный канал для обнаружения движения [Вкл.] Включает функцию обнаружения движения.

[Чувствительность] выбирает из шести опций нужную, в зависимости от низк. средн. BЫCOK. оч.высок. требований к чувствительности.

**Примечание: только в рамках гибридного и полностью аналогового режимов возможно установить чувствительность, и только аналоговый канал позволяет определить область воздействия.**

[Область] нажмите кнопку [Установить], чтобы войти в режим настройки. Зона подразделяется на PAL22X18. Красный прямоугольник означает защищенную зону, где будет обнаружено движение. Белый прямоугольник означает незащищенную область. Вы можете задать зону самостоятельно с помощью мыши. По умолчанию все квадраты выбраны и являются зонами слежения.

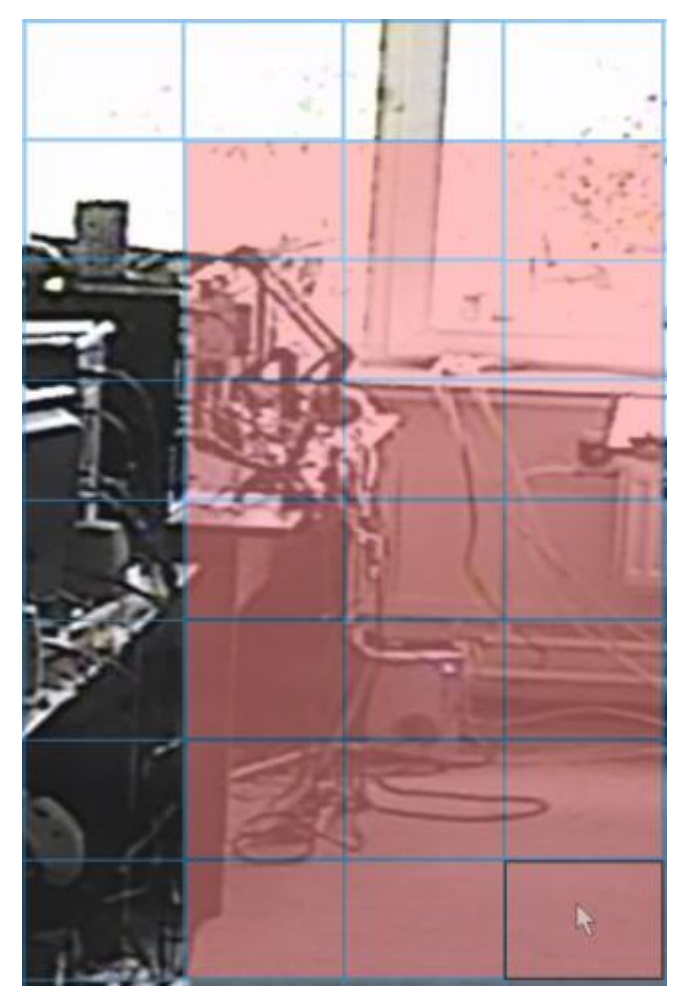

Рисунок 4.5 Область воздействия

[Период] активирует сигнал обнаружения движения в установленный отрезок времени. Вы можете установить по неделям или постоянно. Каждый день подразделяется на 4 отрезка времени.

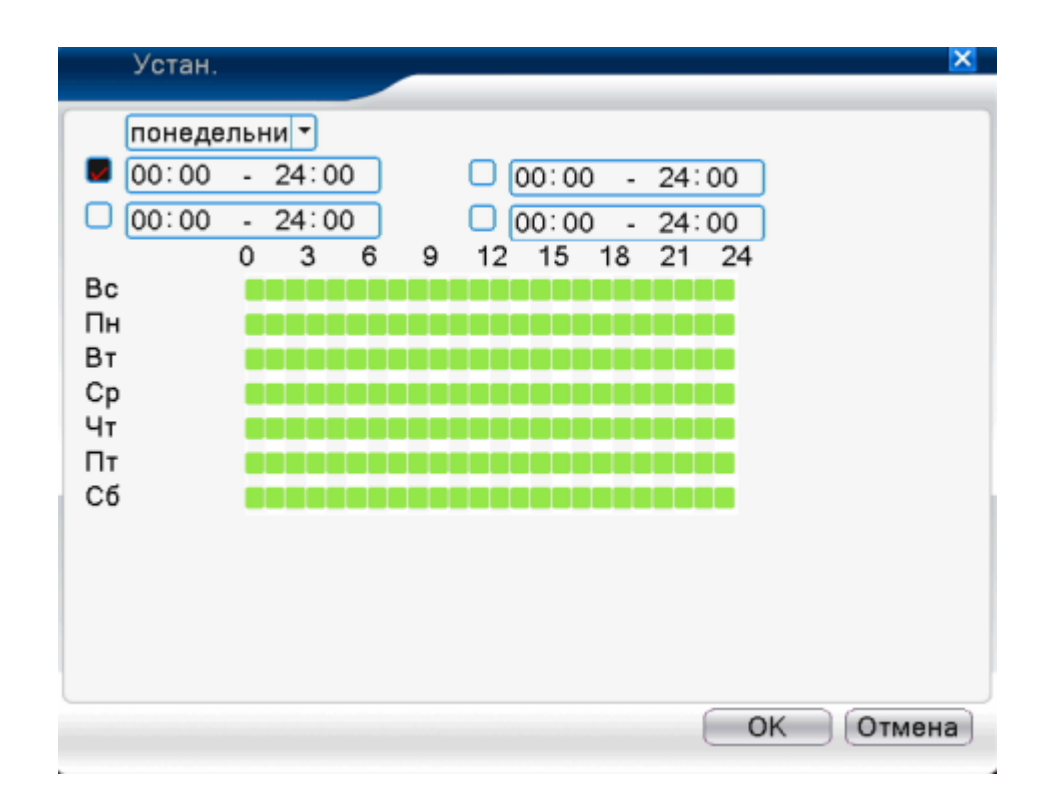

Рисунок 4.6 Установка отрезка времени

[Интервал] включается только один сигнал тревоги, даже если обнаружено несколько источников движения в заданном интервале.

[Выход тревоги] запуск внешнего оборудования с соответствующей связанной тревогой при включении тревоги по движению.

[Задержка] выждать несколько минут и остановить при прекращении тревоги. Диапазон от 10 до 300 секунд.

[Канал записи] выберете канал записи (поддерживает множественный выбор). Активирует видеосигнал, когда включена тревога.

[Тур] означает, что выбранный канал – это единственное окно предварительного просмотра обнаружения файлов. Интервал устанавливается в [Основном меню] – [Система] – [Тур].

[активация PTZ] активируется PTZ при включении тревоги.

**\*в гибридном режиме, PTZ связано с соответствующей информацией PTZ аналогового канала. В моделях с цифровыми каналами PTZ связано с соответствующей информацией на подключенном удаленном устройстве**.

**Примечание:** чтобы связать PTZ, необходимо пройти [Контекстное меню] – [управление PTZ] для установки контрольных точек, обхода между точками и интервала времени, и т.д.

| Вкл. PTZ                                                 |                   |                                    |                                    |                                                 | ×      |
|----------------------------------------------------------|-------------------|------------------------------------|------------------------------------|-------------------------------------------------|--------|
| KAM <sub>1</sub><br>KAM <sub>3</sub><br>KAM <sub>5</sub> | Нет<br>Нет<br>Нет | $\overline{0}$<br>▼<br>0<br>0<br>▼ | KAM <sub>2</sub><br>KAM 4<br>KAM 6 | 0<br>Нет<br>۰<br>Нет<br>0<br>÷<br>Нет<br>0<br>٠ |        |
| KAM7<br>KAM <sub>9</sub>                                 | Нет<br>Нет        | 0<br>▼<br>$\overline{0}$<br>٠      | KAM 8<br>КАМ 10 Нет                | 0<br>Нет<br>٠<br>0<br>÷                         |        |
| KAM 11                                                   | Нет               | 0<br>٠                             | КАМ 12 <b>Нет</b>                  | 0<br>۰                                          |        |
|                                                          |                   |                                    |                                    | OK                                              | Отмена |

Рисунок 4.7 Активация PTZ в гибридном режиме

[Задержка] когда тревога закончится, запись продлится еще несколько секунд (от 10 до 300), затем остановится.

[Показать сообщение] появление диалогового окна тревожной информации на экране локального компьютера.

[Отправка сообщений по электронной почте] означает оповещение пользователя по электронной почте при включении тревоги.

Примечание: войдите в меню [Обслуживание сети] и настройте отправку почты.

[Загрузка файлов по протоколу FTP] поставьте галочку. Видео и изображения связанных каналов записи и каналов моментальных снимков будут загружены в указанное место.

Примечание: выгрузку файлов по протоколу FTP следует настроить в разделе [Обслуживание сети].

[Зумер] когда случается тревога, в устройстве срабатывает звуковой сигнал.

## **4.3.2 Затемнение видео**

Когда на изображение оказывают влияние окружающие условия, такие как недостаточное освещение или неудачные настройки параметров чувствительности, включается функция маски камеры.

\*Так же как и функция обнаружения движения, затемнение видео отличается в различных режимах:

**Цифровой режим: происходит активация не только функции затемнения видео в пределах внутреннего оборудования, но и включение данной функции на подсоединенном удаленном устройстве. Когда затемнение видео происходит на удаленном устройстве, оборудование начинает тревожную запись.**

# **Гибридный режим: требует активацию функции потери видео только в пределах данного устройства.**

Примечание: кнопка [Дополнительно] выполняет ту же функцию, что и правая кнопка мыши

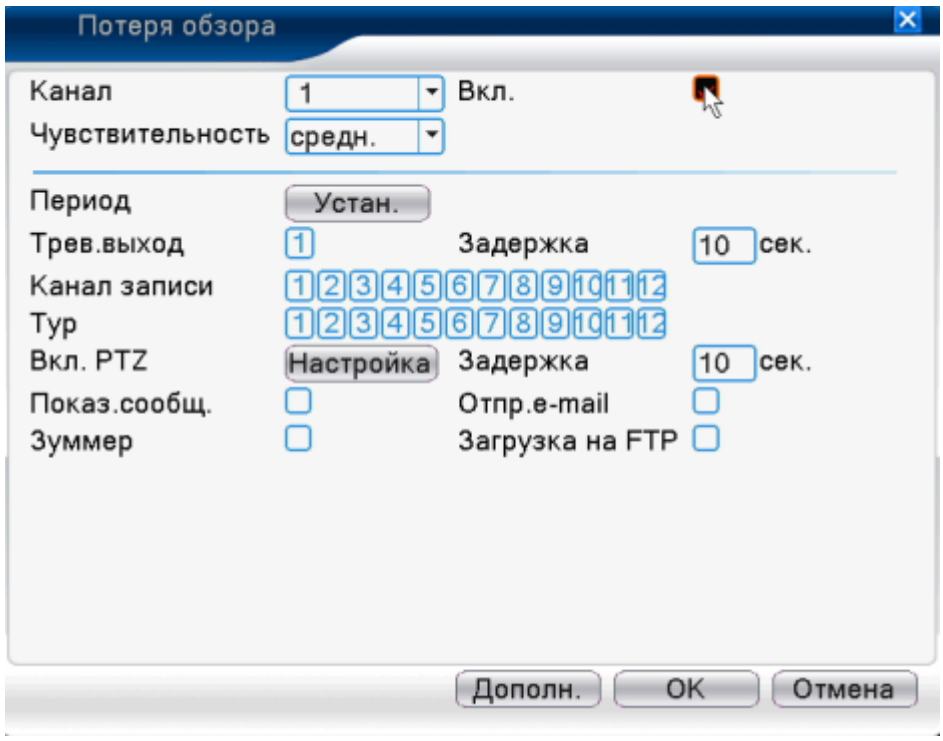

#### Затемнение видео в гибридном режиме

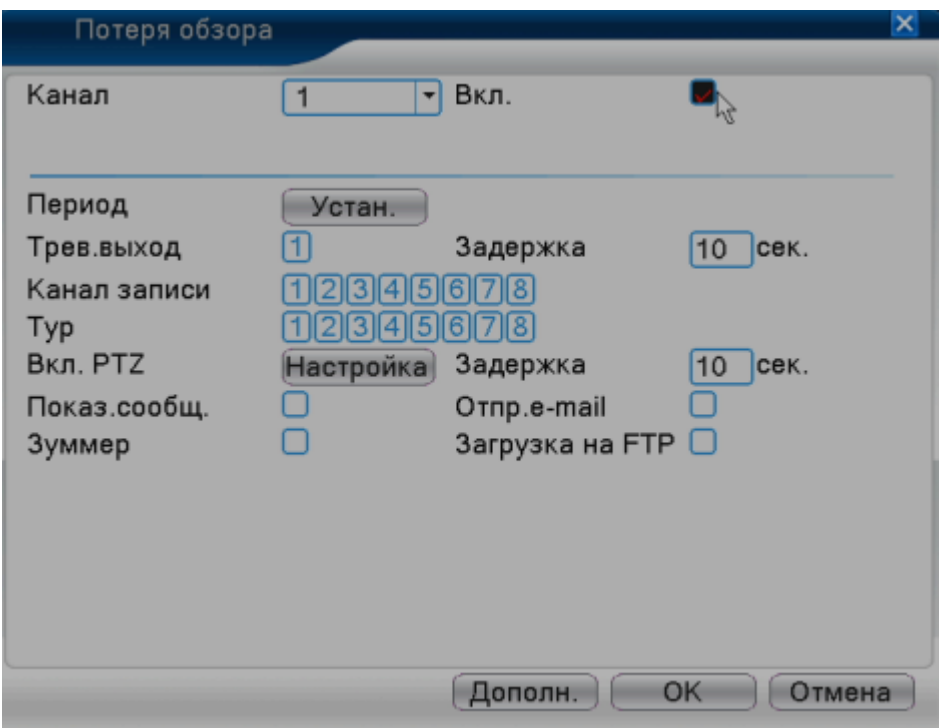

Затемнение видео в полностью цифровом режиме (NVR)

Рисунок 4.8 Затемнение видео

Метод установки: обратитесь к разделу 4.3.1 Обнаружение движения

### **4.3.3 Потеря видеосигнала**

Когда оборудование не может обнаружить видеосигнал на канале, включается тревога потери видеосигнала, а также связанные функции.

**\*подобно ситуации с функцией обнаружения движения, потеря видеосигнала отличается в различных режимах.**

**Цифровой режим: происходит активация не только функции потери видео в пределах внутреннего оборудования, но и включение данной функции на подсоединенном удаленном устройстве. Когда потеря видеосигнала происходит на удаленном устройстве, оборудование начинает тревожную запись, иначе данная функция не включается.**

**Гибридный режим: требует активацию функции потери видео в пределах данного устройства.** 

**Примечание:** кнопка [Дополнительно] выполняет ту же функцию, что и правая кнопка мыши

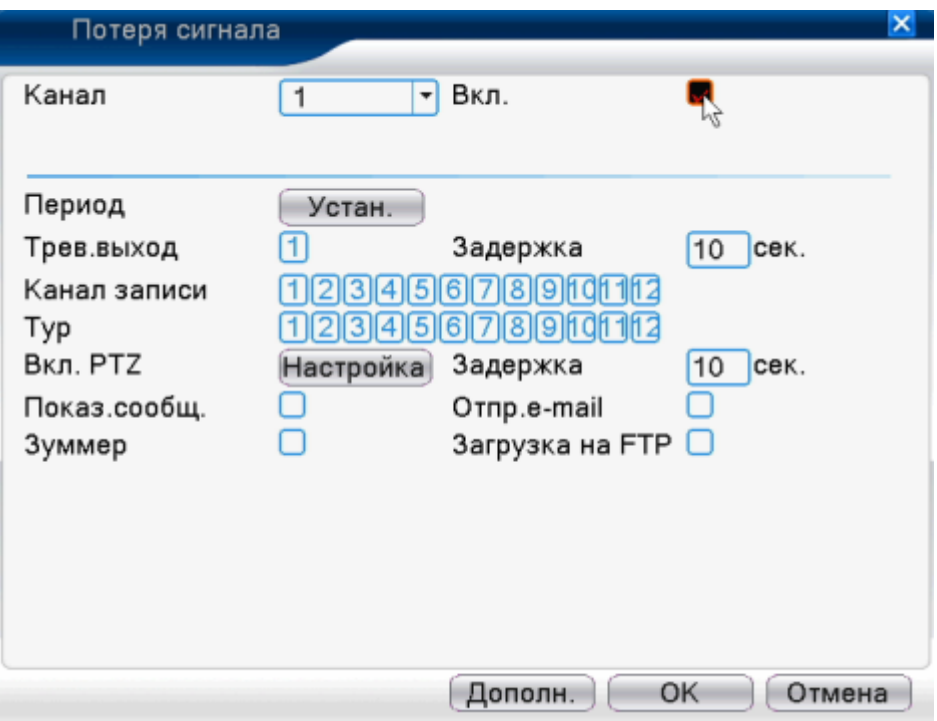

Потеря видеосигнала в гибридном режиме (HVR)

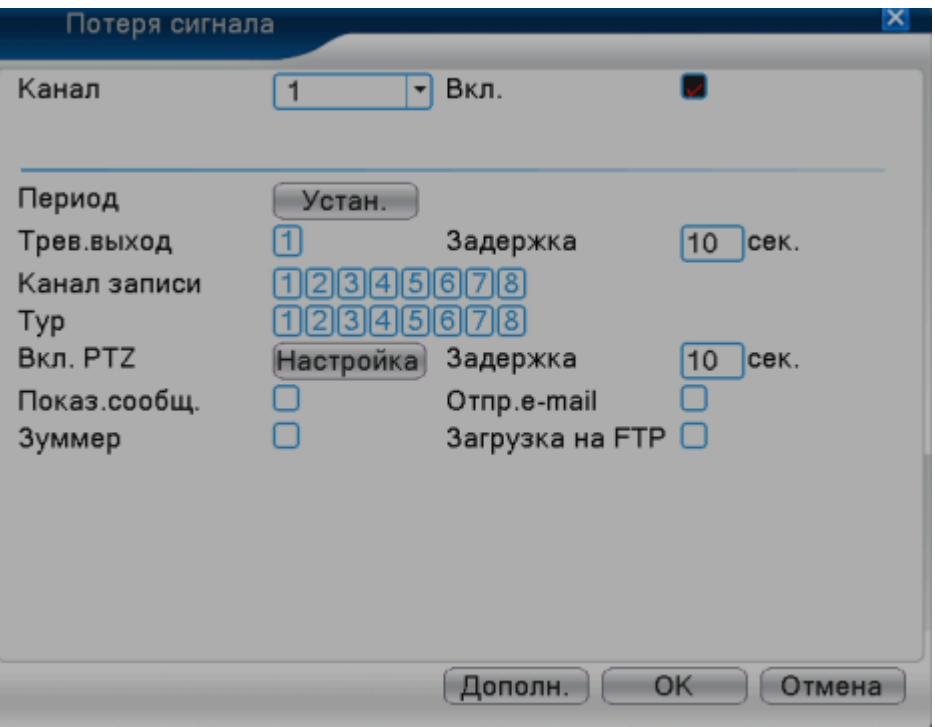

Потеря видеосигнала в полном цифровом режиме (NVR) Рисунок 4.9 Потеря видеосигнала

Метод установки: обратитесь к разделу 4.3.1 Обнаружение движения

### **4.3.4 Вход тревоги**

Когда оборудование получает внешний сигнал тревоги, включается функция тревоги.

\*вход тревоги одинаков для различных режимов, функция включена, когда устройство было настроено правильно, необходимо только подсоединить тревожный датчик к порту тревоги, появится информация о тревоге и в то же время появится ссылка на связанные функции.

Примечание: кнопка [Дополнительно] выполняет ту же функцию, что и правая кнопка мыши

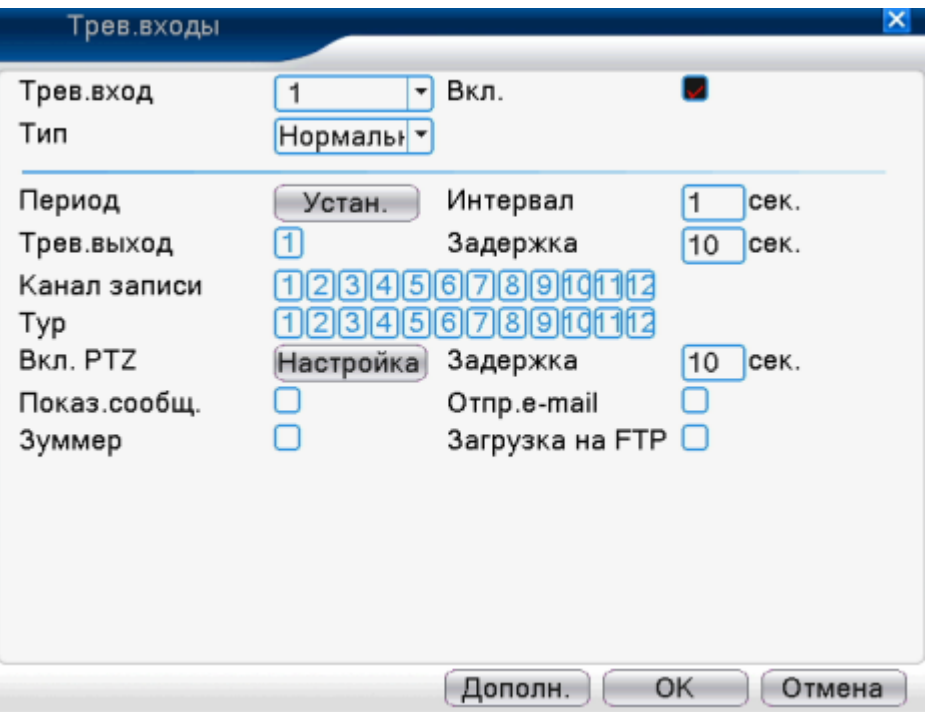

# Вход тревоги в гибридном режиме (HVR)

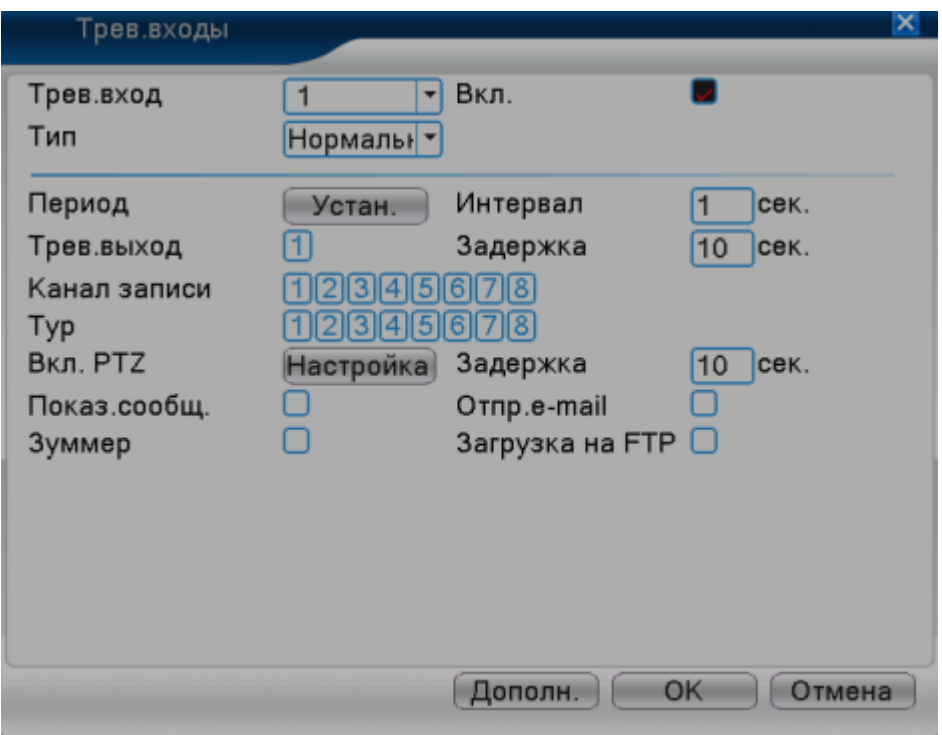

Вход тревоги в полном цифровом режиме Рисунок 4.10 Вход тревоги

Метод установки: обратитесь к разделу 4.3.1 Обнаружение движения.

# **4.3.5 Выход тревоги**

Обратитесь к разделу 3.5.4

Анализ и проверка текущего ПО и жесткого диска устройства: При возникновении неисправности, устройство произведет соответствующее действие, например, покажет сообщение или активирует звуковой сигнал.

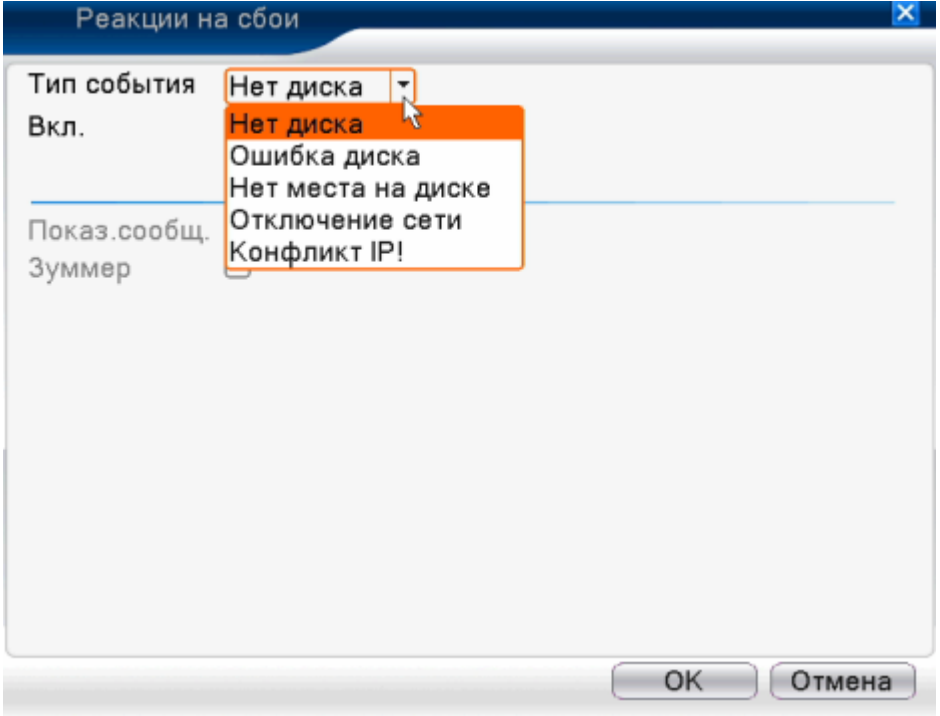

Рисунок 4.11 Неисправности

【Тип события】 выбор неисправности, которую вы хотите исследовать

【Включение】 Поставьте галочку для включения функции при неисправности.

【Показ сообщения】На главном экране автоматически появиться тревожное диалоговое окно

【Зумер】 В случае тревоги, устройство будет издавать продолжительный звук.

## **4.3.7 Интеллектуальный анализ**

\*Примечание: на данный момент только часть изделий поддерживает данную функцию .

Для анализа видео изображения, когда система обнаружения объектов, отвечающая предустановочному алгоритму действий и соответствующая установленным данным, а также минимальному расстоянию до изображения, будет активирована, тревога анализа видеоданных и включены связанные функции.

\*только первый канал полностью цифрового режима и гибридного режима может поддерживать данную функцию и, если она включена, затемнение видео будет недопустимо.

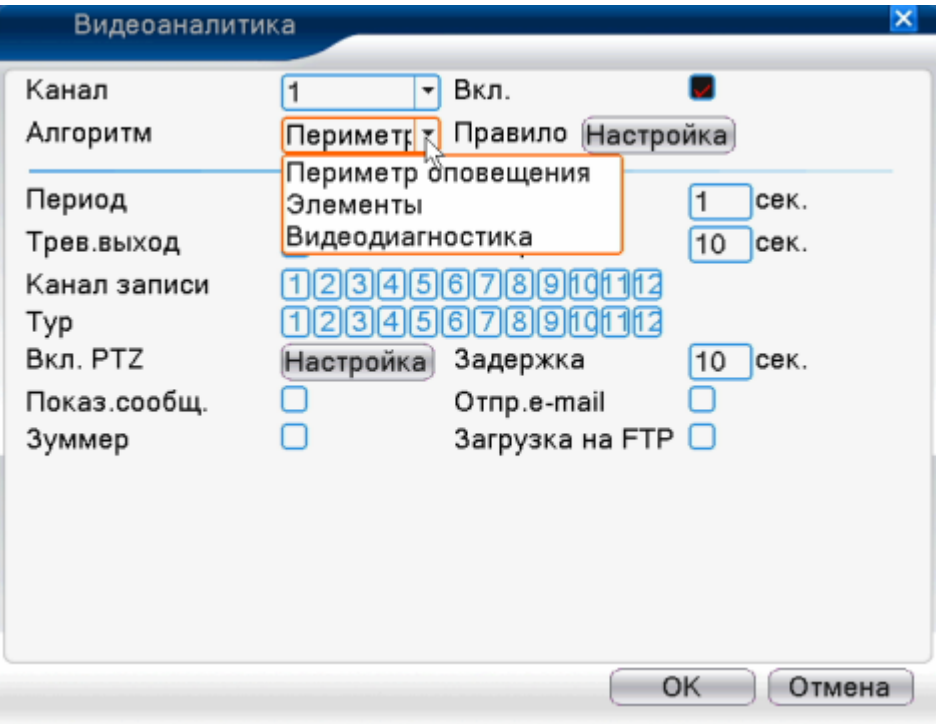

Рисунок 4.12 Окно настроек анализа с элементами ИИ

[Канал] На сегодняшний день только первый канал имеет максимальное разрешение, равное 1080 P, в полном цифровом режиме и гибридном режиме.

[Включение] отметьте данную графу, чтобы включить функцию анализа видео, затем переходите к дальнейшим настройкам.

[Алгоритм] в выпадающем списке выберете принцип алгоритма обнаружения.

[Правило] позволяет выбрать различные алгоритмы. Каждому алгоритму соответствует своя страница настройки.

# **Настройка безопасности: Cordon:**

**- показать следы:** поставьте галочку, чтобы включить эту функцию. Когда тревога активируется, движущиеся объекты окажутся в красных рамках;

- **чувствительность:** настраивается на основе различных требований,

Средн.

существует 3 опции в выпадающем окне

**- минимальное расстояние до изображения:** значение между 0 и 30 %, чем подвижнее картинка, тем меньше расстояние.

**- путь тревоги:** есть 2 вида: безопасная зона и зона оповещения. **Безопасная зона:** можно установить 3 направления, которые будут под запретом: двухсторонний запрет, сверху вниз (слева направо), снизу вверх (справа налево), когда установленная зона безопасности слишком наклонена, необходимо настроить показ слева направо/справа налево, иначе будет сверху вниз/снизу вверх, когда движущийся объект удовлетворяет установленным принципам безопасности, активируется тревога.

**Зона оповещения:** можно установить 3 вида запрещенных направлений: запрещенный с двух сторон, вход и выход, когда движущийся объект удовлетворяет принципам зоны оповещения, срабатывает тревога

- **принципы (правила):** нажмите настройки, войдите во вкладку правила настройки, правой кнопкой мыши выберете [добавить], используйте мышь, чтобы зафиксировать два или более пунктов, и затем соедините их, чтобы сформировать линию или нерегулярную область, после чего появиться окно опций запрещенных направлений; выберете одну из них, правой клавишей мыши, нажмите [Да], вернитесь к предыдущей вкладке, нажмите [Да], настройка правил для тревоги (аварийных сигналов) завершена.

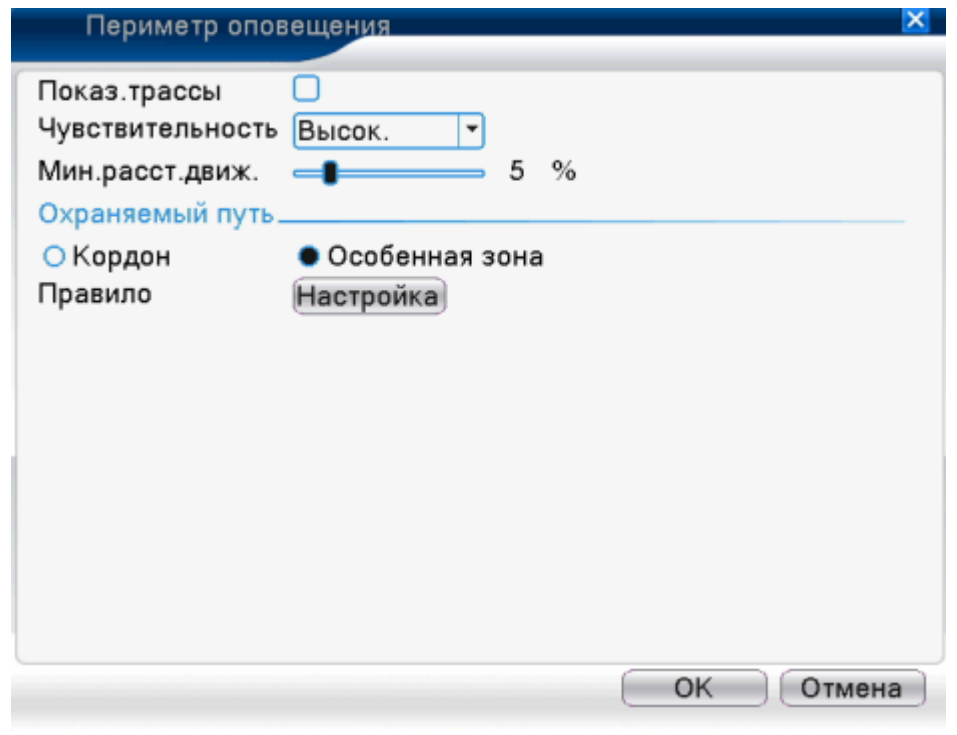

Рисунок 4.13 Настройка правил тревоги - безопасность

Items care:

- показать трассы: поставьте галочку, чтобы включить эту функцию. Когда тревога активируется, движущиеся объекты окажутся в красном квадрате

- чувствительность: настраивается на основе различных требований,

Средн.

существует 3 опции в выпадающем окне

- минимальное расстояние до изображения: значение между 0 и 30 %, чем подвижнее картинка, тем меньше расстояние.

- путь оповещения: три режима: Items stranded、Items stolen、Illegal parking. Items stranded: Объект появляется в рамках зоны оповещения и размер объекта соответствует установленным требованиям к минимальному расстоянию до изображения, тревога будет активирована.

Скрытые предметы (объекты): объект пропадает из зоны оповещения и размер объекта соответствует установленным принципам к минимальному расстоянию до изображения, тревога будет включена.

Незаконное проникновение: данный способ аналогичен способу Items stranded

Правила: нажмите настройки, войдите во вкладку настройки правил, правой кнопкой мыши выберете [Добавить], нажмите [Да], вернитесь к предыдущей странице, нажмите [Да], настройка правил для тревоги (аварийных сигналов) завершена.

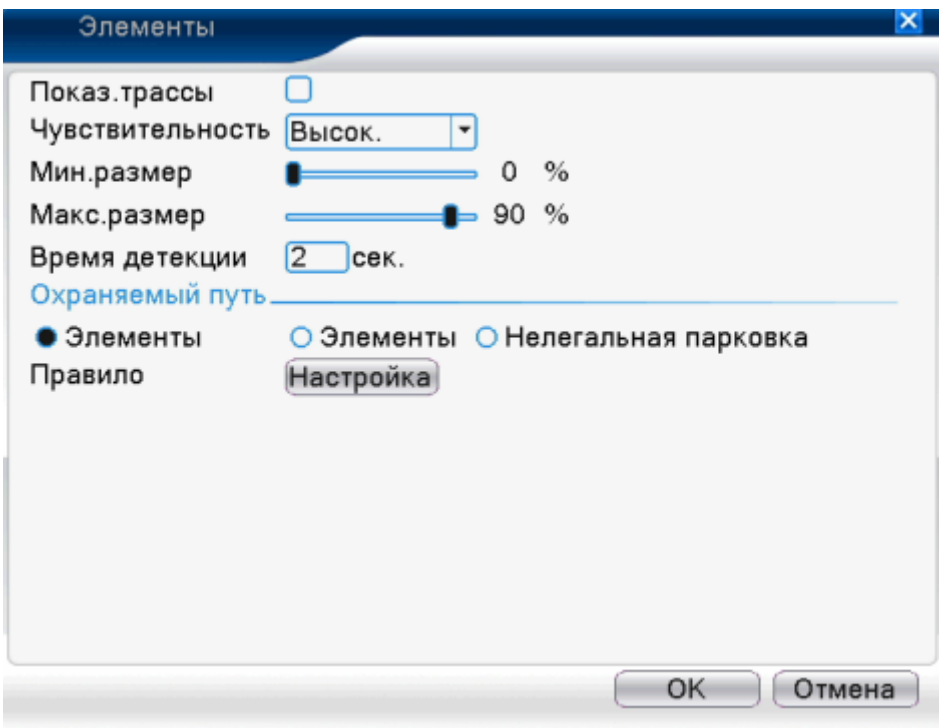

Рисунок 4.14 настройка правил тревога - items care

Диагностика видео:

Чувствительность, основана на различных требованиях, существует 3 Высок. Средн.

опции в выпадающем окне Низк. ;

Тип отслеживания: 8 типов: регистрация некорректной яркости, регистрация четкости изображения, регистрация шумов, регистрация цветового оттенка, регистрация блокировки экрана, регистрация смены кадра, отслеживание человеческого вмешательства и потери управления PTZ. При необходимости вы можете выбрать один тип или более, когда видео обнаружит выбранный тип, сработает тревога

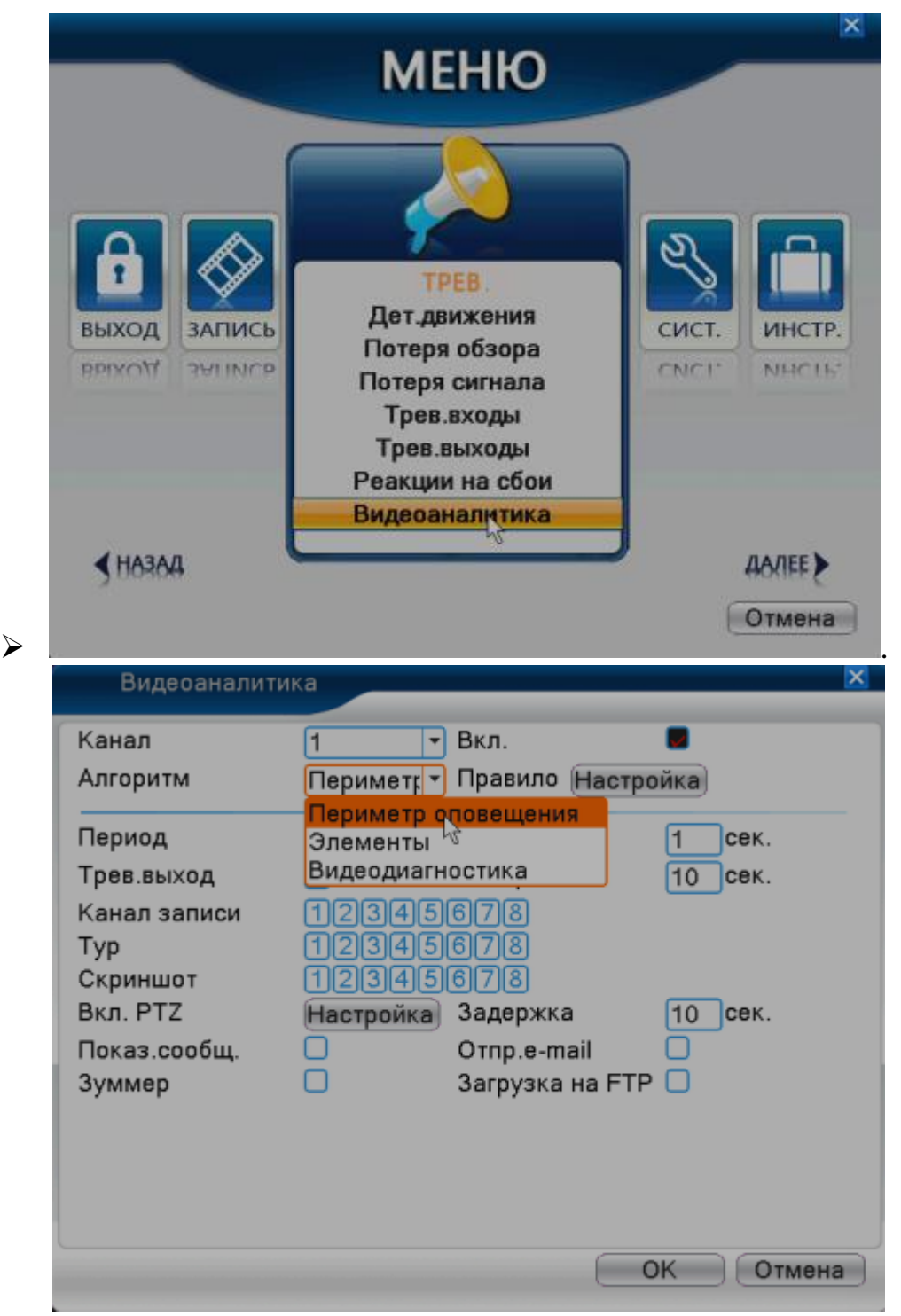

Рисунок 4.15 вкладка настройки правил диагностики видео

Способ установки и аннулирования временного периода и связанных параметров, рассмотрен в разделе 4.3.1 Обнаружение движения.

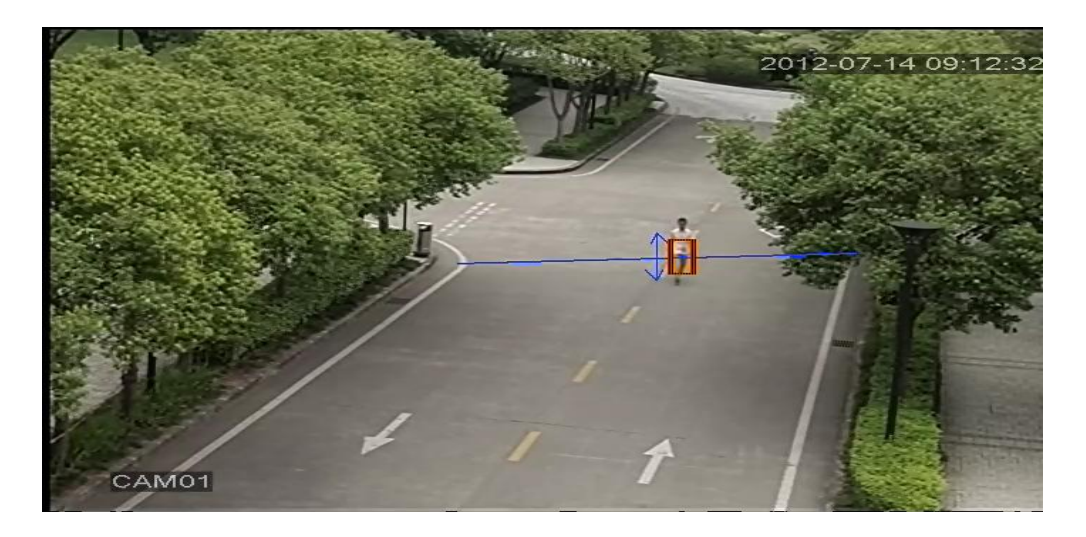

Рисунок 4.16 Изображение тревоги в момент применения одного из видов анализа видео

### Видео обучение

[http://v.youku.com/v\\_show/id\\_XNDY5Mjc0OTcy.html,](http://v.youku.com/v_show/id_XNDY5Mjc0OTcy.html) cordon [http://v.youku.com/v\\_show/id\\_XNDY5Mjc3MjAw.html,](http://v.youku.com/v_show/id_XNDY5Mjc3MjAw.html)warning area [http://v.youku.com/v\\_show/id\\_XNDY5Mjc4ODg4.html,](http://v.youku.com/v_show/id_XNDY5Mjc4ODg4.html) items stranded [http://v.youku.com/v\\_show/id\\_XNDY5Mjc4MDA0.html,](http://v.youku.com/v_show/id_XNDY5Mjc4MDA0.html) items stolen shift

### **4.4. Установка системы**

Настройте параметры системы: основные, кодировку (в соответствии с выбранным режимом), сеть, обслуживание сети, дисплей GUI, параметры PTZ/устройство RS485, RS232, установку маршрута, Spot и цифровую индикацию.

#### **4.4.1 Основные параметры**

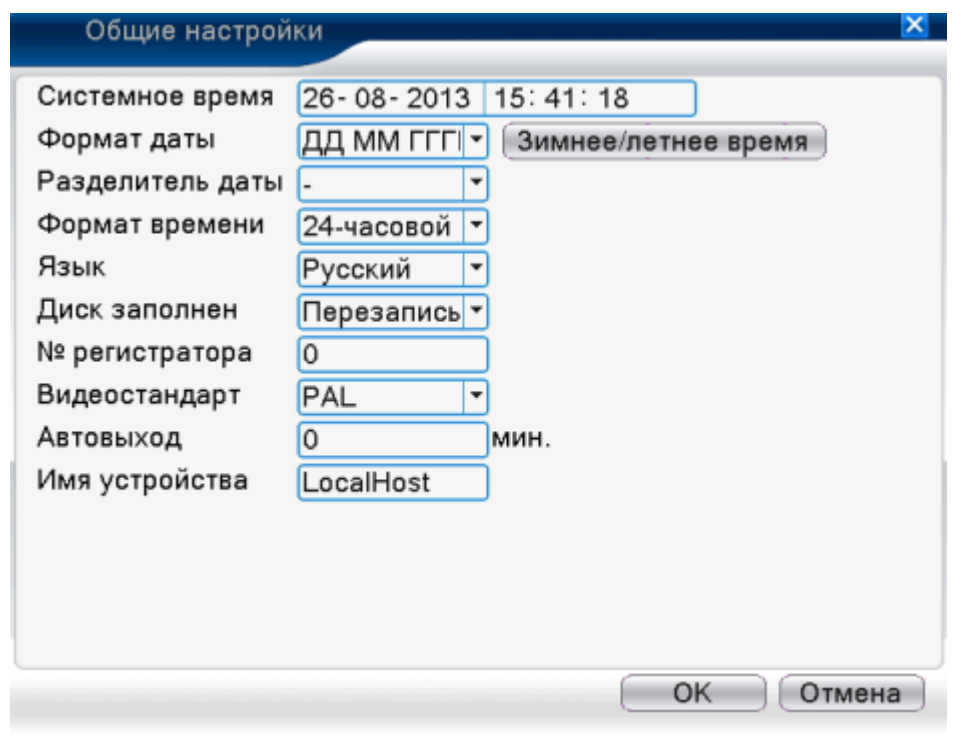

Рисунок 4.17 Установка основных параметров

[Системное время] установить время и дату.

[Формат даты] выбор формата даты: YMD, MDY, DMY.

[Разделитель даты] выбор разделителя списка из формата даты.

[Формат времени] выбор формата времени: 24 часа или 12 часов.

[Язык] поддерживает 29 языков: арабский, чешский, английский, финский, греческий, индонезийский, итальянский, японский, португальский, русский, тайский, T-китайский, S-китайский**, турецкий, бразильский, болгарский, фарси, французский, немецкий, иврит, венгерский, польский, румынский, испанский, шведский, вьетнамский.**

[Диск заполнен] выбор точки остановки записи: остановка записи при заполнении жесткого диска. Существует возможность перезаписи при переполнении жесткого диска, когда свежие файлы записываются на созданные ранее.

[№ регистратора] только, когда адресная кнопка на пульте управления совпадает с соответствующим номером DVR, удаленная операция допустима.

[Стандарт видео] PAL или NTSC

[Автоматический выход из системы] установите время ожидания в диапазоне от 0 до 60. 0 означает отсутствие времени ожидания.

[Имя устройства] установите имя устройства

 [Зимнее/летнее время] выберете опцию летнего времени, обратите внимание на всплывающее диалоговое окно, как показано на рисунке ниже:

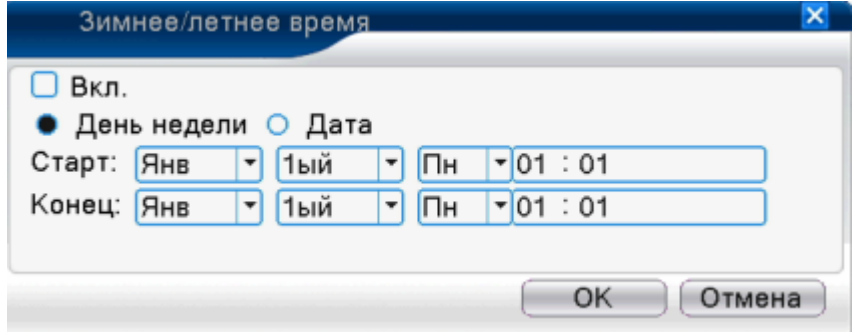

Рисунок 4.18 DST (неделя)

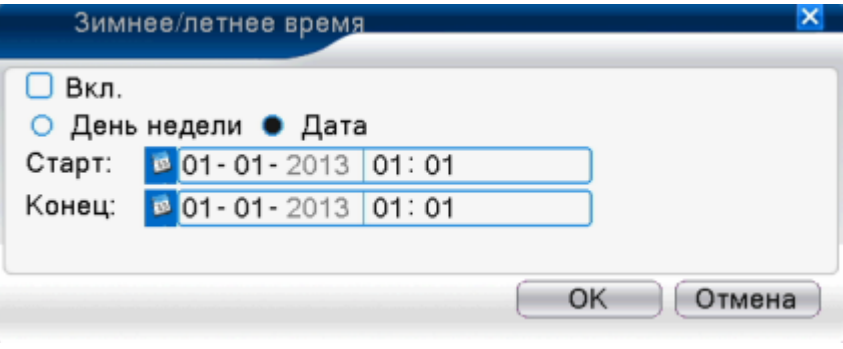

Рисунок 4.19 DST (дата)

### **4.4.2 Кодирование**

\*только модели серии 6000 и HVR (другое оборудование представлено только с аналоговым каналом) в гибридном и полностью аналоговом режимах обладают возможностью установки кодирования. Настройка кодирования предназначена только для аналогового канала.

Настройте параметры кодирования видео/аудио: файл видео, удаленный мониторинг и т.д. установите параметр каждого основного потока в левой части и параметр дополнительного потока в правой части диалога.

Примечание: дополнительный поток представляет технику видео сжатия, которая применяется для одновременного многоканального воспроизведения, для удаленного доступа к просмотру множества каналов в режиме реального времени при плохой пропускной способности или мобильного мониторинга и т.д.

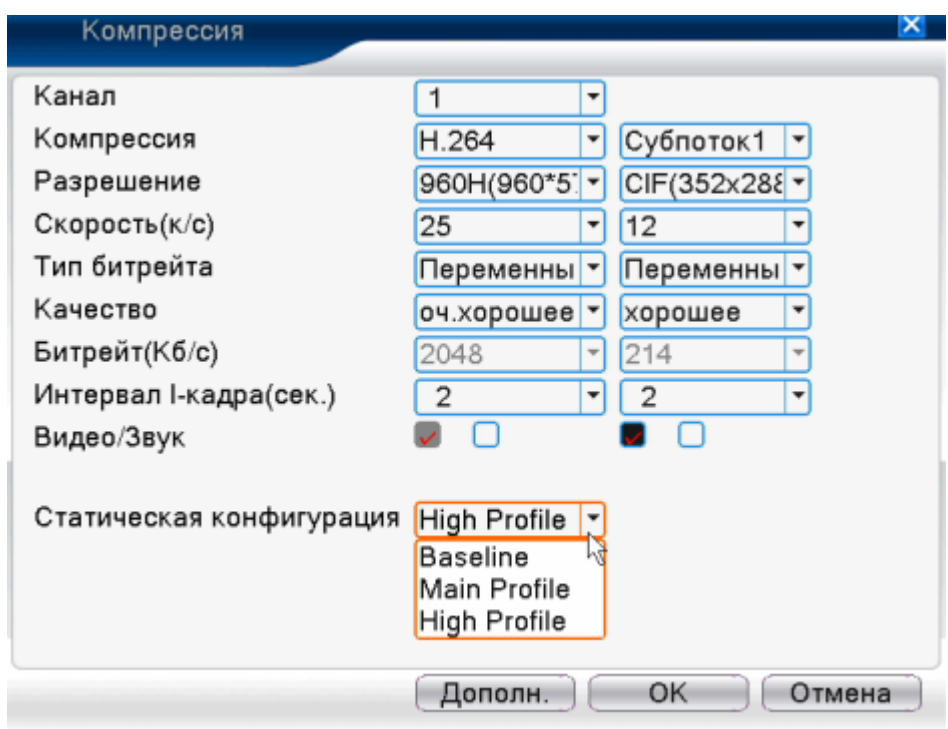

Рисунок 4.20 Настройка кодировки

Настройка кодировки независимого канала

[Канал] указывает номер канала

[Сжатие] стандартное сжатие H.264

[Разрешение] тип разрешения: 1080P/720P/960H/D1/ HD1/CIF / QCIF.

[Частота кадров] P: 1 кадр/сек-25 кадров/сек; N: 1 кадр/сек-30 кадров/сек

[Тип скорости передачи данных] вы можете выбрать ограниченный кодовый поток или переменный поток. Переменный поток предполагает наличие шести опций качества изображения, ограниченный поток дает возможность ручного выбора кодировки.

[Скорость передачи данных] определяет значение кодового потока для изменения качества изображения. Чем больше значение, тем лучше качество.

1080P(1024~8192kbsp) 720P(1024~4096kbps) 960H(869~4096kbps) D1 (512~2560kbps) HD1 (384~2048kbps) CIF (64~1024kbps), QCIF(64~512kbps)

[Интервал между кадрами] в диапазоне от 2 до 12 секунд

[Видео/аудио] Когда обе галочки выставлены, видео файл содержит поток видео и аудио одновременно.

# **Настройки дополнительного потока**

**[**Дополнительный поток] используется для мониторинга клиентской стороны и мобильного мониторинга

 [Канал] При выборе канала настройки разрешения, частоты кадров, типа скорости передачи данных аналогичны тем, что применяются при настройке основного потока.

### **4.4.3 Установка сети**

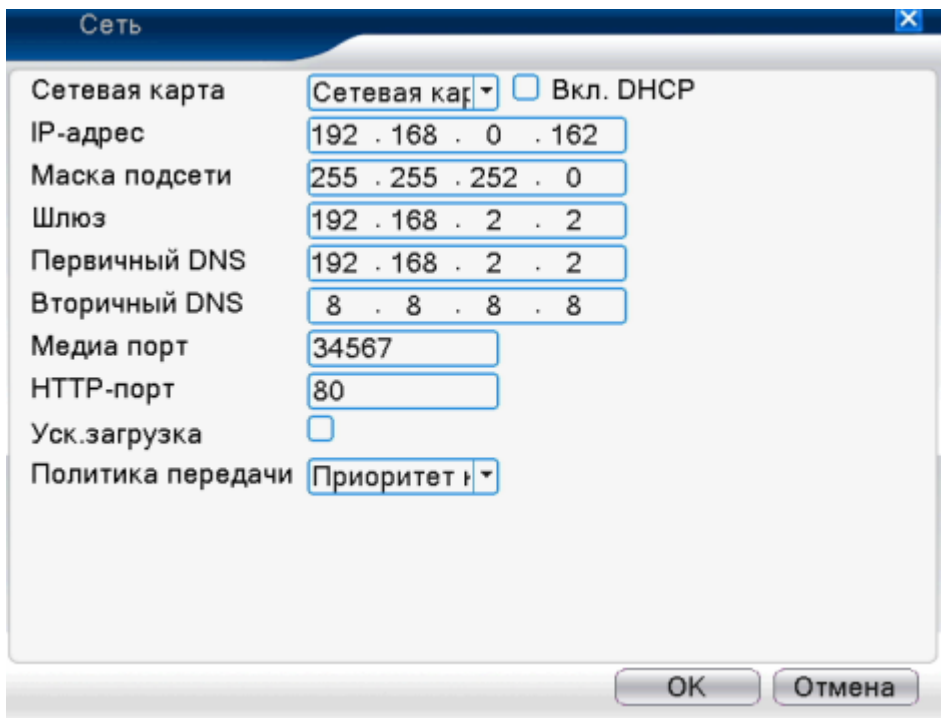

Рисунок 4.21 Сеть

【Сетевая карта】вы можете выбрать проводную или беспроводную сетевую карту

【DHCP включение】автоматическое получение IP адреса (не рекомендуется)

## **Внимание: сервер DHCP предустановлен**.

【IP адрес】установка IP адреса. Значение по умолчанию: 192.168.1.10.

【Маска подсети】установка кода маски подсети. Значение по умолчанию: 255.255.255.0.

【Шлюз】установка шлюза по умолчанию. Значение по умолчанию: 192.168.1.1.

[Установка DNS] Доменное имя сервера. Преобразует доменное имя в IP адрес. IP адрес предлагается сетью провайдера. После установки DNS адреса систему необходимо перезагрузить.

【Медиа порт】Значение по умолчанию: 34567.

【HTTP порт】Значение по умолчанию: 80.

【HS загрузчик】

【Политика переадресации】Три стратегии: самоадаптация (самонастройка), приоритет качества изображения и приоритет свободной передачи.

Поток кода будет корректироваться в соответствии с настройками. Самоадаптация является компромиссным решением между стратегией приоритета качества изображения и приоритетом свободной передачи. Первая и третья стратегии допустимы, когда включен вспомогательный код. Иначе будет действителен только приоритет качества изображения.

### **4.4.4 Сетевое обслуживание**

Выберете опцию сетевого обслуживания и нажмите кнопку установки для настройки предпочтительных функций сети или дважды нажмите на сервисную кнопку для установки параметров

| Сетевые службы                                                                                                    |                                                                                                    | ×      |
|----------------------------------------------------------------------------------------------------|----------------------------------------------------------------------------------------------------|--------|
| Сервер<br>PPPoE<br><b>NTP</b><br>E-mail<br>IP-фильтр<br><b>DDNS</b><br><b>FTP</b><br>ARSP<br>Сервер тревоги<br>Беспров.соед.<br>Моб.мониторинг<br><b>UPNP</b><br>Wifi<br><b>RTSP</b><br>Облако | Инфо.о сервере<br>0:<br>0: NTP:10<br>1: 74.125.143.108:465<br>0:0:0<br>Настройки DDNS не верны<br>$0:$ FTP<br>0:<br>Не включено<br>1:34599<br>0<br>Не включено<br>1:554<br>Подключено |        |
|                                                                                                    | OK<br>Конфигурация                                                                                                    | Отмена |

Рисунок 4.22 Сетевое обслуживание

【Установка PPPoE】

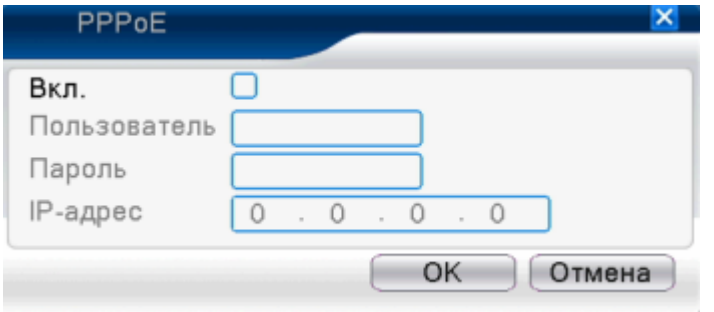

Рисунок 4.23 PPPOE

# **Поле «Включение»**: ■ означает выбрано

Введите имя пользователя и пароль, предоставленный поставщиком интернет услуг (провайдером). После сохранения, перезагрузите систему. После этого DVR выстроит сетевое подключение на основе PPPoE. IP адрес сменится на динамический после завершения вышеуказанных действий.

Действия: после того, как IP адрес успешно введен в поле [IP адрес], он будет установлен, как текущий. Используйте данный адрес для входа в DVR через абонентский порт.

[**Установка NTP]**

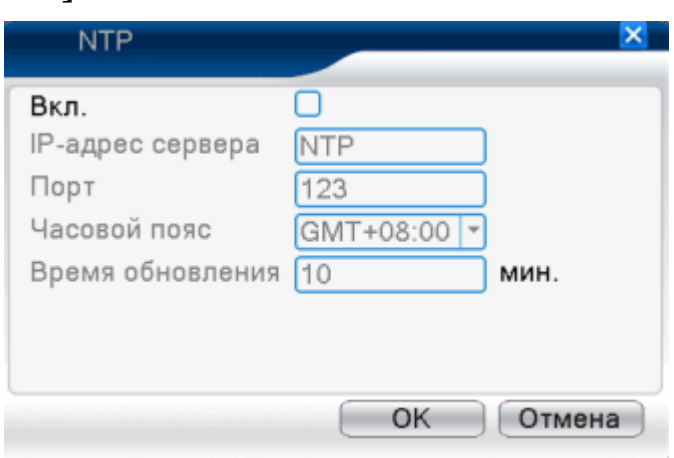

Рисунок 4.24 NTP

На компьютер должен быть установлен NTP сервер.

**Поле «Включение»**: ■ означает выбрано.

**IP адрес сервера:** введите IP-адрес сервера NTP.

**Порт: Значение по умолчанию**: 123. Вы можете установить порт в соответствии с сервером NTP.

**Часовой пояс: Лондон** GMT+0 Берлин GMT +1 Каир GMT +2 Москва GMT  $+3$  Нью Дели GMT  $+5$  Бангкок GMT  $+7$  Гонконг GMT  $+8$  Токио GMT +9 Сидней GMT +10 Гаваи GMT-10 Аляска GMT-9 Тихоокеанское время GMT-8 американское зимнее время GMT-7 Среднеамериканское время GMT-6 Восточно-американское время GMT-5 атлантическое время GMT-4 Бразилия GMT-3 среднеатлантическое время GMT-2.

**Период обновления:** Тот же самый интервал проверки, что и у сервера Значение по умолчанию: 10 минут.

[**Установка электронной почты]** если включена тревога или приняты связанные с тревогой фотографии, отправляет электронное письмо с информацией о тревоге и фотографиями назначенному адресату.

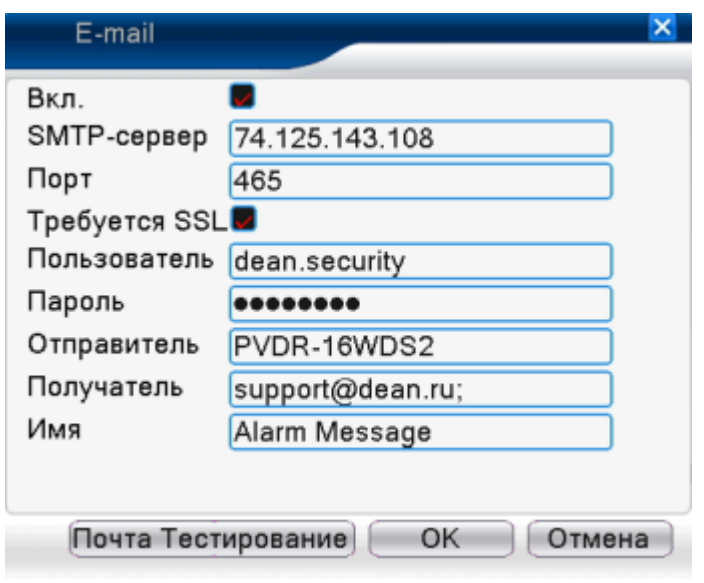

Рисунок 4.25 Электронный адрес

**SMTP сервер: почтовый адрес сервера**. Это может быть IP адрес или доменное имя. Доменное имя может быть передано в том случае, если DNS конфигурации являются корректными.

**Порт:** Номер порта почтового сервера.

**SSL:** Решите, нужно ли Вам использовать протокол безопасных соединений для входа.

**Имя пользователя:** Назначьте имя пользователя почтового сервера

**Пароль:** введите пароль, соответствующий пользователю.

**Отправитель:** введите адрес отправителя.

 **Получатель:** письмо отправляется обозначенным получателям, в случае срабатывания тревоги. Можно указать до трех получателей.

**Имя:** Можете установить по Вашему желанию.

**[Установка IP фильтра]** 

При выборе белого списка, к DVR могут подключиться только внесенные в этот список IP адреса. IP адреса из черного списка привязать к DVR невозможно. Поддерживается до 64 IP адресов.

Вы можете удалить установленный IP адрес, используя опции.

Примечание: если один и тот же IP адрес включен в белый и черный списки одновременно, приоритет черного списка будет выше.

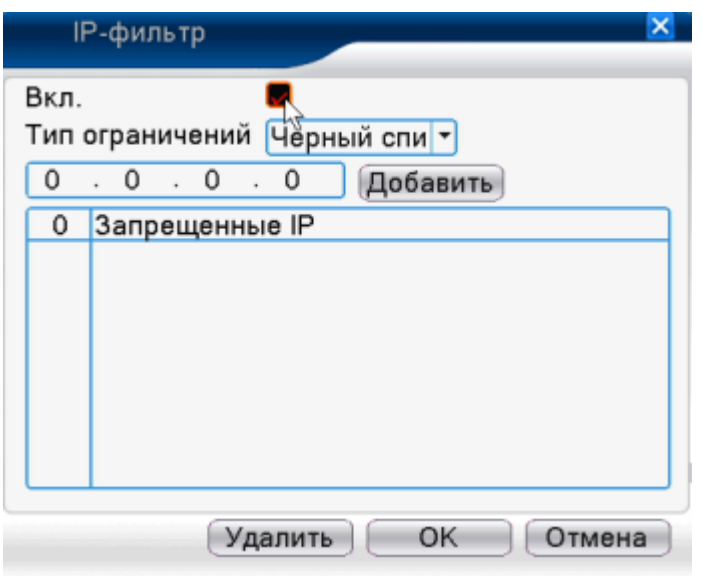

Рисунок 4.26 фильтр IP

# **[DDNS]**

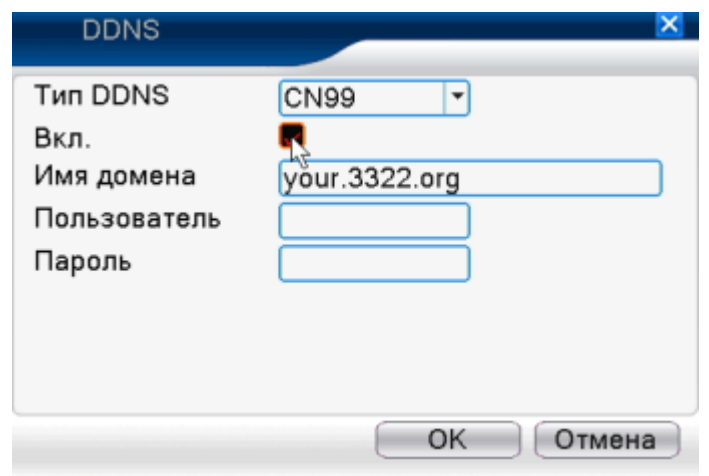

Рисунок 4.27 Установка DDNS

DDNS – это аббревиатура, которая означает «Сервер динамических доменных имен».

**Локальное доменное имя**: задает доменное имя зарегистрированное DDNS

**Имя пользователя**: задает учетную запись, зарегистрированную DDNS

**Пароль**: задает пароль, зарегистрированный DDNS.

Когда DDNS настроен корректно и запущен, вы можете ввести доменное имя в адресной строке интернет браузера для входа.

# **Примечание: Настройки DNS должны быть корректно прописаны в настройках сети.**

# **[Установка протокола FTP]**

Протокол FTP доступен только, когда происходит тревога или тревога активирует запись и снимок. Он будет загружать связанные записи и моментальные снимки на сервер FTP.

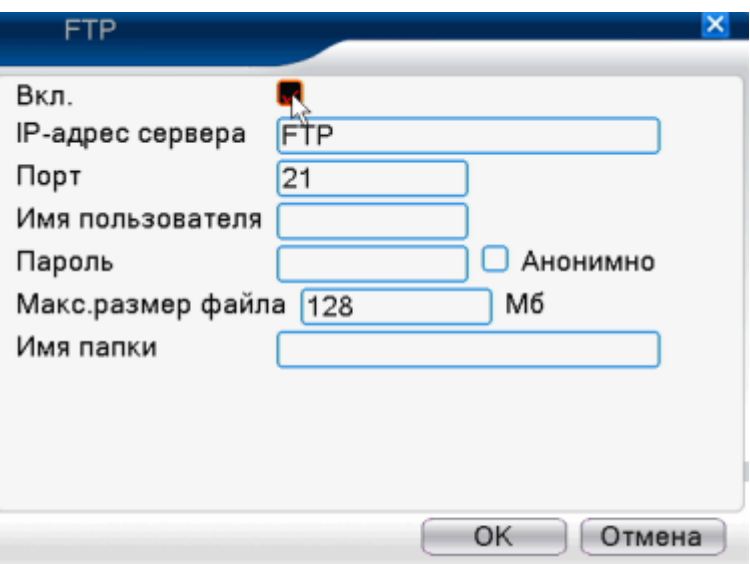

Рисунок 4.28 настройка протокола FTP

**[Включение]** нажмите Вкл., тогда все настройки будут доступны

**[IP сервер]** IP адрес для сервера FTP

**[Порт]** порт домена FTP по умолчанию - 21

**[Имя пользователя]** имя пользователя для FTP

**[Пароль]** пароль пользователя

**[Анонимно]** возможность входа без регистрации имени пользователя и пароля

[**Макс. размер файла**] максимальный объем файла для загрузки по умолчанию составляет 128 Мб

Примечание: пользователь должен быть авторизован, чтобы загружать файлы

# **[ARSP]**

Запуск DDNS сервера, для добавления устройств и управления ими.

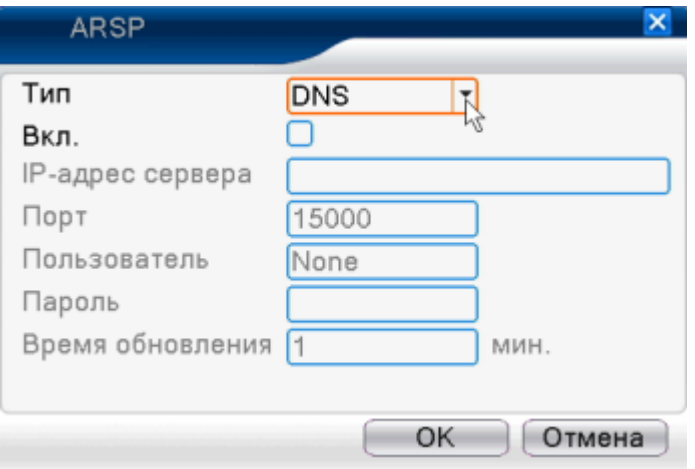

Рисунок 4.29 ARSP

[Тип] выберете «DNS»

[Вкл.] означает, что элемент выбран

[IP сервер] IP адрес DDNS сервера

[Порт] Номер порта устройства, связанного с портом сервера DDNS

[Имя пользователя] имя пользователя, для связи с сервером DDNS

[Пароль] пароль, привязанный к имени пользователя

[Цикл обновления] интервал времени между синхронизациями устройства и DDNS

**Примечание**: настройте сервер прежде, чем использовать DDNS

# **[Центр тревоги]**

Когда возникает тревога, информация о тревоге записывается на сервер

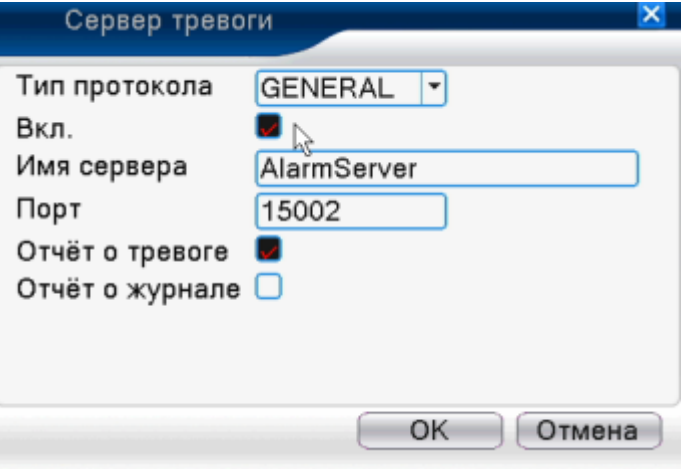

Рисунок: 4.30 настройка сервера тревоги

[Тип протокола] основной

[Включено] означает доступность настроек

[Сервер IP] Адрес сервера тревоги.
[Порт] номер порта устройства

[Запись тревоги] Сообщение информации о тревоге серверу.

[Отчет по журналу] отмеченная галочкой графа означает предоставление отчета на сервер

[Беспроводные конфигурации]

ADSL работает через карту 3G сети, используйте программу CMS для входа и настройки устройства.

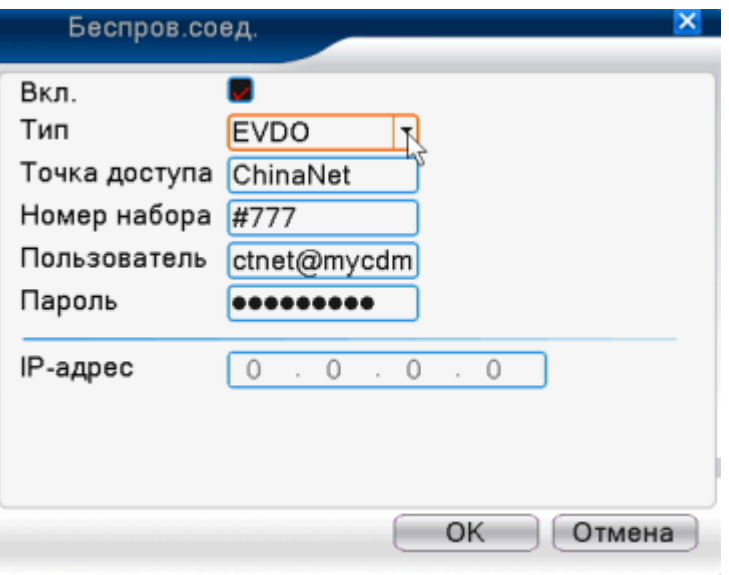

Рисунок 4.31 Беспроводные конфигурации

 [Включено] выберете Включить, чтобы сделать все параметры настройки доступными

[Тип] настройте тип, по умолчанию – автоматический

[Беспроводный AP] точка доступа 3 G

[Набор номера] 3G набор номера

[Имя пользователя] имя пользователя 3G

[Пароль] пароль указанного пользователя

[IP адрес] IP адрес, полученный от набора

Примечание: часть серии Aи T не поддерживают данную функцию

[Настройка мобильного монитора]

Чтобы войти в устройство через мобильный телефон, настройте порт маршрутизатора, и используйте CMS для мониторинга и управления.

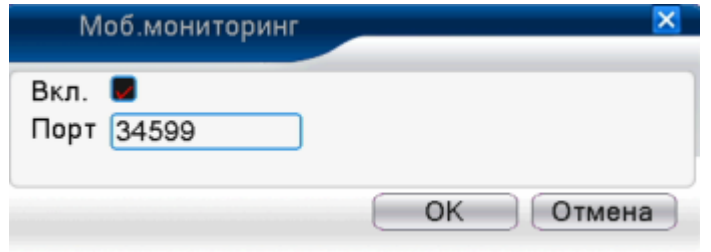

Рисунок 4.32 Установка мобильного монитора

[Включено] выберите для включения функций мобильного мониторинга

[Порт] порт мобильного наблюдения, который нужен для настройки маршрутизатора, если есть необходимость зайти в устройство через телефон.

 [UPNP] протокол UPNP нужен, чтобы реализовать автоматическое перенаправление портов на маршрутизаторе, перед использованием данной функции, убедитесь, что функция протокола UPNP доступна.

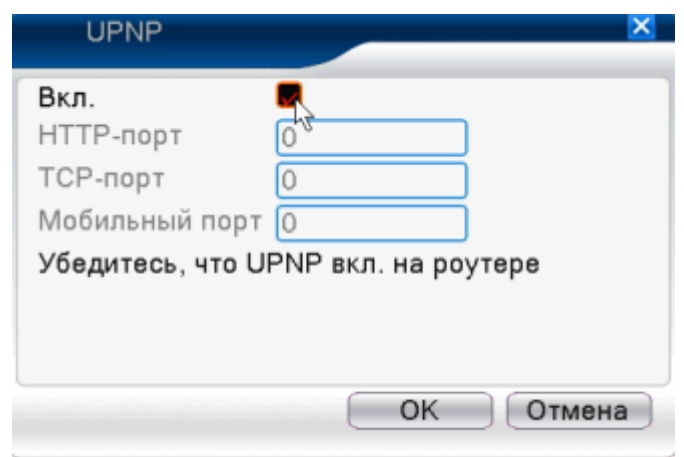

Рисунок 4.33 UPNP

[Включено] все настройки UPNP доступны

[HTTP] маршрутизатор автоматически перенаправит HTTP порт устройству, этот порт необходим для мониторинга с использованием браузера,

[TCP] маршрутизатор автоматически перенаправит TCP порт устройству. Этот порт необходим для мониторинга с помощью CMS,

[Мобильный порт] Маршрутизатор автоматически перенаправит порт мобильного устройства. Этот порт необходим для мобильного мониторинга.

[WIFI] DVR подключается к беспроводному маршрутизатору через модуль WIFI, затем входит в него через IP адрес, перед использованием данной функции убедитесь, что модем WIFI подключен к DVR.

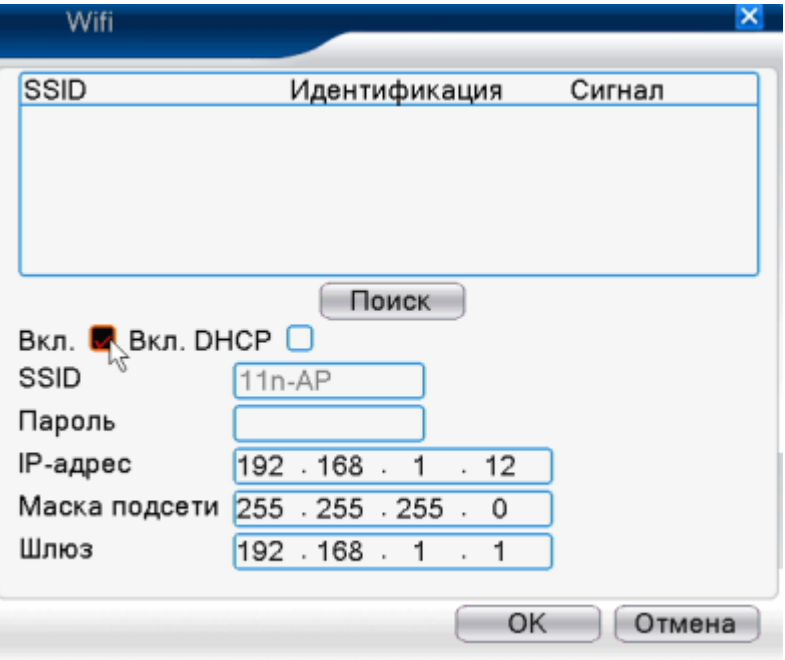

Рисунок 4.34 WIFI конфигурации

[Поиск] Нажмите «поиск» чтобы найти все доступные беспроводные устройства в текущем диапазоне

[Включено] отметьте галочкой, чтобы включить, затем переходите к дальнейшим настройкам

[DHCP] при активации этой функции, устройство будет автоматически получать IP WIFI

[SSID] имя беспроводной локальной сети, автоматическое подсоединение к беспроводному устройству.

[Пароль] пароль беспроводной сети маршрутизатора

[IP адрес] настроить IP адрес устройства.пПо умолчанию – 192.168.1.12

[Маска подсети] установка маски подсети устройства. По умолчанию - 255.255.255.0

[Шлюз] установка шлюза устройства По умолчанию - 192.168.1.1

[RTSP]

Для использования альтернативных браузеров (Safari, Firefox, Google chrome) и программного обеспечения VLC

Данная функция доступна только для монитора, и не может управлять устройством.

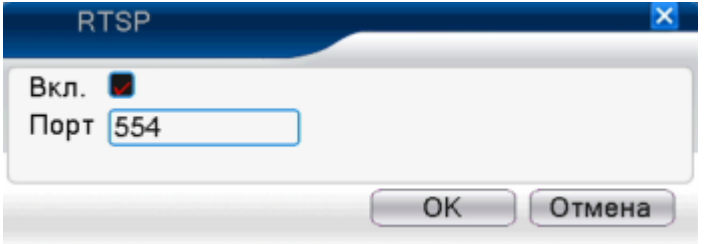

Рисунок 4.35 настройка RTSP

[Включение] перед настройкой отметьте галочкой

[Порт] значение по умолчанию - 554

## **4.4.5 Графический дисплей**

Настраивает параметры выхода видео, включая режим переднего выхода и режим кодировки выхода.

Передний выход: в режиме предварительного просмотра включает: название канала, отображение времени, отображение имени канала, статус записи, статус тревоги, прозрачность и маску покрытия.

Кодировка выхода: в режиме мониторинга по сети и просмотра видео файлов включает: название канала, отображение времени и канала, статус записи и тревоги, прозрачность и маску покрытия

**\* Примечание: только модели серии 6000 поддерживают разрешение - 1920\*1280 (1080 P)**

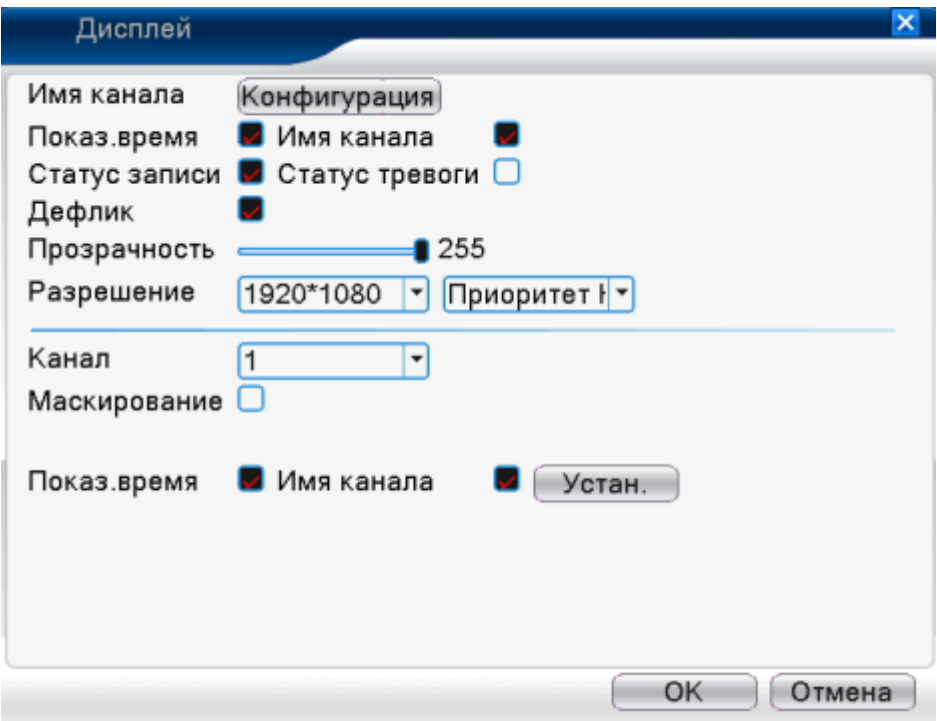

 Вкладка графического дисплея в гибридном режиме (HVR) и всех аналоговых режимах (DVR)

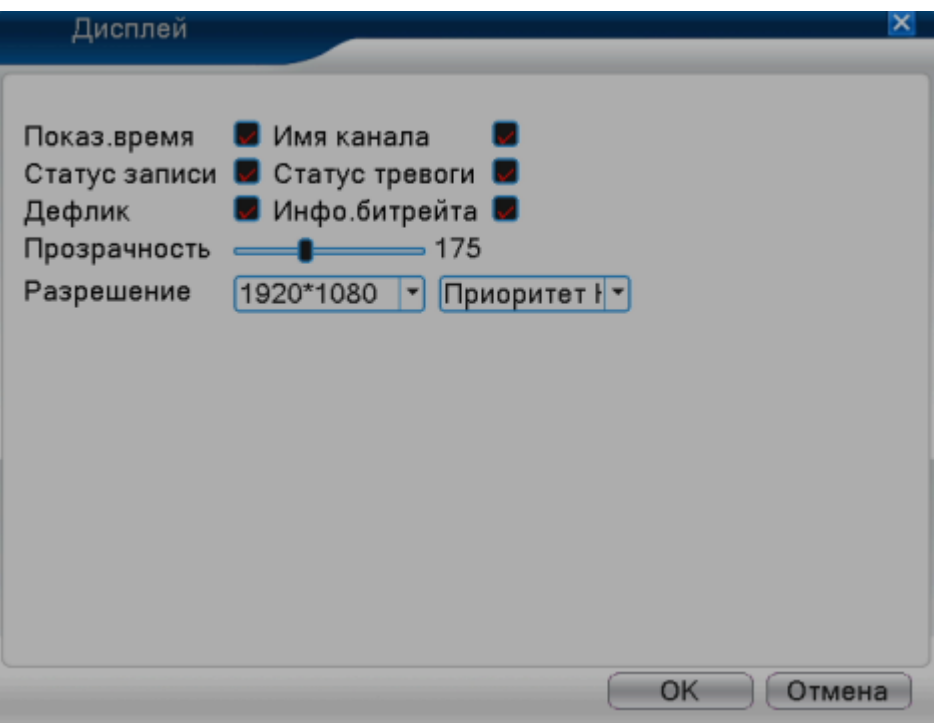

Вкладка графического дисплея для полностью цифрового канала (NVR)

### Рисунок 4.36 Режим выхода

[Название канала] нажмите кнопку Конфигурация и войдите в меню. Измените имя канала. Поддерживается 16 китайских иероглифов и 25 букв алфавита.

[Показ. время] Включает отображение системной даты и времени.

[Имя канала] Включает отображение системного канала.[Статус записи] Отображает статус записи в окне слежения.

[Статус тревоги] Включает отображение статуса тревоги в окне слежения

[Прозрачность] выбор прозрачности фона изображения. Диапазон от 128 до 255

[Разрешение] установка разрешения монитора

[Канал] выбор установленного кода номера канала выхода

[Маскирование] Включает отображение маски покрытия тревоги.

[Показ. времени] и [Имя канала] устанавливают позицию отображения названия канала и времени

\***настройки номера канала, зоны покрытия, времени и названия канала доступны только в режиме вывода, когда устройство находится в гибридном режиме (HVR) или полностью аналоговом режиме (DVR).** 

### **4.4.6 PTZ/RS485**

**\*просмотр с помощью устройства PTZ и RS485 возможен в гибридном и полном цифровом режимах.**

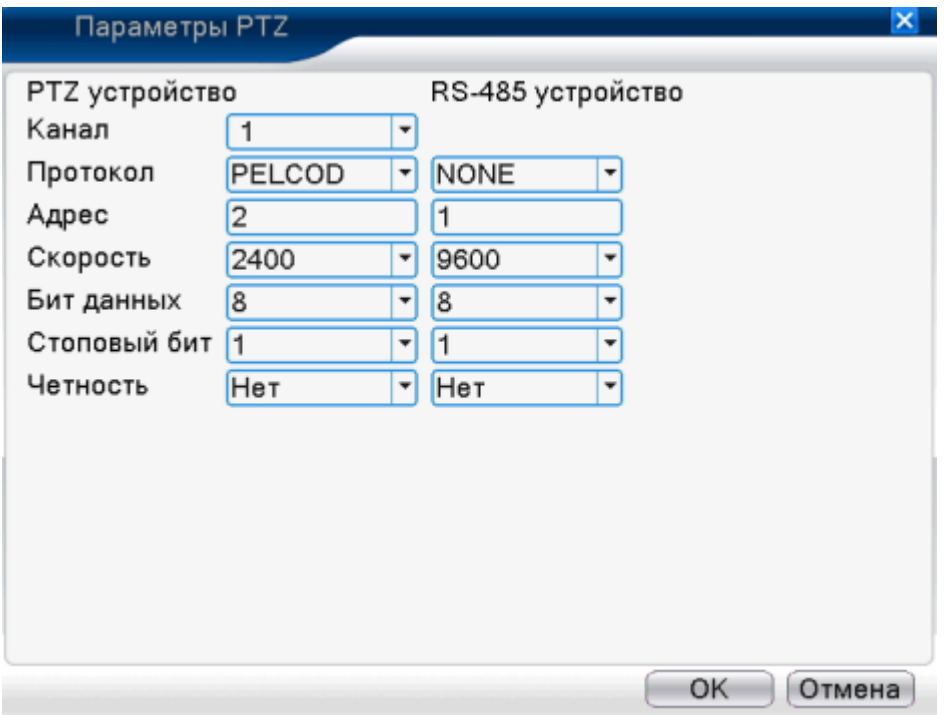

Рисунок 4.37 Конфигурация PTZ

[Канал] выберете канал входа купольной камеры

[Протокол] выбор соответствующего протокола (как пример, PELCOD)

[Адрес] устанавливается соответствующий адрес камеры. Значение по умолчанию - 1(Примечание: адрес должен соответствовать адресу купольной камеры)

[Скорость] выберете соответствующее значение скорости передачи. Вы можете управлять PTZ и видиконом. Значение по умолчанию: 115 200

[Бит данных] включает 5-8 опций. Значение по умолчанию: 8.

[Стоповый бит] включает 2 опции. Значение по умолчанию: 1

[Четность] включает случайную проверку, точную проверку, проверку подписи и проверку бланка. Значение по умолчанию: «нет».

\*просмотр с помощью устройства **RS485 возможен в полном цифровом режиме** 

#### 4.38 Устройство RS485

[Протокол] выберете связанный протокол модели бренда (например, DaHua)

[Адрес] настройка соответствующего адреса. Значение по умолчанию: 1

[Скорость передачи] выбор скорости передачи со связанным устройством. Значение по умолчанию: 115200

[Бит данных] включает 5-8 опций. Значение по умолчанию: 8

[Стоповый бит] включает 2 опции, значение по умолчанию: 1

[Четность] включает случайную проверку, точную проверку, проверку подписи и проверку бланка. Значение по умолчанию: «Нет».

**Примечание: при наличии аналогового канала, настройки PTZ и RS485 настраиваются в PTZ секторе. Если устройство работает в цифровом режиме, будет показан только RS485**

### **4.4.7 RS232**

\*модели серии T не поддерживают данную функцию.

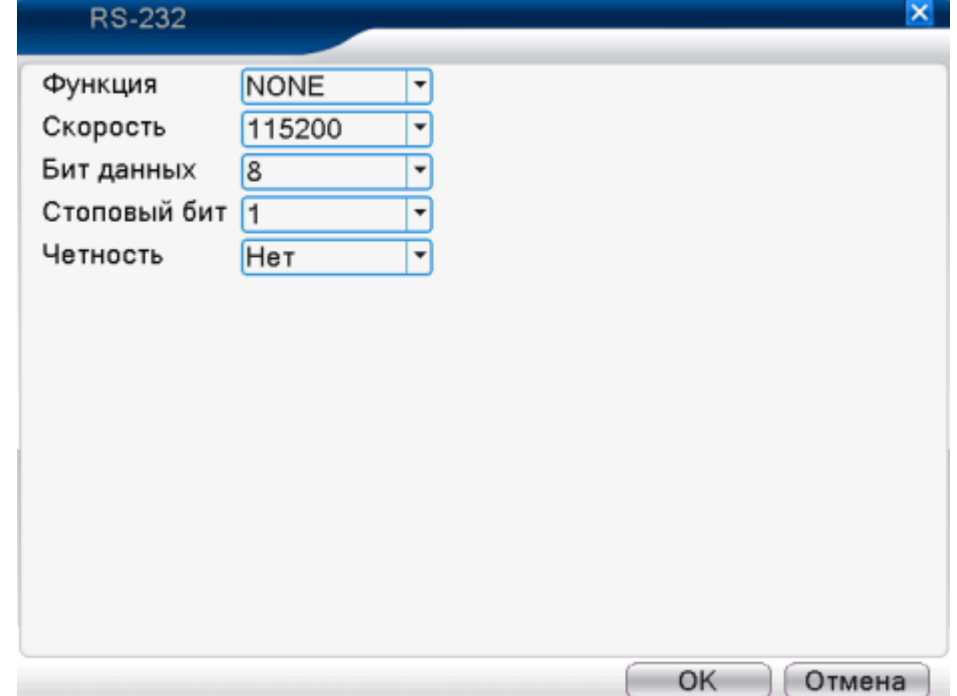

[Функция] обычный последовательный порт применяется для отладки и обновления программ или установки конкретного последовательного порта.

[Скорость] выберете соответствующее значение скорости передачи

[Бит данных] включает 5-8 опций

[Стоповый бит] включает 2 опции

[Четность] включает случайную проверку, точную проверку ошибок, значение по умолчанию не установлено.

## **4.4.8 Маршрут**

Настройте отслеживающий дисплей. Вы можете выбрать режим единичного просмотра, четырехэкранного просмотра, шестиэкранного просмотра или гибридный.

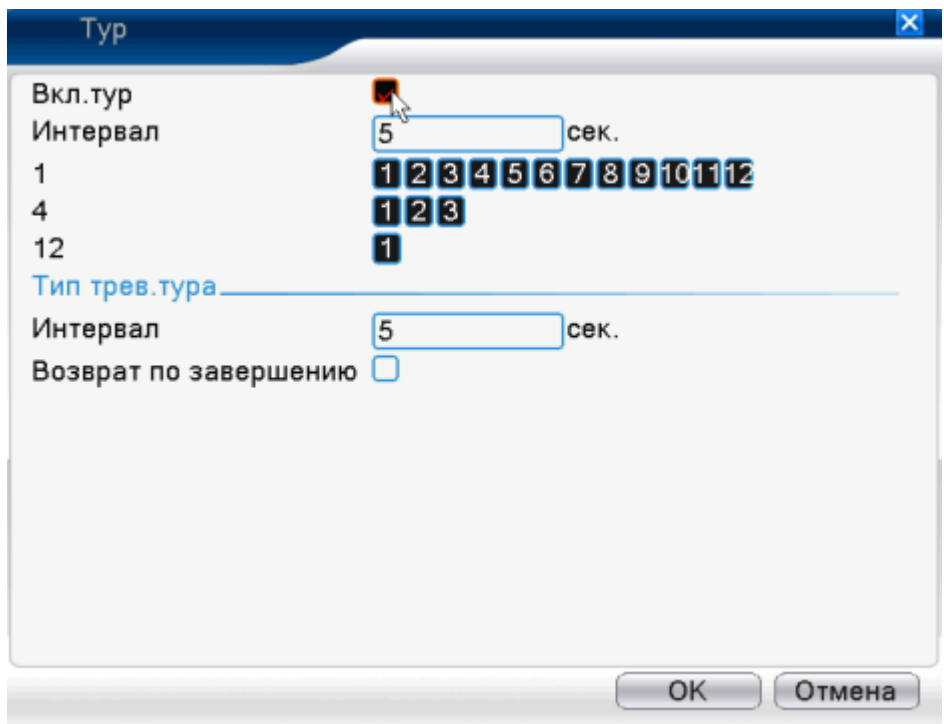

Рисунок 4.40 Конфигурация маршрута

[Интервал] установите интервал переключения. Диапазон 5-120 секунд.

[Тревожный тур] установите интервал для перехода к тревожному пути в диапазоне от 5 до 120 секунд. Выбор «Возврат по завершении тревоги», автоматически переключает на шестиэкранный режим после завершения тревоги.

Примечание: в режиме предварительного просмотра, нажмите значок в правом верхнем углу  $\bigcirc$  О для включения/выключения пути (О означает «включено», означает «выключено»).

\*примечание: только часть моделей серии 6000 поддерживают данную функцию

Установить сменный TV дисплей с помощью игрового порта. Это означает включить режим тура. Позволяет выбрать одно-, четырѐх- или девятиэкранный вид для одиночного или смешанного типа тура. Когда режим тура включен, вне зависимости от того, чем вы пользуетесь для просмотра, вывод изображения Spot тура производится только на TV выход, GUI не отображается.

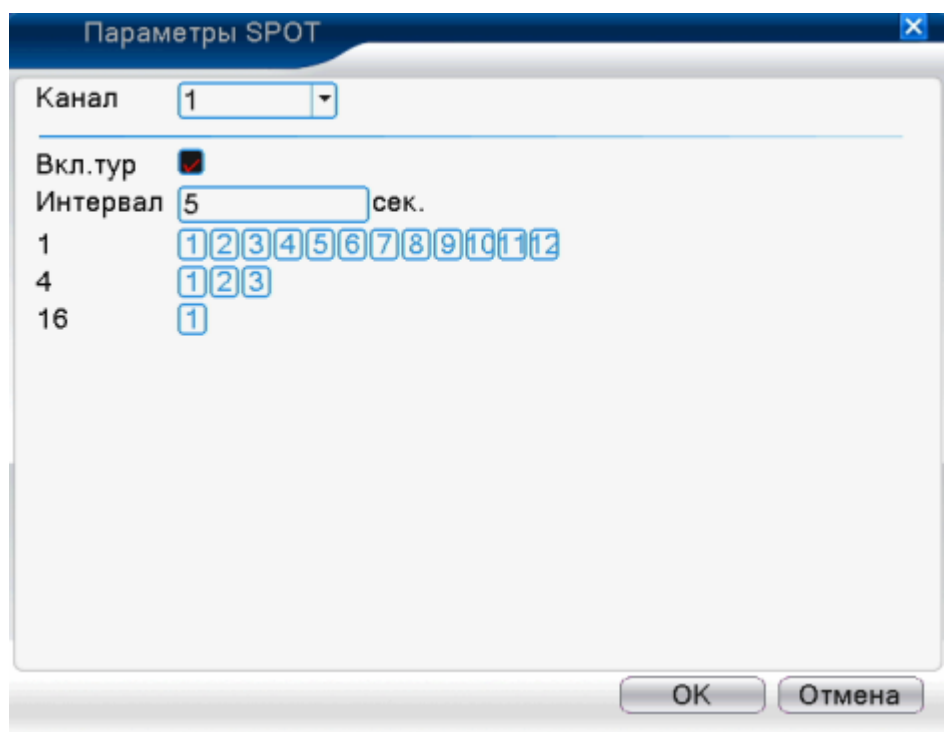

Рисунок 4.41 Конфигурация Spot

[Интервал] установите интервал переключения. Диапазон от 5 до 120 секунд.

# **4.4.10 Управление каналами**

\*Примечание: только серия HVR и 6000 поддерживают данную функцию

Цифровое управление, включает цифровой канал, статус канала и режим канала (примечание: если устройство работает в полном аналоговом режиме будет активен только аналоговый канал)

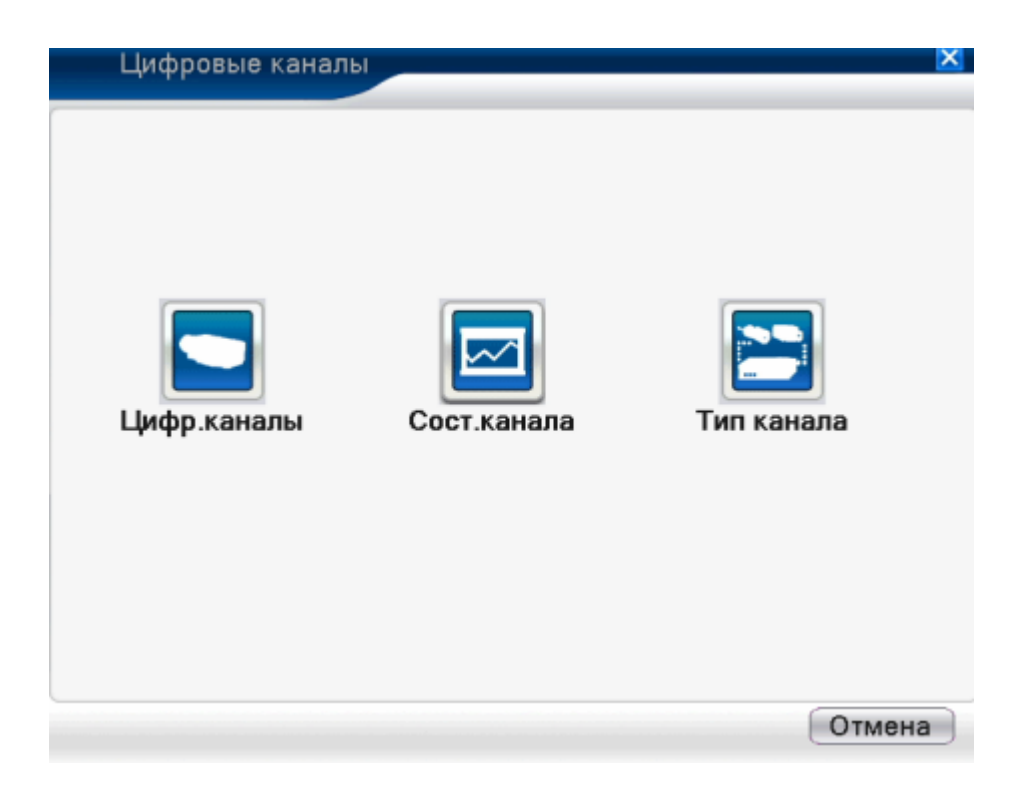

Страница управления каналом в гибридном (HVR) и полностью цифровом режиме (NVR) Рисунок 4.42 интерфейс управления каналом

# **Цифровой канал:**

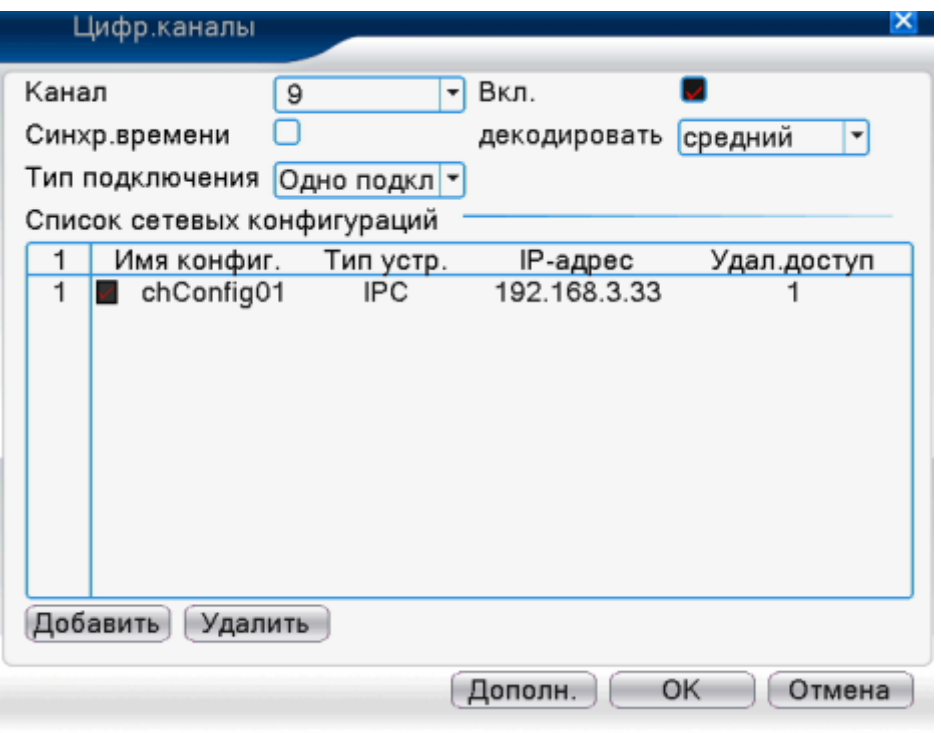

Страница однозвенной связи цифровых каналов

Страница, отражающая множественные связи цифровых каналов Рисунок 4.43 интерфейс цифрового канала

[Канал] выбор названия канала

[Вкл.] откройте цифровой канал, поставьте галочку в графе [Включить], затем производите необходимую настройку

[Синхронизация времени] выбор этого параметра включает синхронизацию времени канала и времени устройства.

[Тип подключения] возможно единичное подключение или множественное. Во втором случае возможно подключение к нескольким устройствам. Устройства будут отображаться поочередно, одно за другим. Интервал может быть установлен не меньше 10 секунд.

[Удалить] для изменения устройства, выберете существующее, нажмите кнопку [Удалить].

[Добавить] нажмите кнопку [Добавить], появится страница, представленная на рис. 4.44, она предназначена для добавления нового устройства.

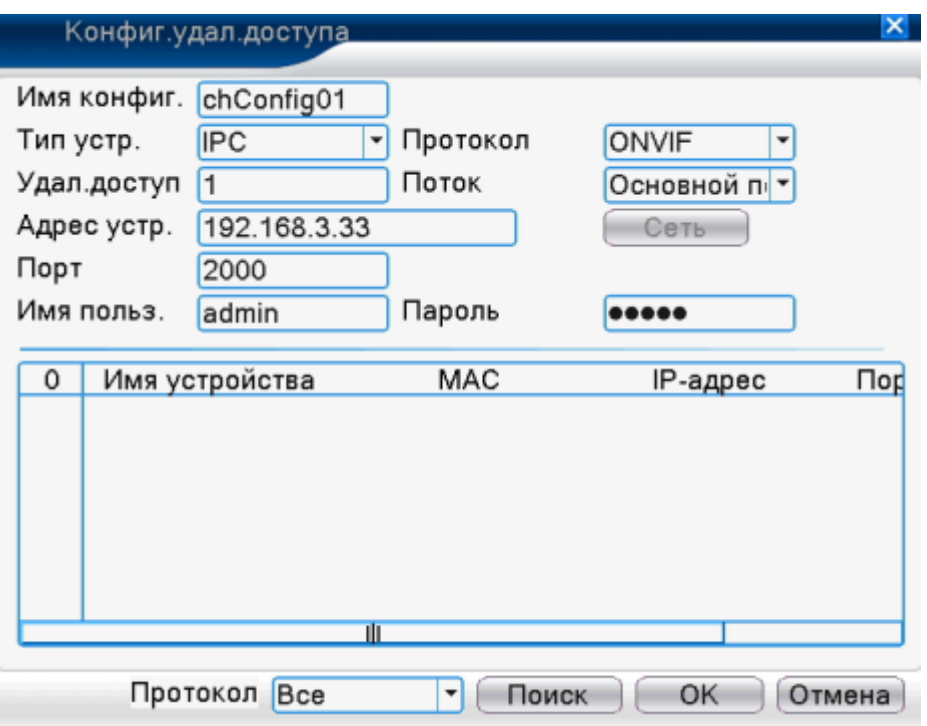

Рисунок 4.44 страница конфигураций удаленных каналов

[Имя конфиг.] устройство обладает именем по умолчанию, при необходимости пользователь может его изменить.

[Тип устройства] 3 типа: IPC、DVR、HVR. Пользователь по желанию может выбрать любое. По умолчанию установлен тип IPC.

[Протокол] По умолчанию – TCP

[Удал. доступ] пользователь может ввести имя канала устройства, которое нужно подключить удаленно.

[Поток] по умолчанию – основной. В настоящий момент не поддерживает дополнительный поток.

[Адрес устройства] IP адрес

[Порт] Значение по умолчанию – 34567

[Имя пользователя] по умолчанию – admin.

**Примечание: нажмите [Поиск], будут показаны все найденные устройства, из которых можно выбрать любое по необходимости**

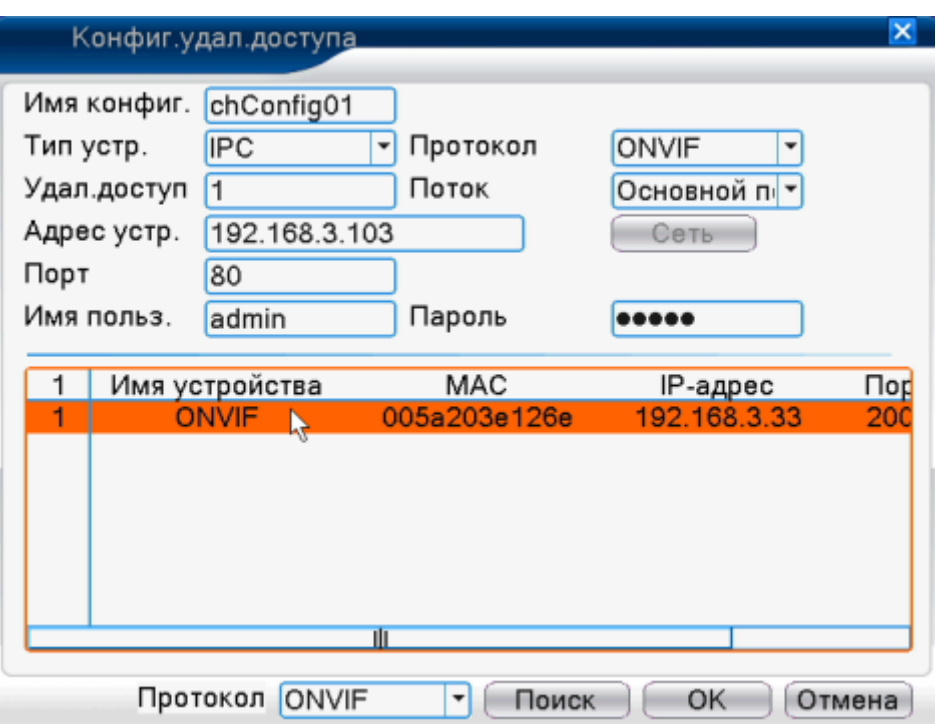

Рисунок 4.45 список запрашиваемых устройств в настройках удаленного канала

Состояние канала:

Состояние канала показывает статус всех цифровых каналов. Существующие статусы включают максимальное разрешение, текущее разрешение, статус соединения.

Например: состояние канала для режима 4+2 следующее:

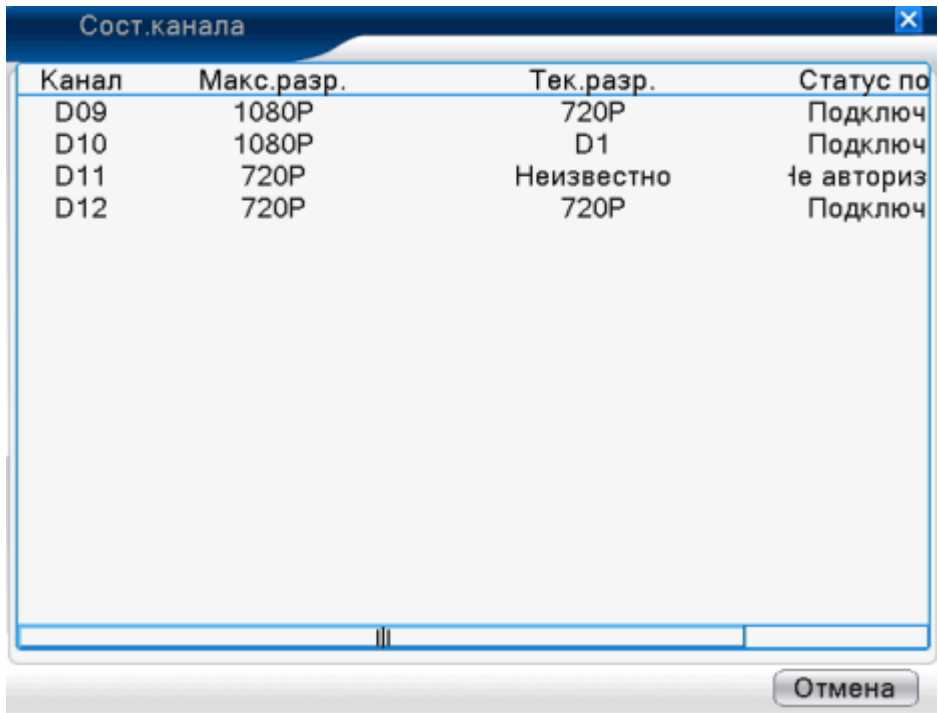

Если канал добавлен устройством, но не включен, то на экране вы увидите следующее:

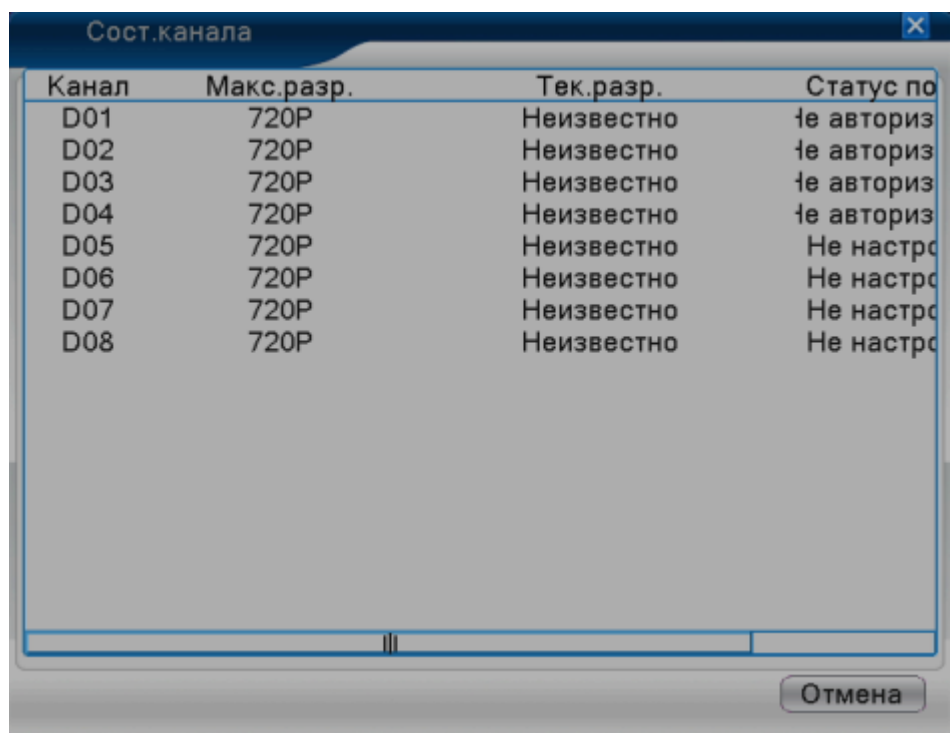

Интерфейс состояния канала в полном цифровом режиме (NVR) (один из каналов - без устройства)

**Примечание: если текущее разрешение превышает максимальное, поддерживаемое каналом, высвечивается следующее изображение: красное "x". Например: максимальное разрешение канала номер 3 в полном цифровом режиме составляет D1. Если бы он был соединен с устройством, где разрешение больше D1 (например, 960 H), вы бы увидели следующее изображение:** 

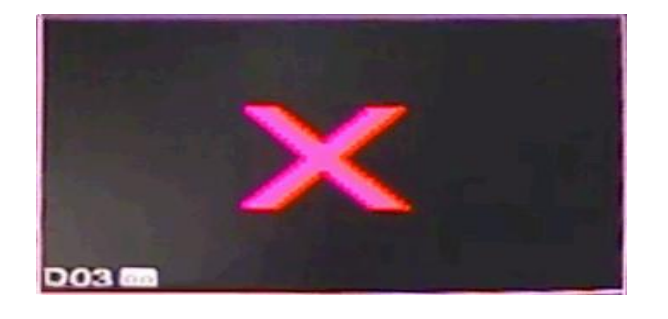

### **Режим канала:**

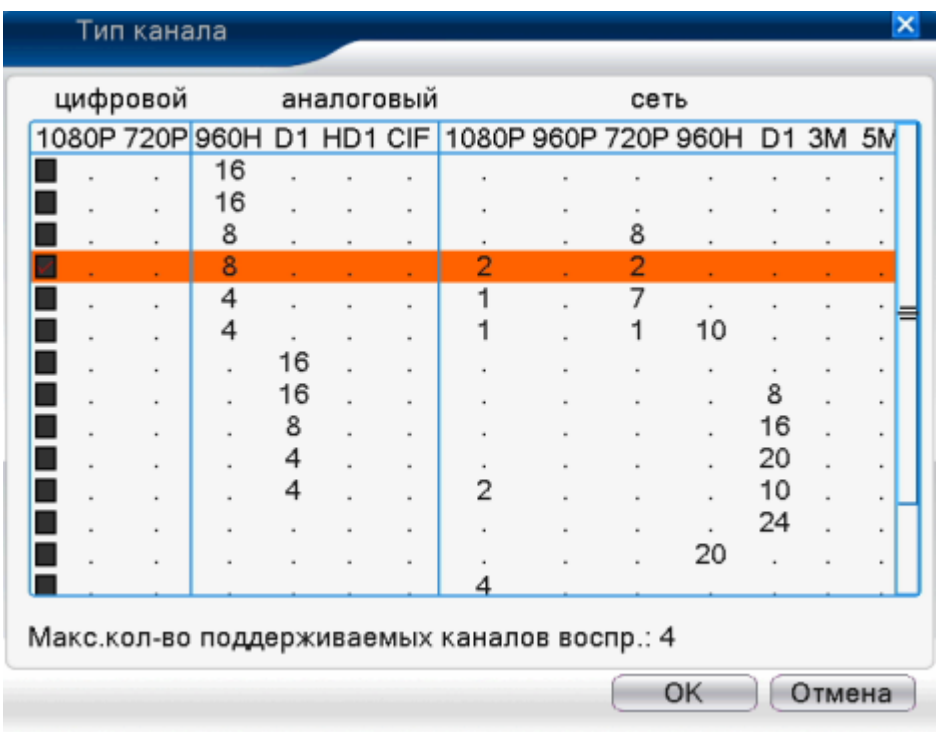

## **Примечание:**

**данная серия продукта представлена с полным аналоговым режимом, гибридным режимом и полным цифровым режимом, а также различные модели предлагают выбор из различных режимов каналов.**

**Пользователь может свободно переключиться на любой режим при необходимости.**

### **4.5 Дополнительно**

Меню управления инструментами включает: управление HDD, управление учетной записью, пользователь онлайн, регулировка вывода, автоматическое сохранение, обновление.

Настройка и управление жестким диском. Меню отображает текущую информацию о жестком диске: номер, порт входа, тип, статус и общие функциональные возможности.

Действия с HDD включают: установка режимов чтения/записи диска, только чтения диска, резервного диска, форматирование жесткого диска, восстановление по умолчанию.

Примечание: Чтение/запись: оборудование может записывать или читать информацию.

Только чтение: оборудование может читать информацию, но не может записывать

Резерв: двойное резервное копирование видео файлов на читающий/ пишущий диск.

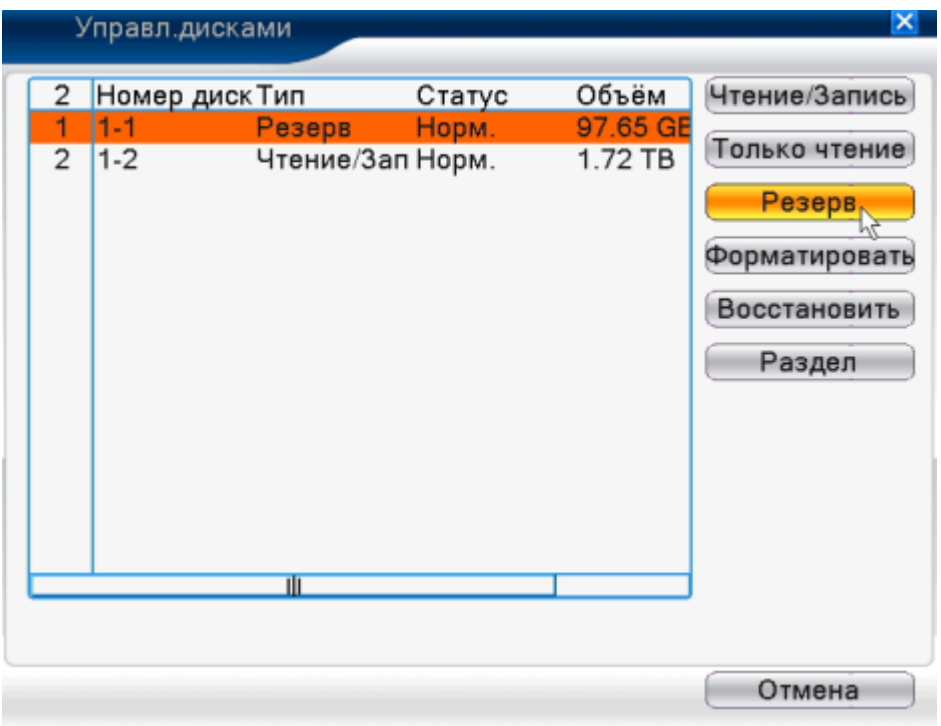

Рисунок 4.46 Управление HDD

### **4.5.2 Учетная запись**

Управление правами пользователя

Примечание:

 1 Максимальный объем символов, составляющих имя пользователя и имя группы пользователей, составляет 8 байтов, пробел в начале или в конце алфавитной строки недопустим, допускается пробел в середине. Возможные символы: буква, цифра, подчеркивание, знак минуса, точка. Не допускается использовать остальные символы.

Количество пользователей и групп не ограничено. Вы можете добавить или удалить группы пользователей в соответствии с необходимостью. Заводская установка включает два класса пользователей: пользователь/администратор. Пользователь может самостоятельно установить подведомственную группу. Пользователь может назначить любую функциональную компетенцию в пределах прав данной группы.

3 На управление пользователями применяется двухклассный режим: группа и пользователь. Имя группы и имя пользователя не должны совпадать. Каждый пользовать должен принадлежать только к одной группе.

|                                        | Уч.записи                                                                              |                                 |                                           | ×                                                                                                    |
|----------------------------------------|----------------------------------------------------------------------------------------|---------------------------------|-------------------------------------------|----------------------------------------------------------------------------------------------------|
| 3<br>1<br>$\overline{\mathbf{c}}$<br>3 | Пользователь<br>$\blacksquare$ admin<br>$\blacksquare$ guest<br>$\blacksquare$ default | Группа<br>admin<br>user<br>user | Статус<br>Интерфейс<br>Норм.<br>По умолч. | Изм.пользов.<br>Изм.группу<br>Изм.пароль<br>Доб.пользов.<br>Доб.группу<br>Удал.пользов.<br>Удал.группу<br>Обновление |
|                                        |                                                                                        |                                 |                                           | Отмена                                                                                                    |

Рисунок 4.47 управление учетной записью

[Изменение пользователя] изменение существующих атрибутов пользователя

[Изменение группы] изменение существующих атрибутов группы

[Изменение пароля] смена пароля пользователя. Вы можете ввести 1-6 значный пароль. Пробел в начале и конце строки недопустим, в середине пробел допускается.

**Примечание: пользователь, обладающий правами администратора, может изменять собственный пароль и пароли других пользователей.**

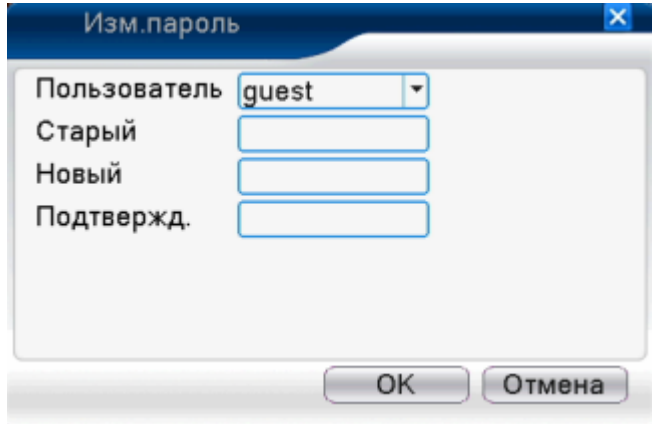

Рисунок 4.48 Изменение пароля

[Добавить пользователя] добавить пользователя в группу и установить его права. Войдите в меню и введите имя пользователя и пароль. Выберете группу и определите, будет ли эта учетная запись принадлежать отдельному пользователю или множеству пользователей одновременно.

После назначения прав пользователю, который находится в группе, они становятся подклассом группы.

Рекомендуется, чтобы права обычного пользователя были ниже, чем продвинутого (администратора).

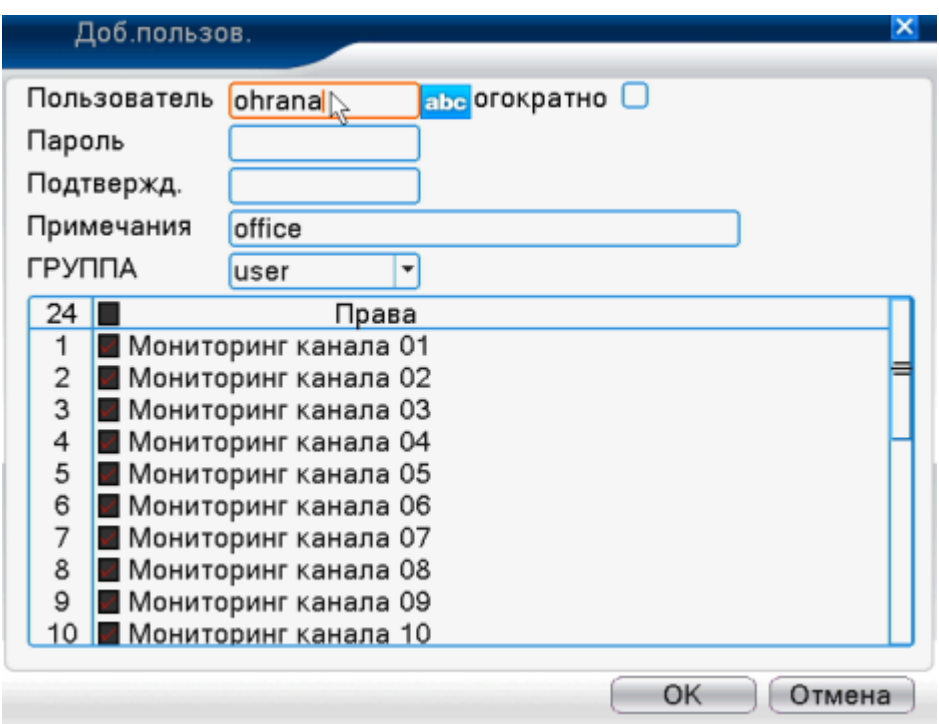

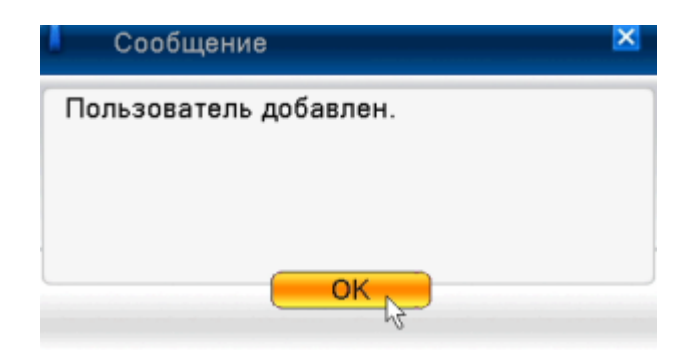

Рисунок 4.49 Добавление пользователя

[Добавление группы] добавьте группу пользователей и настройте права. Существует 33 различных права: выключение оборудования, наблюдение в реальном времени, воспроизведение, настройка записи, резервное копирование видео и т.д.

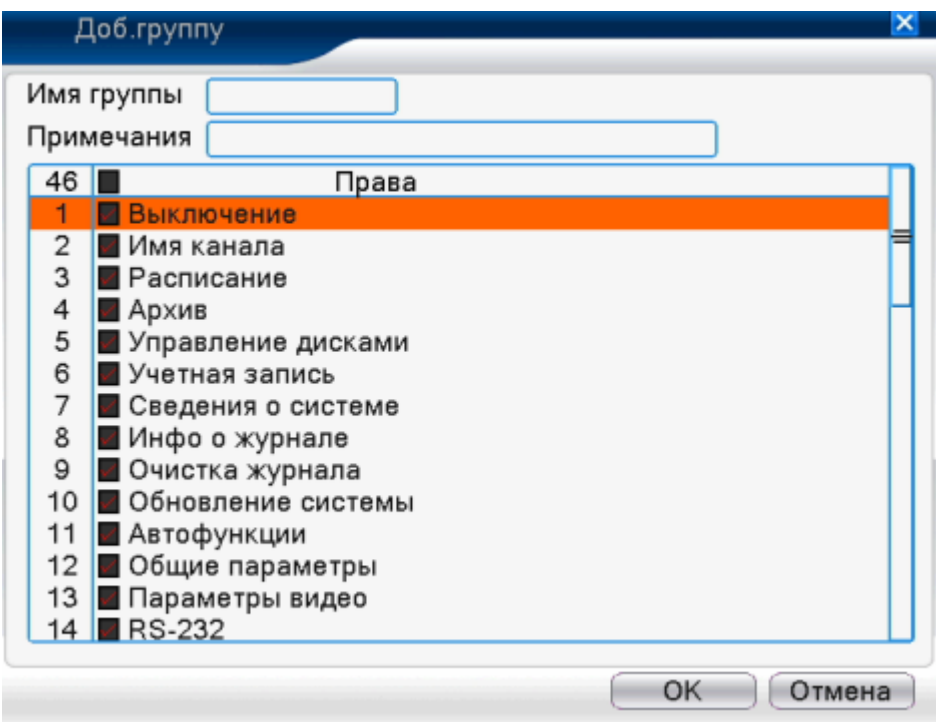

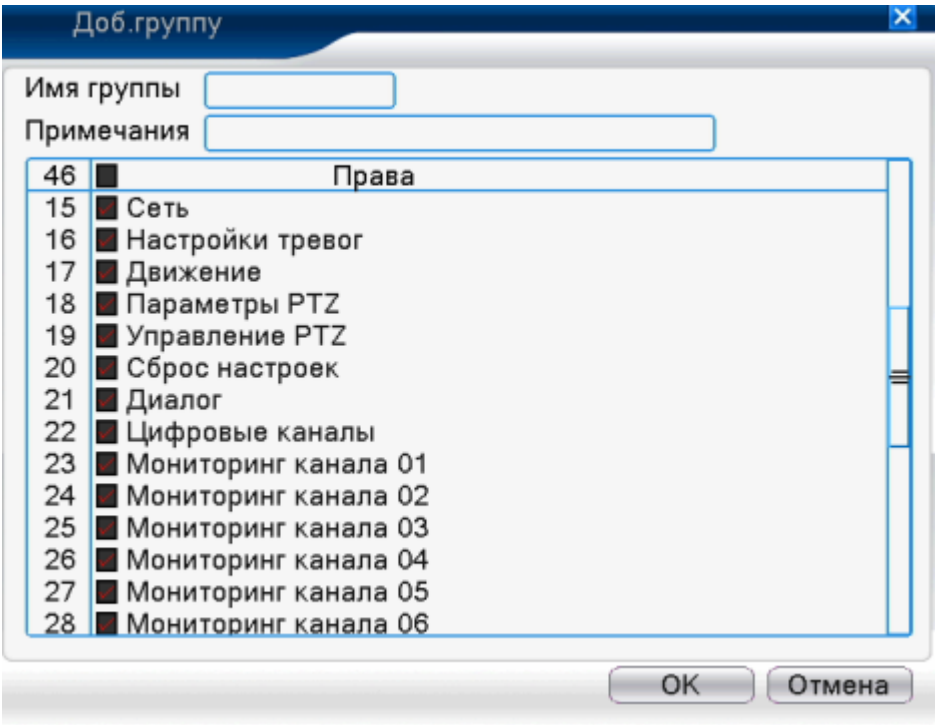

Рисунок 4.50 Добавление группы

[Удаление пользователя] удаление текущего пользователя. Выберете пользователя и нажмите кнопку [Удалить].

[Удаление группы] удаление текущей группы. Выберете группу и нажмите кнопку [Удалить].

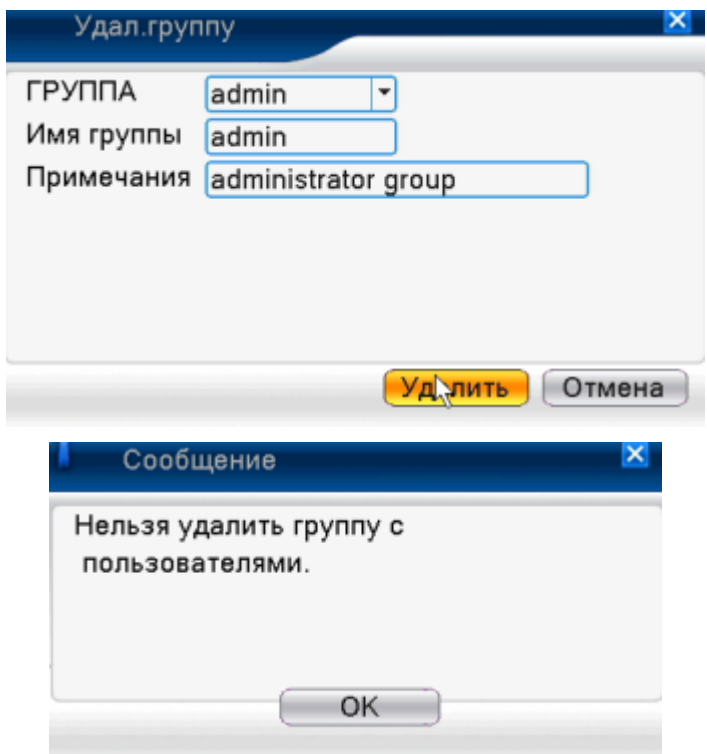

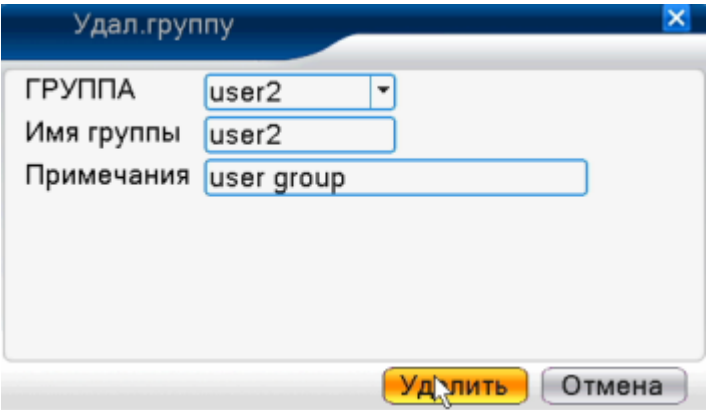

Рисунок 4.51 Удаление группы

### **4.5.3 Онлайн пользователи**

Чтобы проверить информацию о пользователе сети, который подключен с помощью местного устройства. Отметьте галочкой выбранного пользователя, чтобы прервать соединение (make √ at the box), пользователь будет «заморожен» после остановки подключения, и не сможет войти в систему, пока устройство не будет перезагружено

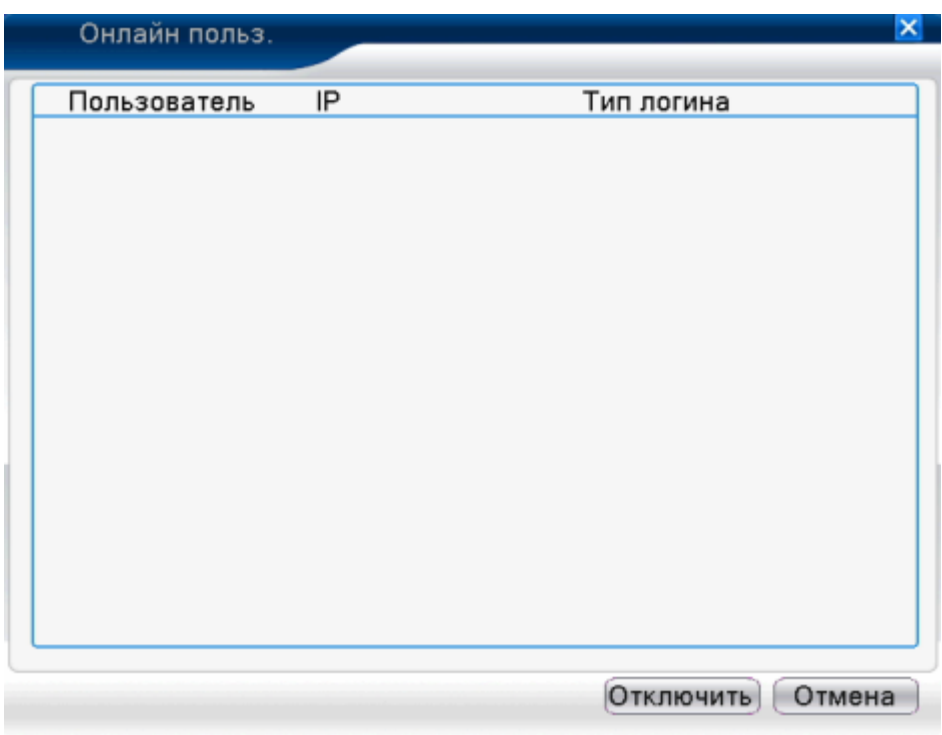

Рисунок 4.52 Пользователь онлайн

# **4.5.4 Регулировка TV (выхода)**

Обратитесь к разделу 3.5.7

### **4.5.5 Автофункции (автоматическое обслуживание)**

Пользователь может установить время автоматической перезагрузки и автоматического удаления файлов

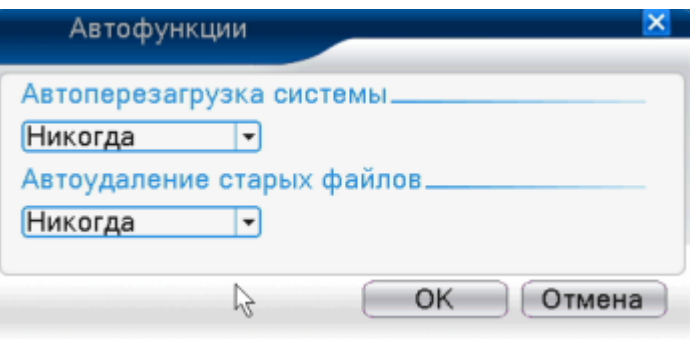

Рисунок 4.39 Автофункции

## **4.5.6 Сброс настроек**

Система возвращается к исходным параметрам. Вы можете выбрать параметры, требующие сброса настроек, в соответствии с меню

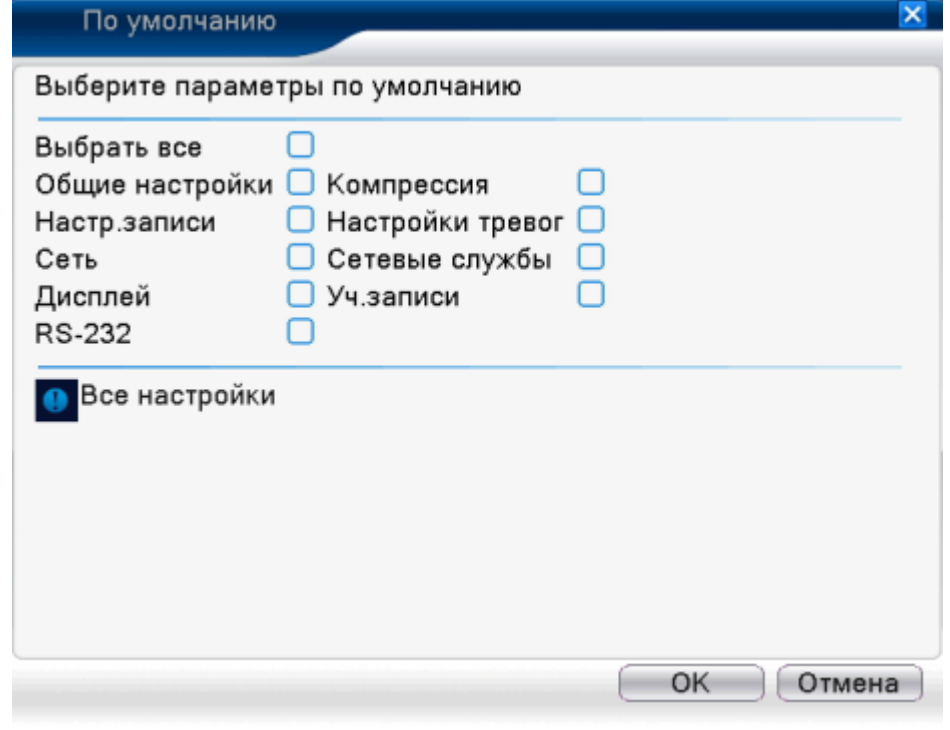

Рисунок 4.54 Сброс настроек

### **4.5.7 Обновление**

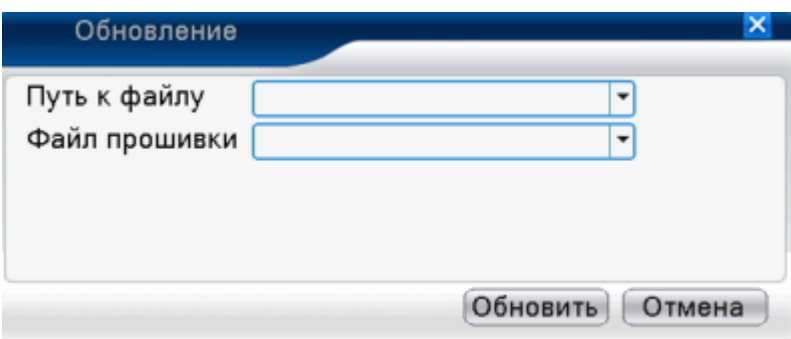

Рисунок 4.55 Обновление

[Обновление] выберите интерфейс **USB** [Обновление файла] выберите файл для обновления.

## **4.5.8 Информация об устройстве**

Открывается интерфейс с информацией об устройстве, наравне с интерфейсом аудио входа, входа/выхода тревоги.

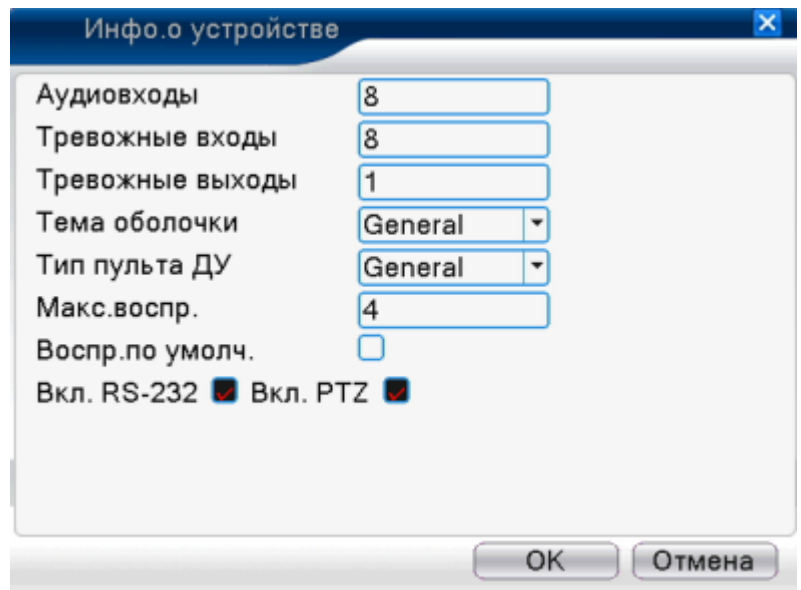

Рисунок 4.56 Информация об устройстве

# **4.5.9 Импорт / Экспорт**

Пользователи могут выгрузить информацию журнала и конфигурации устройства на подсоединенную флеш карту, а также загружать необходимые конфигурационные файлы в устройство для быстрой настройки, для удобства заказчика.

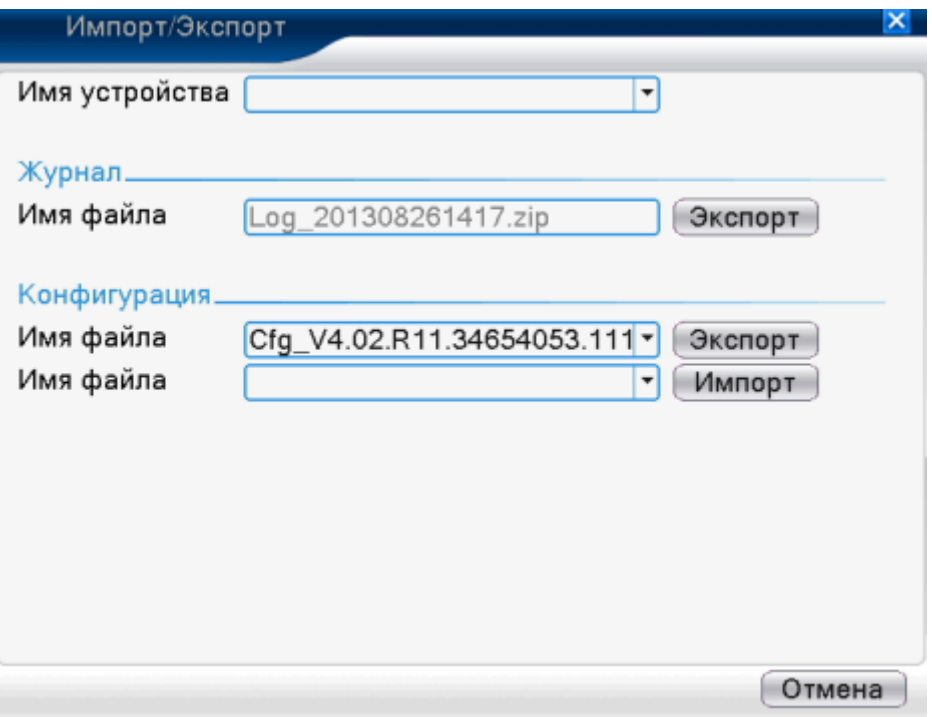

Рисунок 4.57 интерфейс Импорт / Экспорт

# **4.6. Информация**

Отображение информации о жестком диске, включая данные HDD, статистику кодированного потока, информацию о журнале, информацию о версии.

## **4.6.1 Информация о HDD**

Отображение статуса жесткого диска: тип жесткого диска, общие функциональные возможности, потенциальные возможности, время записи и т.д.

|                       |        | Инфо.о дисках            |                     |                     |                                        |                | ×      |
|-----------------------|--------|--------------------------|---------------------|---------------------|----------------------------------------|----------------|--------|
| SATA                  | 1      | 2                        |                     |                     |                                        |                |        |
|                       | О      | $\overline{\phantom{a}}$ |                     |                     |                                        |                |        |
|                       |        |                          | Тип                 | Объем               | Осталось                               | Статус         |        |
| <b>Bce</b>            |        |                          |                     | $1.81$ TB           | $1.72$ TB                              |                |        |
| $1 - 1*$<br>$1 - 2^*$ |        | Резерв<br>Чтение/Запись  |                     | 97.65 GB<br>1.72 TB | 97.38 GB<br>1.72 TB                    | Норм.<br>Норм. |        |
|                       |        |                          |                     |                     |                                        |                |        |
|                       |        |                          |                     |                     |                                        |                |        |
|                       |        |                          |                     |                     |                                        |                |        |
|                       |        |                          |                     |                     |                                        |                |        |
|                       |        |                          |                     |                     |                                        |                |        |
|                       |        |                          |                     |                     |                                        |                |        |
|                       |        |                          |                     |                     |                                        |                |        |
|                       |        |                          |                     |                     |                                        |                |        |
|                       |        |                          |                     |                     |                                        |                |        |
|                       |        |                          |                     |                     |                                        |                |        |
|                       |        |                          |                     |                     | <b>Время записи</b>                    |                | Отмена |
|                       |        | Инфо.о дисках            |                     |                     |                                        |                | ×      |
|                       |        |                          |                     |                     |                                        |                |        |
|                       |        |                          |                     |                     |                                        |                |        |
| SATA                  | 1<br>O | 2                        |                     |                     |                                        |                |        |
|                       |        |                          |                     |                     |                                        |                |        |
| <b>Bce</b>            |        | Время начала             | 26-08-2013 14:21:44 |                     | Время окончания<br>26-08-2013 14:31:34 |                |        |
| $1 - 1*$              |        |                          | 26-08-2013 14:21:44 |                     | 26-08-2013 14:23:09                    |                |        |
| $1 - 2^*$             |        |                          | 26-08-2013 14:23:10 |                     | 26-08-2013 14:31:34                    |                |        |
|                       |        |                          |                     |                     |                                        |                |        |
|                       |        |                          |                     |                     |                                        |                |        |
|                       |        |                          |                     |                     |                                        |                |        |
|                       |        |                          |                     |                     |                                        |                |        |
|                       |        |                          |                     |                     |                                        |                |        |
|                       |        |                          |                     |                     |                                        |                |        |
|                       |        |                          |                     |                     |                                        |                |        |
|                       |        |                          |                     |                     |                                        |                |        |
|                       |        |                          |                     |                     | Тип и объём                            |                | Отмена |

Рисунок 4.58 данные HDD

**Примечание**: ○ означает, что жесткий диск исправен. X означает, что диск неисправен. - означает, что жесткого диска нет**.** Если пользователю необходимо сменить поврежденный диск, следует выключить устройство, изъять поврежденный диск и установить новый.

«\*» обозначает текущий рабочий диск. Если соответствующий диск поврежден, высветиться обозначение «?».

Отображение кодированного потока (Кб/сек) и объема жесткого диска (Мб/ч) в режиме реального времени. Изображение будет напоминать эскиз волны.

|       | <b>БИТРЕЙТ</b> |      |       |      |      | $\mathbf{x}$ |
|-------|----------------|------|-------|------|------|--------------|
|       |                |      |       |      |      |              |
| Канал | Kb/S           | MB/H | Канал | Kb/S | MB/H |              |
| 1     | 1905           | 616  | 7     | 24   | 9    |              |
| 2     | 1755           | 691  | 8     | 24   | 9    |              |
| 3     | 1755           | 691  | 9     | 551  | 210  |              |
| 4     | 25             | 9    | 10    | 1259 | 474  |              |
| 5     | 24             | 9    | 11    | 1383 | 529  |              |
| 6     | 25             | 9    | 12    | 551  | 210  |              |
|       |                |      |       |      |      |              |
|       |                |      |       |      |      |              |
|       |                |      |       |      |      |              |
|       |                |      |       |      |      |              |
|       |                |      |       |      |      |              |
|       |                |      |       |      |      |              |
|       |                |      |       |      |      |              |
|       |                |      |       |      |      |              |
|       |                |      |       |      |      |              |
|       |                |      |       |      |      |              |
|       |                |      |       |      |      | Отмена       |
|       |                |      |       |      |      |              |

Рисунок 4.59 BPS

# **4.6.3 Журнал**

Необходим для поиска информации на основе установленного режима поиска.

Информация журнала включает: системные операции, операции по конфигурированию, управление данными, случаи тревоги, операции записи, управление пользователями, управление файлами и т.д.

Установите период времени для поиска и нажмите соответствующую кнопку. Информация журнала отобразится в виде перечня. (на одной странице содержится 128 пунктов). Нажмите кнопку [Страница вверх] или [Страница вниз] для поиска и нажмите кнопку [Удалить], чтобы очистить журнал.

| Журнал                     |                     |                               |                        |  |  |  |  |
|----------------------------|---------------------|-------------------------------|------------------------|--|--|--|--|
|                            |                     |                               |                        |  |  |  |  |
| Тип                        | <b>Bce</b>          | ۰                             |                        |  |  |  |  |
| Время начала               | 26-08-2013          | 00:00:00                      | Пред.стр.              |  |  |  |  |
| Время оконч.               | 27-08-2013          | 00:00:00                      | След.стр.              |  |  |  |  |
| 23<br>Время журнала        |                     | Тип                           | ЖУРНАЛ                 |  |  |  |  |
|                            | 26-08-2013 12:32:06 | Сохранить конфигСетевая почта |                        |  |  |  |  |
| $\overline{2}$             | 26-08-2013 13:36:23 | Выключение                    | 2013-8-26 13:36:       |  |  |  |  |
| 3                          | 26-08-2013 13:37:03 | Перезагрузка                  | 2013-8-26 13:36:1      |  |  |  |  |
| 4                          | 26-08-2013 13:37:03 | Вход                          | Пользователь def       |  |  |  |  |
| 5                          | 26-08-2013 13:39:48 | Выход                         | Пользователь det       |  |  |  |  |
| 6                          | 26-08-2013 13:39:48 | Вход                          | Пользователь adı       |  |  |  |  |
| 7                          | 26-08-2013 14:00:38 | Выход                         | Пользователь adi       |  |  |  |  |
| 8                          | 26-08-2013 14:00:38 | Вход                          | Пользователь det       |  |  |  |  |
| 9                          | 26-08-2013 14:00:43 | Выход                         | Пользователь def       |  |  |  |  |
| 10                         | 26-08-2013 14:00:43 | Вход                          | Пользователь ad        |  |  |  |  |
| 11                         | 26-08-2013 14:01:18 | Выключение                    | 2013-8-26 14:01:       |  |  |  |  |
| 12                         | 26-08-2013 14:02:30 | <b>Nenezarnizka</b>           | $2013 - 8 - 2614 - 01$ |  |  |  |  |
|                            |                     |                               |                        |  |  |  |  |
| Поиск<br>Удалить<br>Отмена |                     |                               |                        |  |  |  |  |

Рисунок: 4.60 информация журнала

## **4.6.4 Версия**

Отображается основная информация, а именно информация о жестком диске, версия ПО, дата выпуска, серийный номер, NAT статус и т.д.

| Версия                          |                          |    | $\times$ |
|---------------------------------|--------------------------|----|----------|
|                                 |                          |    |          |
| Канал записи                    | 12                       |    |          |
| Экстраканал                     | 0                        |    |          |
| Трев.вход                       | 8                        |    |          |
| Трев выход                      | 1                        |    |          |
| Система                         | V4.02.R11.34654053.11101 |    |          |
| Дата сборки                     | 22-08-2013 09:45:13      |    |          |
| MAC                             | 0010000291f5             |    |          |
| Серийный №                      | f6c0d2af1f93f531         |    |          |
| Статус                          | 2806                     |    |          |
|                                 |                          |    |          |
| NAT статус                      | Подключение              |    |          |
| NAT код статуса 1:76.73.118.194 |                          |    |          |
|                                 |                          |    |          |
|                                 |                          |    |          |
|                                 |                          |    |          |
|                                 |                          |    |          |
|                                 |                          | ОK |          |
|                                 |                          |    |          |

Рисунок 4.61 Информация о версии устройства

Обратитесь к разделу 3.5.8

# **Раздел 5: основные операции с облачной технологией**

### **5.1 Слежение с помощью облачной технологии**

Облачная технология значительно облегчает заказчику работу с устройством по сети, так как наблюдение происходит через глобальную вычислительную сеть, данная технология использует серийный номер для доступа в устройство.

**\*примечание: устройство, которое использует облачную технологию, в первую очередь, должно находиться в пределах глобальной вычислительной сети.**

### **Проверьте статус подключения облачной технологии.**

**Во-первых,** подсоедините устройство к WAN, войдите [Основное меню]>[Информация]>[Версия] для того, чтобы проверить успешно ли устройство подключилось к облачному серверу.

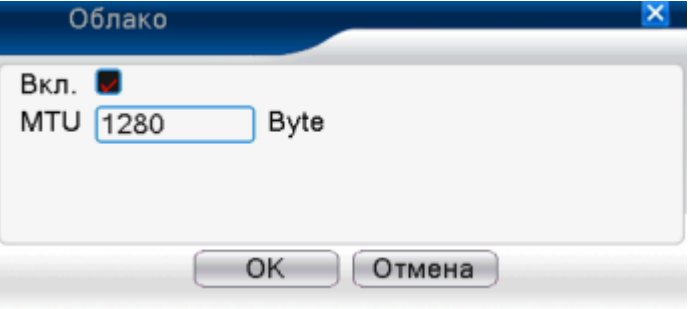

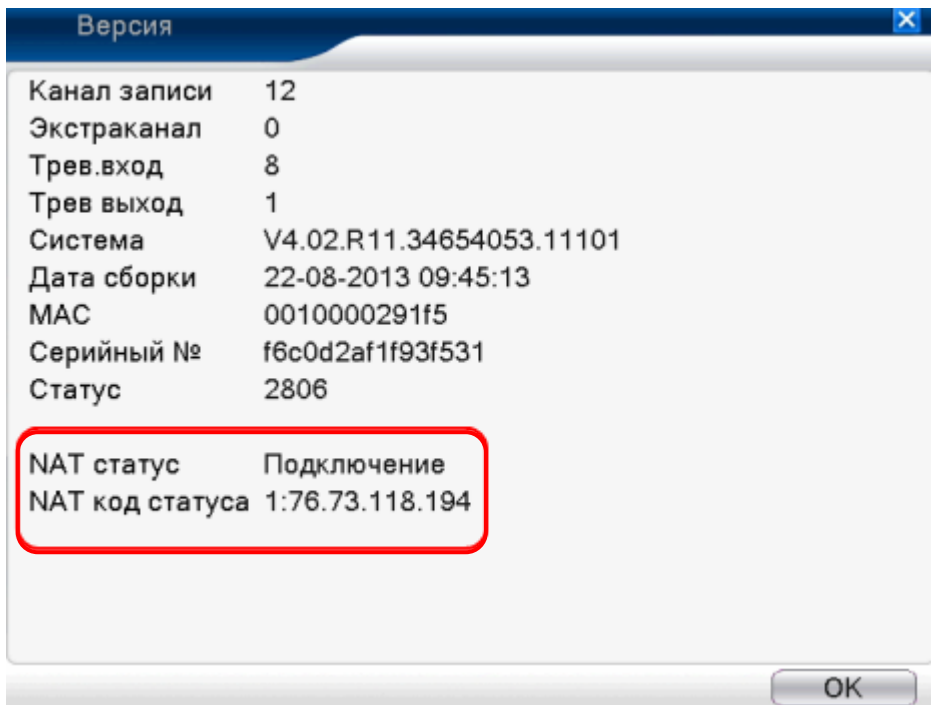

Интерфейс успешного соединения

# Рисунок 5.1 статус подключения к серверу облачной технологии

# **Вход в облачный сервер**

**Войдите на сайт** [http://xmeye.net,](http://xmeye.net/) откроется страница (смотреть ниже), на которой будет вкладка входа. Существует два режима: от имени пользователя и от имени устройства.

**\*Примечание: чтобы войти от имени пользователя, необходимо зарегистрироваться.**

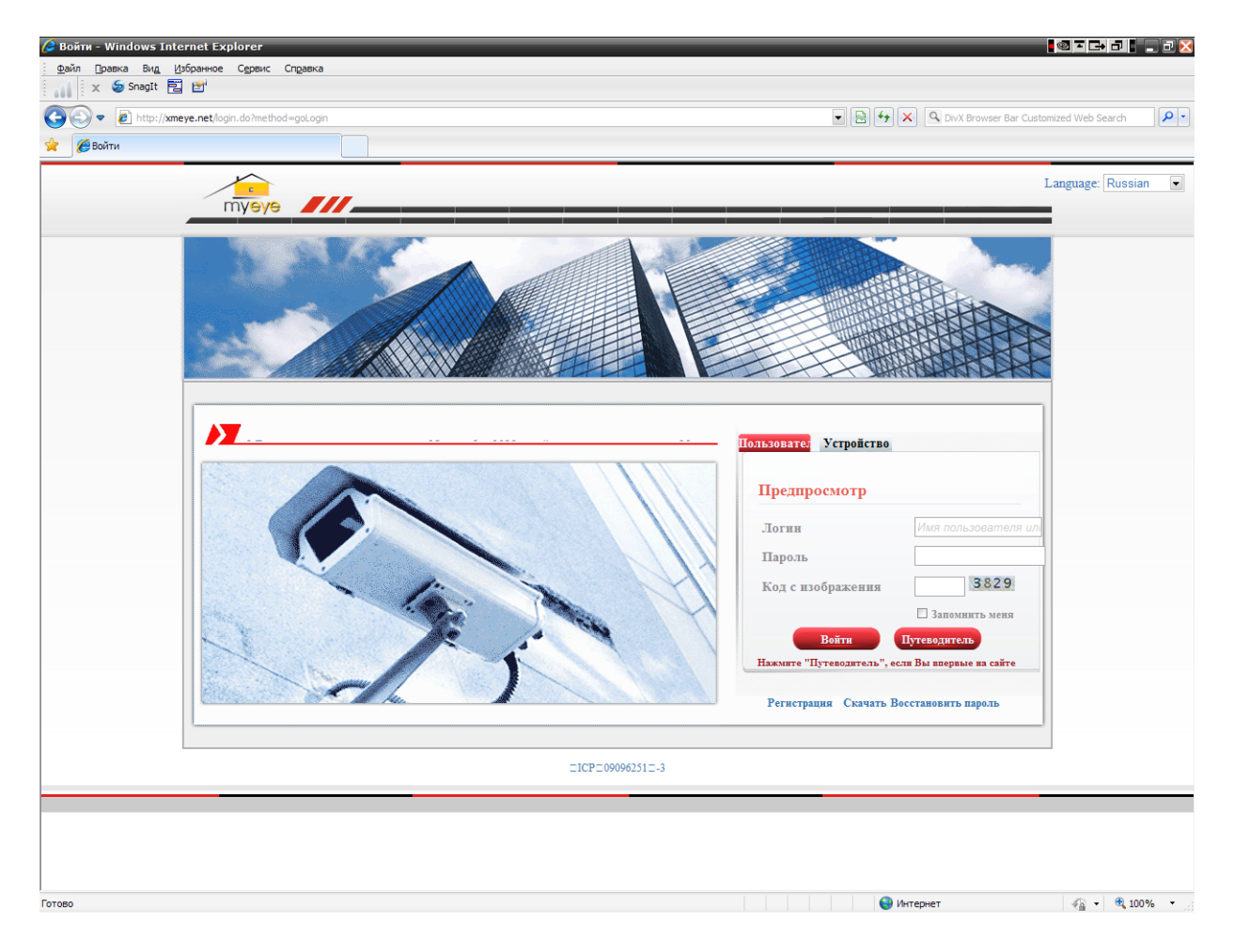

Вход от имени пользователя

Заказчик использует зарегистрированное имя и пароль для входа. Откроется интерфейс, как показано на рисунке ниже.

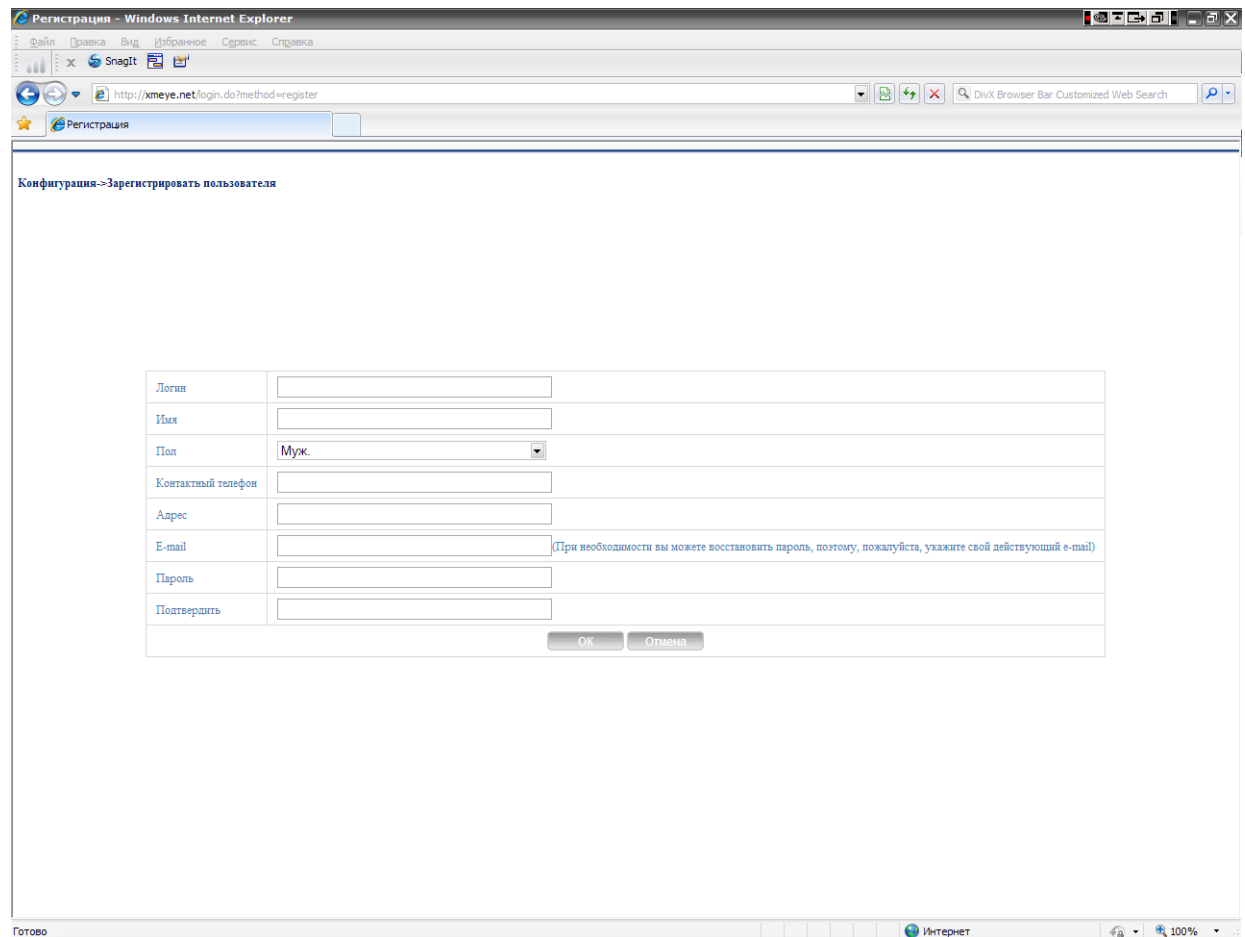

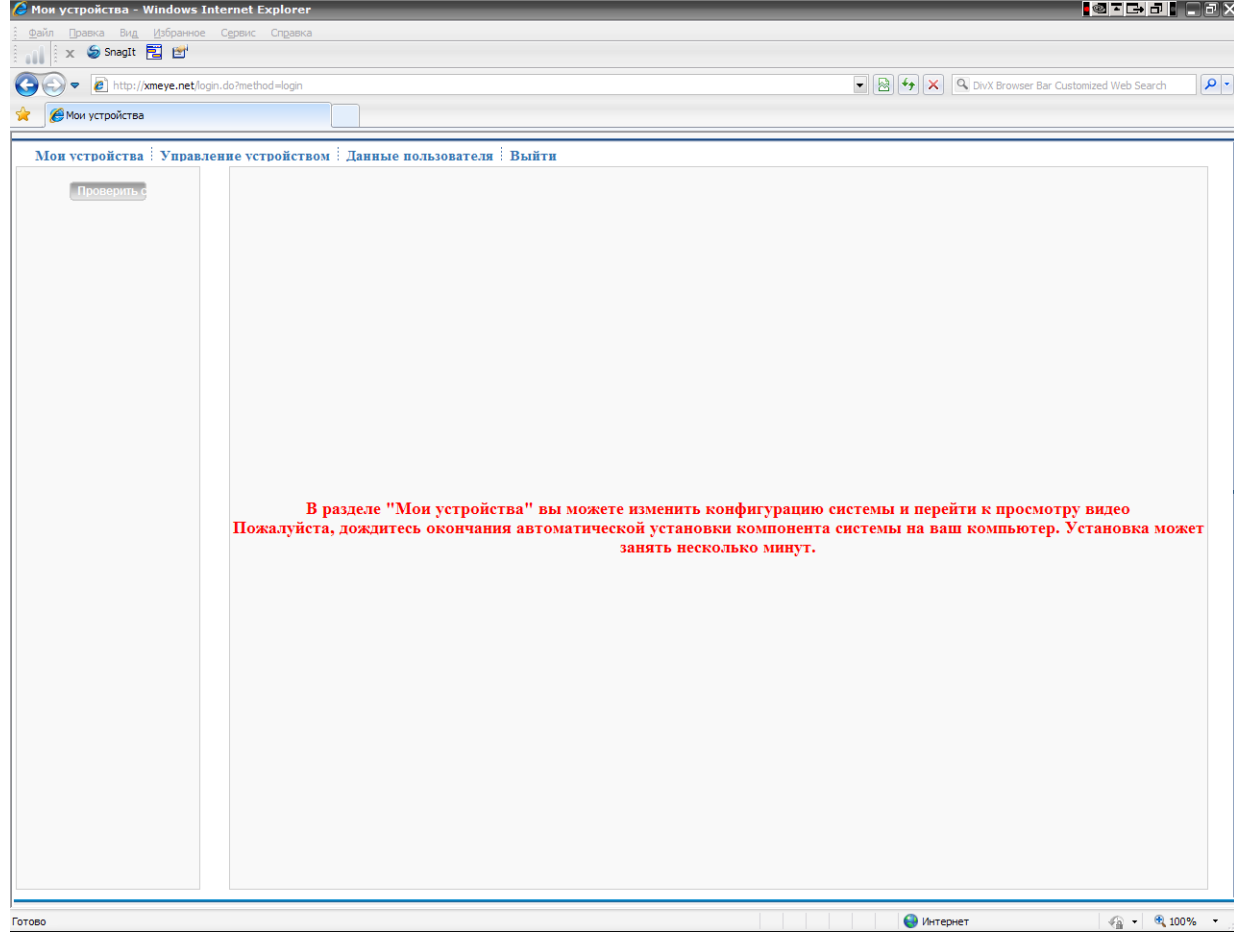

# **Управление устройством**

В основном используется для добавления устройства, нажмите кнопку [Добавить], чтобы добавить серийный номер для осуществления наблюдения.

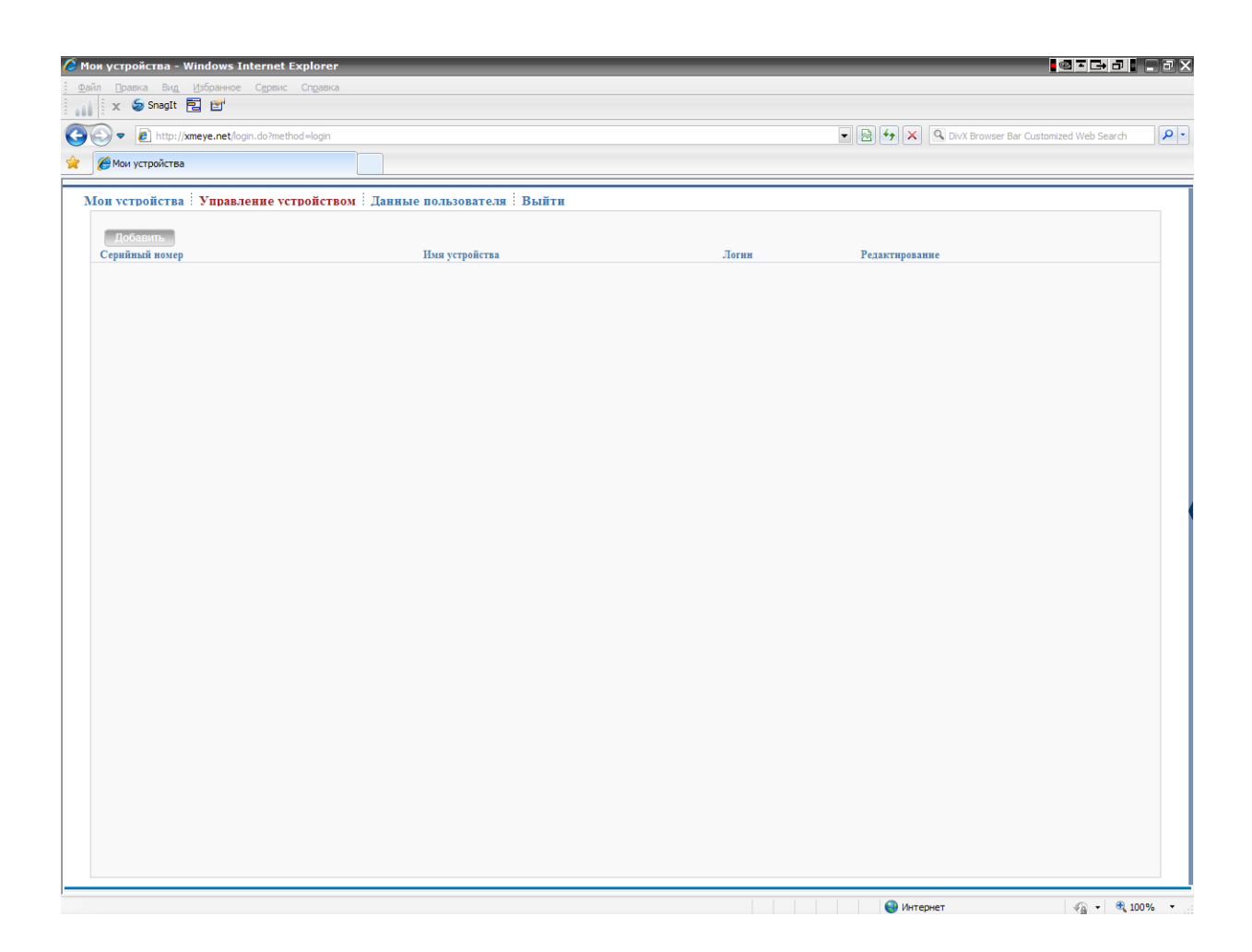

#### Рисунок 5.4 интерфейс управления

устройством

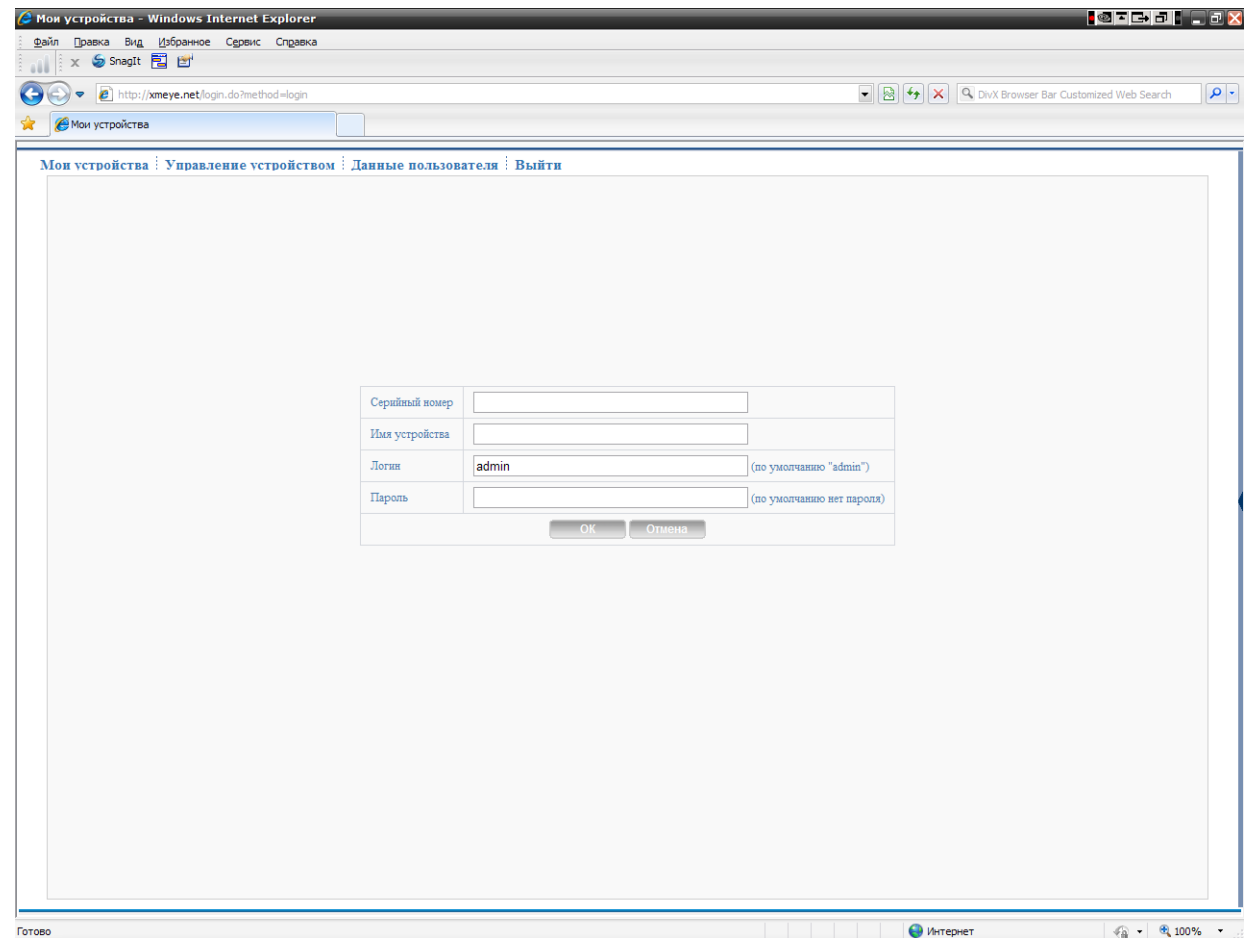

Рисунок 5.5 добавить интерфейс при управлении устройством

**\*Примечание: на рисунке 5.5., логин означает имя пользователя отслеживаемого устройства, пароль – это пароль, закрепленный за пользователем.**

## **Мое устройство**

В основном, показывает все добавленные устройства. Нажмите на имя устройства, которое находится онлайн, чтобы получить контроль над данным устройством.

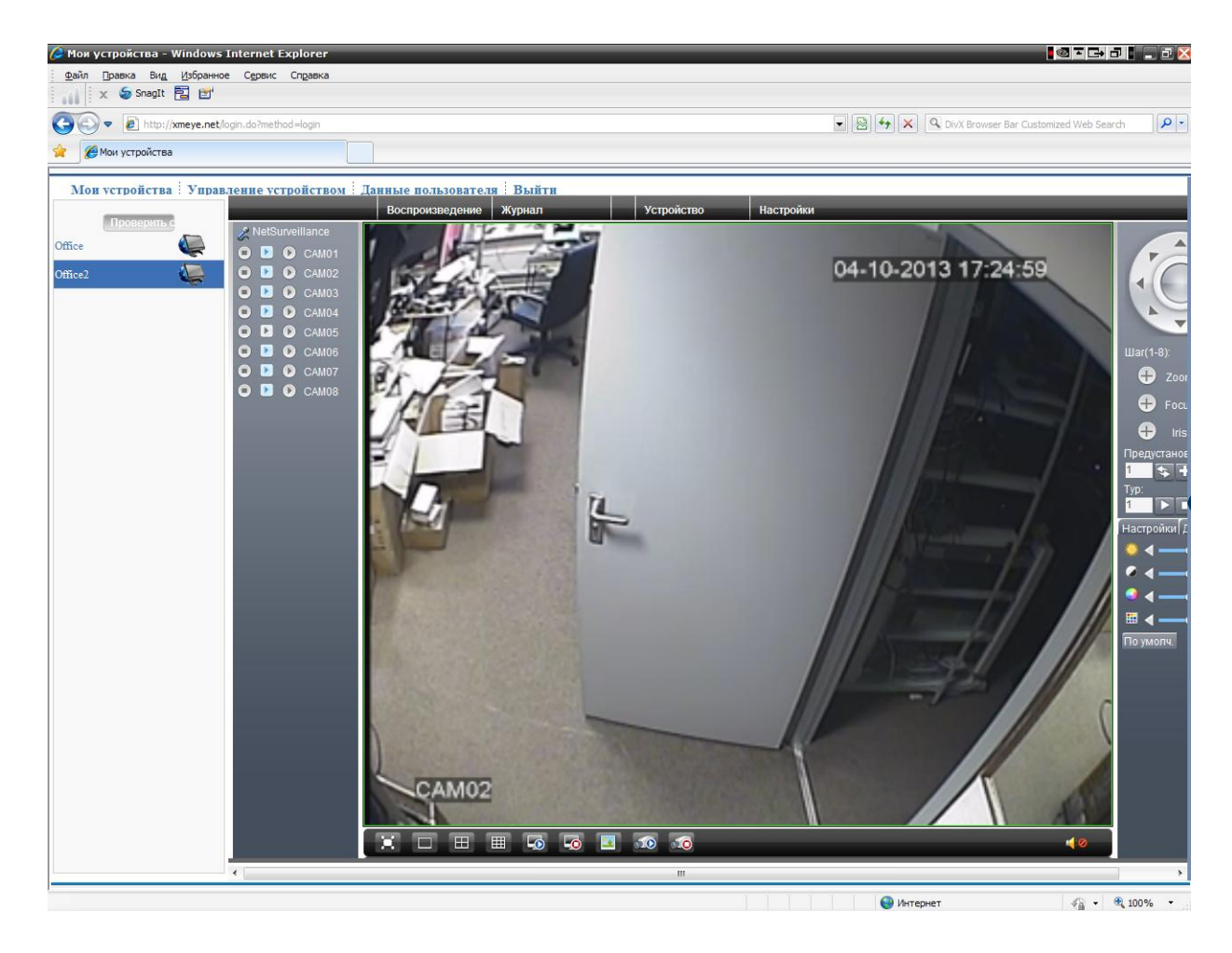

Рисунок 5.6 страничка наблюдения – вход от имени пользователя

**\*Примечание: значок " " означает отсутствие соединения устройства с сервером.**

**Вход от имени устройства**

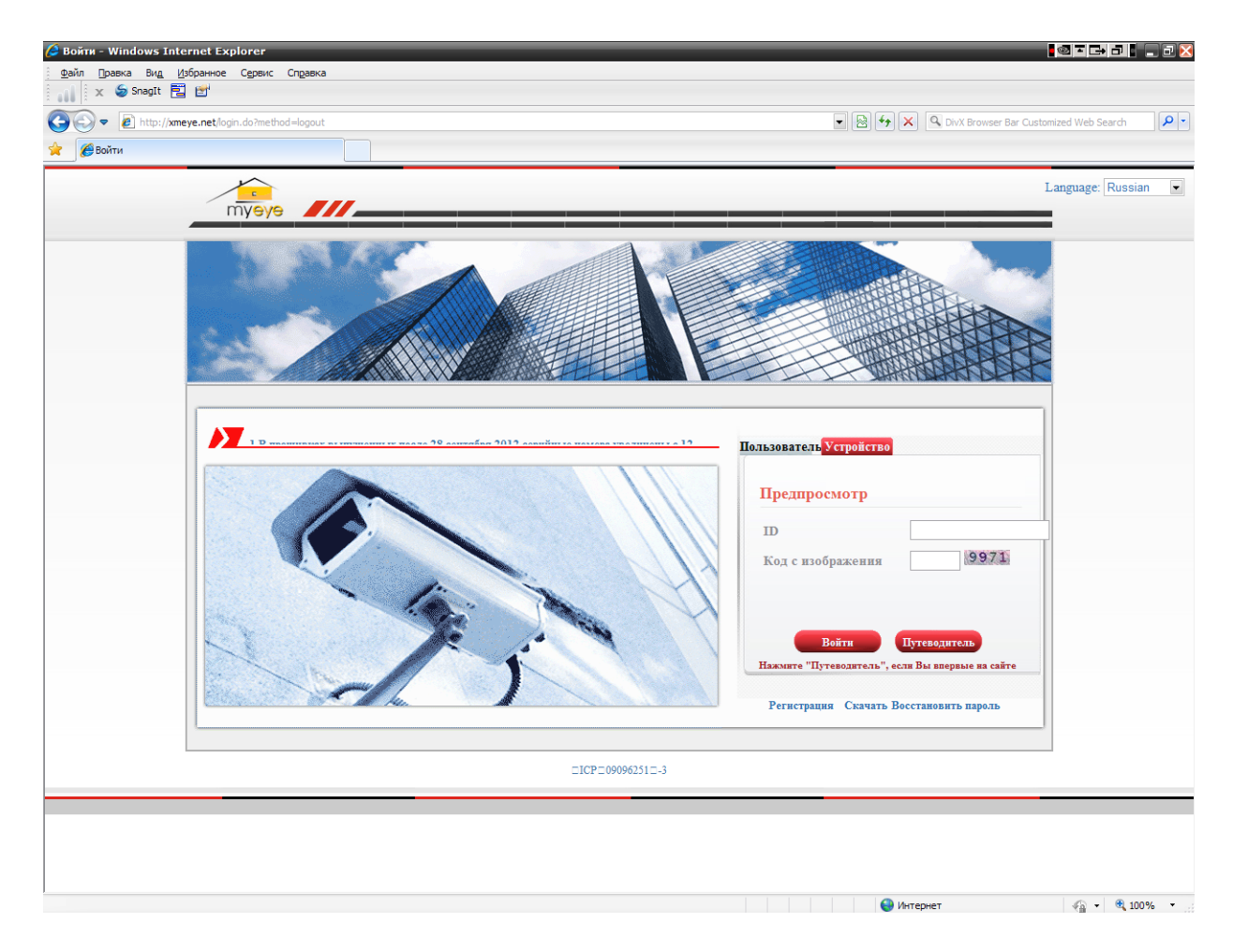

Рисунок 5.7 интерфейс входа от имени устройства

Введите серийный номер устройства и проверьте код для непосредственного наблюдения и управления устройством

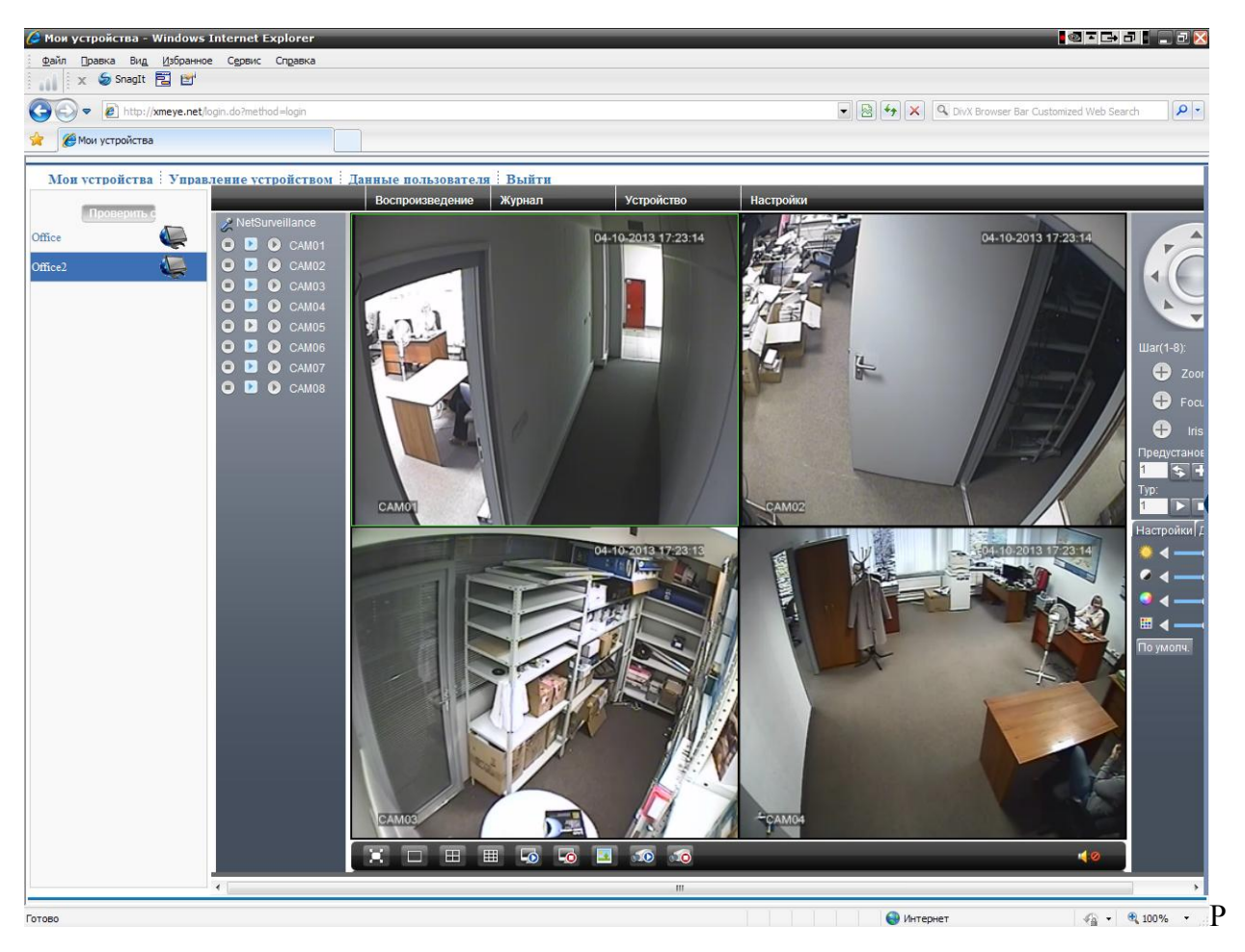

исунок: 5.8 страничка наблюдение – вход от имени устройства

# **6 Часто задаваемые вопросы и вопросы технической поддержки**

### **6.1. Часто задаваемые вопросы**

Если Ваша проблема не входит в перечень указанных ниже, пожалуйста, свяжитесь с местным сервисным центром или позвоните в сервис HQ. Мы готовы предложить обслуживание.

### **1**、 **DVR не загружается**

Возможные причины: Неисправен блок питания. Отходит контакт штекера блока питания. Штекер блока питания поврежден. Поврежден жесткий диск или кабель жесткого диска. Повреждена передняя панель. Поврежден корпус DVR

## 2、 **DVR перезагружается автоматически или прекращает работать через несколько минут после загрузки.**

Возможные причины: Входящее напряжение нестабильно или слишком мало. Поврежден жесткий диск или кабель жесткого диска Недостаточна мощность блока питания. Фронтальный видео сигнал нестабилен. Неисправна система охлаждения, слишком много пыли или неподходящие условия для эксплуатации DVR. Аппаратная часть DVR повреждена.

# **3**、 **Система не может обнаружить жесткий диск.**

Возможные причины: Не подключен провод питания жесткого диска. Кабель жесткого диска поврежден. Жесткий диск поврежден.

1 SATA порт материнской платы поврежден.

# 4、 **Нет видеовыхода на единичном канале, на всех каналах.**

Возможные причины:

Неподходящее программное обеспечение. Обновите программу. Яркость изображения равна 0. Восстановите настройки по умолчанию. Нет сигнала на видео входе или слишком слабый сигнал. Установлена защита канала или экрана.

Аппаратная часть DVR повреждена.

# 5、 **Возникли проблемы с изображением, такие как искажения цвета**

### **или яркости.**

Возможные причины:

При использовании выхода BNC, нарушаются опции между режимом N и режимом PAL, изображение становится черно белым.

DVR не соответствует входному сопротивлению монитора.

Расстояние передачи видео слишком большое или слишком большие помехи на линии передачи видеосигнала.

Неправильные настройки цвета и яркости DVR.

# **6**、 **Не могу обнаружить видео файлы в режиме локального**

### **воспроизведения.**

Возможные причины

Канал данных жесткого диска поврежден.

Жесткий диск поврежден.

Обновите программное обеспечение с помощью оригинальной прошивки. Видеофайлы скрыты для поиска.

Запись не запущена.

# **7**、 **Нечеткий локальный видеосигнал.**

Возможные причины
Слишком плохое качество изображения. Считывающая программа повреждена. Перезагрузите DVR. Канал данных жесткого диска поврежден.

- **1** Жесткий диск поврежден.
- **2** Аппаратная часть DVR повреждена

#### **8**、 **В окне слежения отсутствует аудио сигнал.**

Возможные причины

Вопросы настройки: аудио опции не выбраны. Соответствующий канал не соединен с видео.

## **9. Аудио сигнал в окне слежения существует, но при воспроизведении видео пропадает**

Возможные причины:

- 1. Элементы настройки: не выбрана опция записи аудио
- 2. Соответствующий канал не подключен к видео

#### **10.Неправильное время.**

Возможные причины

1. Неверные настройки.

Аккумулятор плохо подключен или слишком низкое напряжение.

2. Генератор колебаний поврежден.

# **11. DVR не может управлять PTZ.**

Возможные причины

Неисправность панели PTZ.

Настройка, соединение или установка PTZ декодера неверны. Некорректное подключение.

1. Настройки PTZ DVR некорректны.

Протоколы декодера PTZ и DVR не совпадают.

- 2. Адреса декодера PTZ и DVR не совпадают.
- 3. В случае подключения нескольких декодеров, дальний порт линии

декодера РТZ A(B) должен иметь сопротивление, равное  $120 \Omega$ ,

для уменьшения отражения. Иначе управление PTZ не будет

стабильным.

4. Слишком большое расстояние.

## **12.Обнаружение движения не работает**

Возможные причины

Неверный диапазон времени. Неверно установлена зона обнаружения движения. Чувствительность слишком низкая.

Аппаратные ограничения.

# **13.Не могу зайти с помощью интернета или CMS.**

Возможные причины

Установлена система windows 98 или windows ME. Мы рекомендуем обновить систему до windows 2000 sp4 или более поздней версии или установить ПО для ранних изданий.

Блок управления ActiveX заблокирован.

Версия DirectX ниже 8.1. Обновите драйвер видеоадаптера.

Ошибка подключения сети.

Настройки сети.

Неверное имя пользователя или пароль

CMS не соответствует программной версии DVR

# **14. В режиме предварительного просмотра или в режиме воспроизведения видео файлов изображение** нечѐткое или **отсутствует.**

Возможные причины

Сеть нестабильна.

Оборудование пользователя не соответствует минимальным требованиям.

1. В сетевых установках DVR выберете режим play-in-team *(групповое воспроизведение).*

Установлены региональные ограничения или канал защищен.

У пользователя нет прав наблюдения.

Изображение, записываемое на жесткий диск, само по себе нечеткое.

**15. Нестабильное сетевое соединение**

Возможные причины

Сеть работает некорректно.

Конфликт IP адреса

Конфликт MAC адреса

1. Сетевая карта DVR неисправна.

## **16. Неполадки с резервным копированием и записью на CD.**

Возможные причины

Устройство записи и жесткий диск используют один и тот же канал данных.

Слишком много данных. Остановите запись и сделайте резервную копию.

Объем данных превышает объем хранилища данных.

Несовместимое резервное оборудование.

Резервное оборудование повреждено.

#### **17. DVR не управляется с помощью клавиатуры.**

Возможные причины следующие

Последовательный порт DVR установлен неправильно.

Неправильный адрес.

Когда подключено несколько преобразователей, питания недостаточно. Каждому преобразователю необходим собственный источник питания.

1. Расстояние слишком велико.

# **18. Не выключается тревога.**

Возможные причины следующие

Тревога настроена неправильно. Выход тревоги включается вручную. Поврежден входной разъем или некорректное соединение. Возникли проблемы с версией прошивки. Обновите прошивку. **19.Тревога не работает.**

Возможные причины следующие:

Настройки тревоги некорректны. Подключение тревоги некорректно. Сигнал входа тревоги некорректен.

1. Тревога подключена к двум каналам одновременно

# **20.Пульт не работает,**

Возможные причины следующие:

Адрес пульта установлен неверно.

Расстояние до объекта управления слишком велико или угол слишком большой.

Срок службы батареек истек.

1. Пульт или передняя панель записывающего прибора повреждены.

# **21.Недостаточное время архивации.**

Возможные причины следующие

Плохое качество переднего видикона. Линзы слишком загрязнены. Установлена подсветка видикона с задней стороны.

недостаточна ѐмкость жесткого диска.

Жесткий диск поврежден.

# **22.Выгруженный файл не воспроизводится.**

Возможные причины следующие

Не установлен медиа плеер.

Не установлен DX8.1 или более высокая версия.

Не установлен файл DivX503Bundle.exe для воспроизведения видео файлов формата AVI.

Файлы DivX503Bundle.exe ffdshow-2004 1012 .exe должны быть установлены в системе xp.

## 23. **Не могу вспомнить дополнительный пароль или код сети в локальном меню.**

Пожалуйста, свяжитесь с местным сервисным центром или позвоните в сервис HQ. Мы готовы произвести обслуживание в соответствии с типом оборудования и программной версией.

# **24. Цифровой канал не может отобразить предварительный**

#### **просмотр**

Возможные причины: 1 Не добавлено устройство

2 Устройство на соответствующем канале не было включено

- 3 Устройство на соответствующем канале не было выбрано.
- 4 выбранное устройство не подключено к источнику видео.
- 5 название канала выбранного удаленного устройства не существует.

6 Поток для удаленного канала был установлен как дополнительный поток.

7 Имя пользователя и пароль не совпадают

8 Неправильно введен IP адрес или номер порта при добавлении устройства.

9. Разрешение добавленного устройства слишком велико для отображения на мониторе.

# **25. При нажатии кнопки [Поиск] ни одно устройство не находится.**

Возможные причины следующие

- 1 В локальной сети не существует других устройств
- 2 Маска подсети в настройках сети настроена неправильно.

#### **26. Функция моментального снимка при тревоге включена, почему не получается поймать изображение.**

Возможные причины следующие

- 1 В HDD не выделен раздел для снимков.
- 2 Раздел для снимков равен 0
- 2 Функция моментального снимка не включена.

## **27.Время, показанное на цифровом канале не совпадает со временем, установленном не устройстве:**

Включите функцию синхронизации времени цифрового канала.

#### **28.На аналоговом канале не просматривается предварительное изображение**

Возможные причины:

- 1 Камера не подключена к интерфейсу видео
- 2 Устройство не подключено к источнику видео Источник видео неисправен

## **29.Изображение «замерзает» при подключении нескольких устройств и смене устройств.**

Для выхода изображений на цифровом канале необходимо несколько секунд. Переключение устройства означает показ нового изображения, поэтому требуется несколько секунд для буферизации предыдущего.

#### **6.2 Поддержание устройства в рабочем состоянии**

Регулярно чистите печатные платы, разъемы, вентиляторы, корпус устройства и т.д.

Установите заземление, чтобы предотвратить видео/аудио помехи и защитить DVR от статического или индукционного тока

Не вытаскивайте провода видео сигнала, порт RS-232 и RS-485 при включенном питании.

Не используйте местный TV разъем DVR (VOUT) для подключения телевизора. Это может привести к повреждению цепи видео выхода.

Не отключайте питание напрямую. Используйте функцию выключения в меню или нажмите кнопку выключения на панели (удерживайте 3 секунды или дольше), чтобы защитить жесткий диск.

Держите DVR подальше от источников тепла

Обеспечивайте устройству хорошее охлаждение.

Регулярно проверяйте систему и проводите профилактику.

# **Приложение 1 Работа с пультом дистанционного управления**

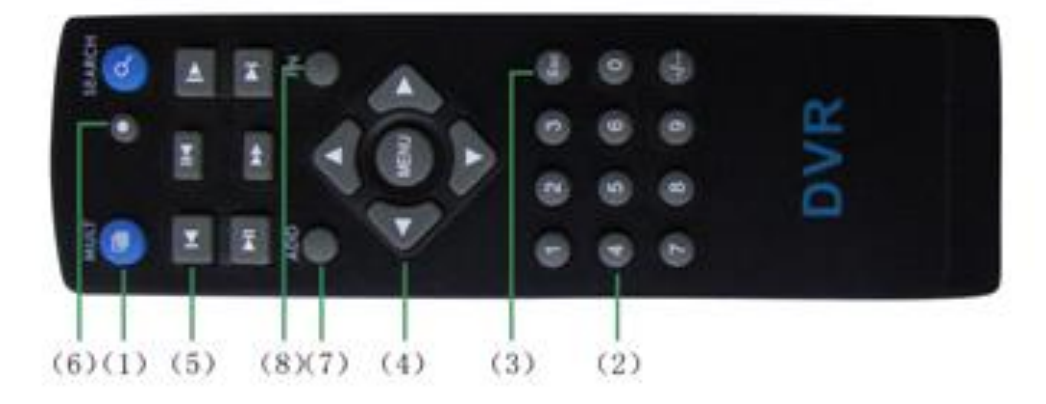

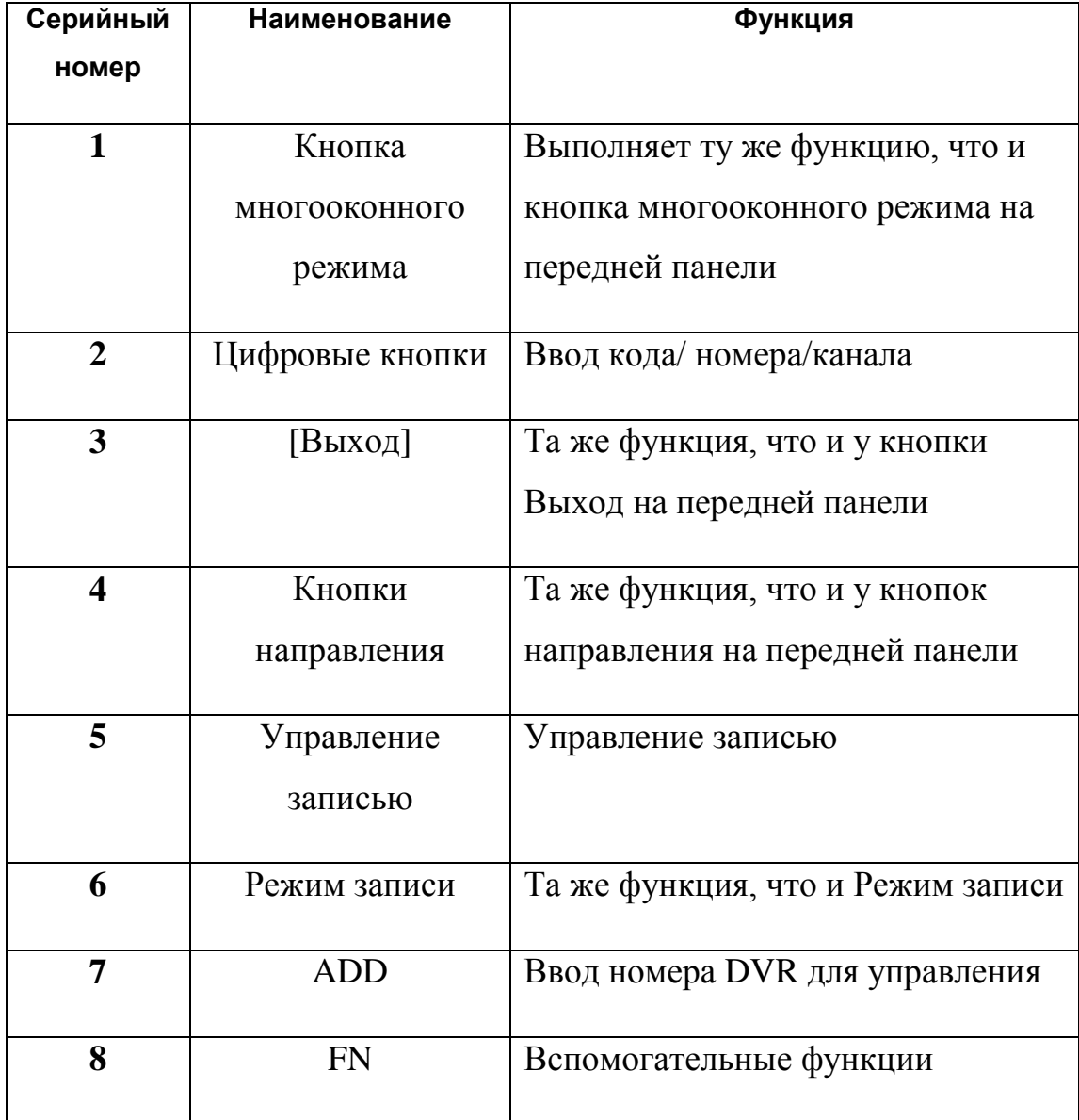

# **Приложение 2 Работа с мышкой**

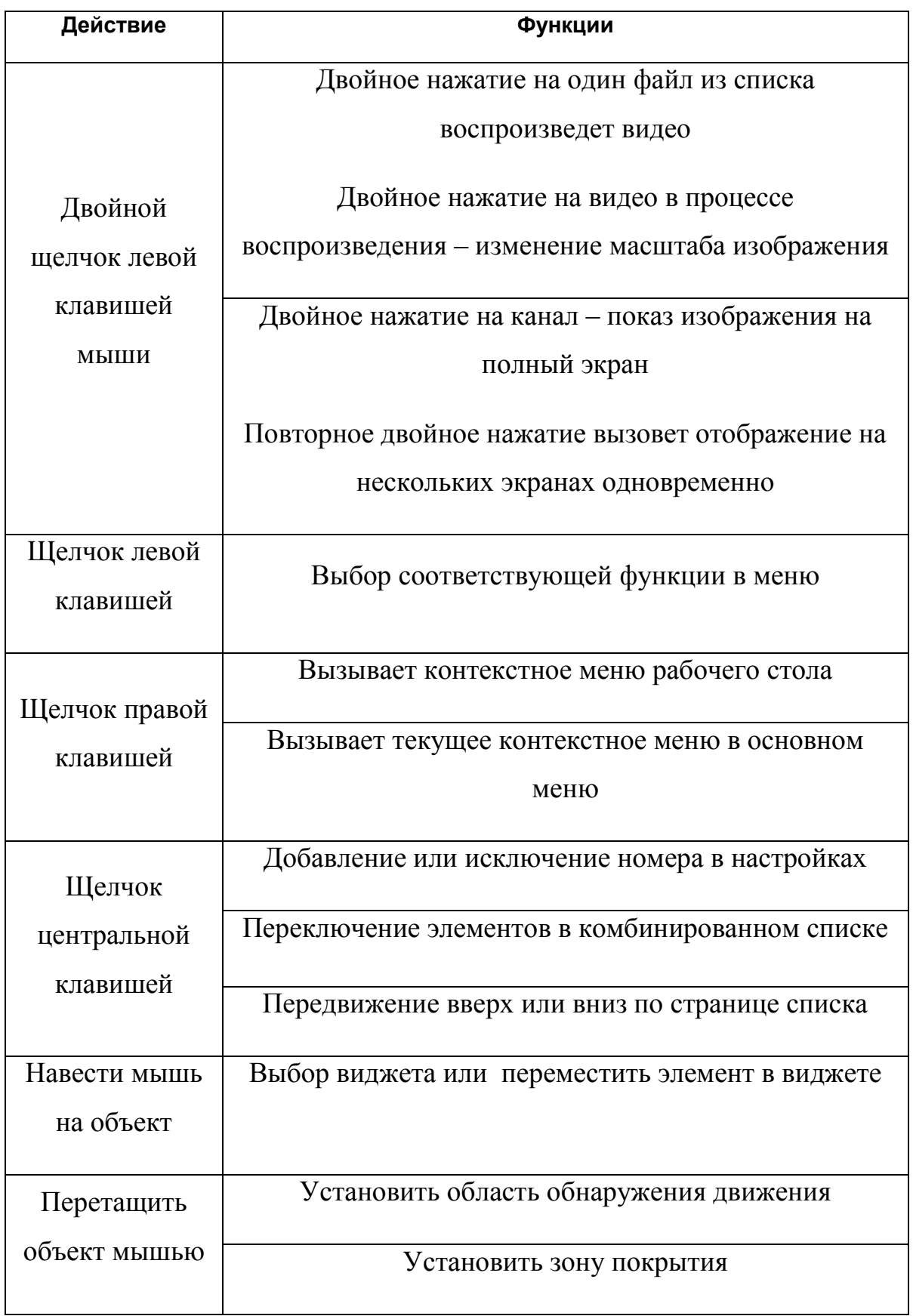

# **Предусмотрено подсоединение мыши через USB порт**

# **Приложение 3 Расчет емкости жесткого диска**

#### **Общая емкость**

.

Формула расчета емкости жесткого диска:

Общая емкость (М) = номер канала\*время (час)\*объем в расчете на один час (М/час)

Формула расчета времени записи:

Время записи (час) = <u>общая емкость (М)</u>

Объем в расчете на один час (М/час)\*номер канала

DVR представляет технологию сжатия H.264. Динамический диапазон очень большой, поэтому расчет емкости жесткого диска основан на оценке значений каждого канала, создающего файлы за час.

#### **Пример:**

При использовании жесткого диска емкостью 500 Gb, при условии качества записи CIF в реальном времени, запись будет длиться 25 дней. При записи одиночного канала, занятое пространство жесткого диска в каждый час составит 200M/H. При использовании 4-х каналов, при условии записи в режиме реального времени CIF в течение 24 часов непрерывно, количество дней записи составит: 500G/(200M/ч. \*24 ч.\*4 канала)=26